# **Dell UltraSharp 24 monitor - U2422H/U2422HX/U2422HE**

Uputstvo za korišćenje

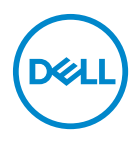

**Model: U2422H/U2422HX/U2422HE Regulatorni model: U2422Hb/U2422HEb** **NAPOMENA: NAPOMENA označava važne informacije koje vam pomažu da na bolji način iskoristite svoj računar.**

**OPREZ: OPREZ označava potencijalno oštećenje hardvera ili gubitak podataka ukoliko se uputstva ne prate.**

**UPOZORENJE: UPOZORENJE označava mogućnost za oštećenje imovine, telesnu povredu ili smrt.**

**Copyright © 2021 Dell Inc. ili njenih podružnica. Sva prava zadržana.** Dell, EMC i drugi zaštitni znaci su zaštitni znaci kompanije Dell Inc. ili njenih filijala. Drugi zaštitni znaci su vlasništvo odgovarajućih vlasnika.

2021 - 07

Rev. A02

# **Sadržaj**

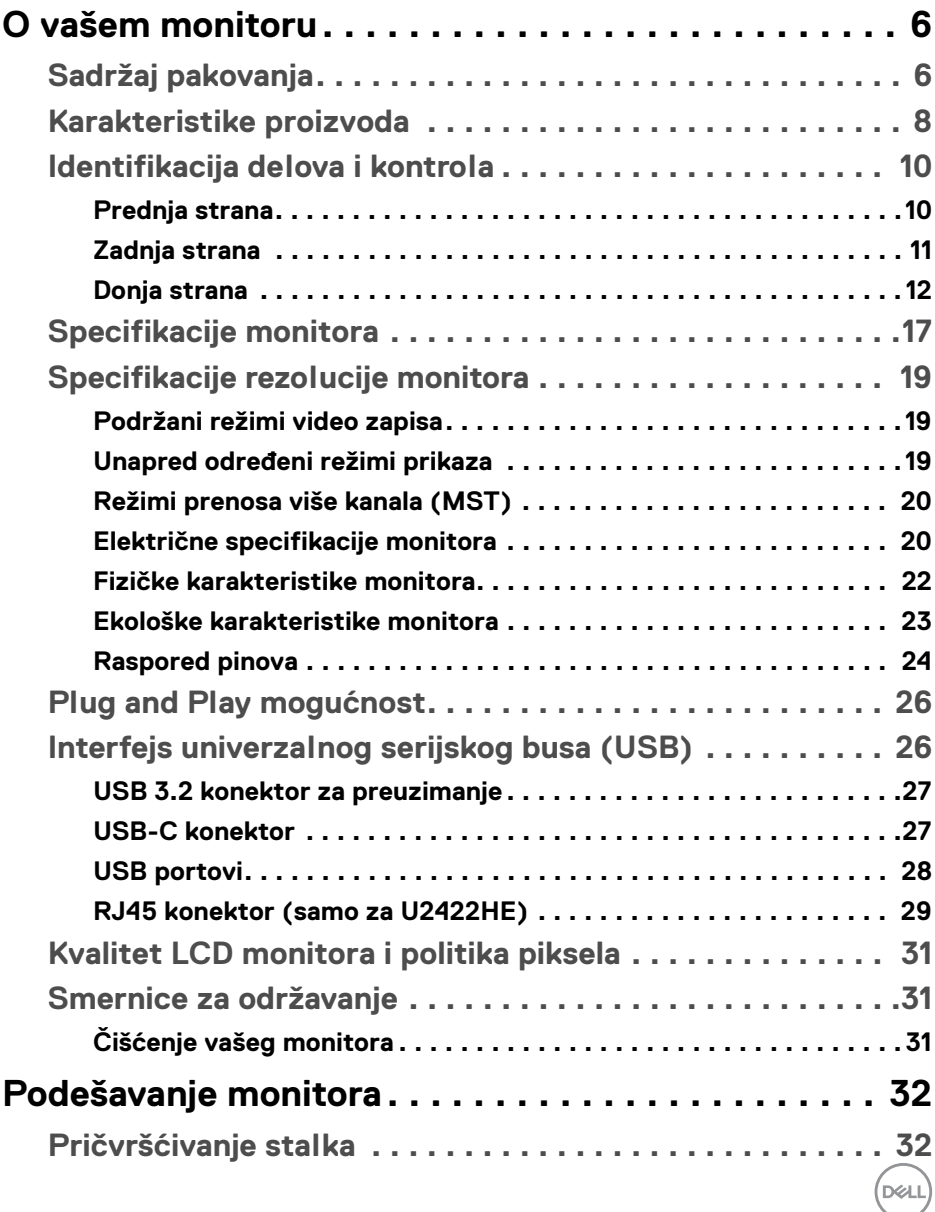

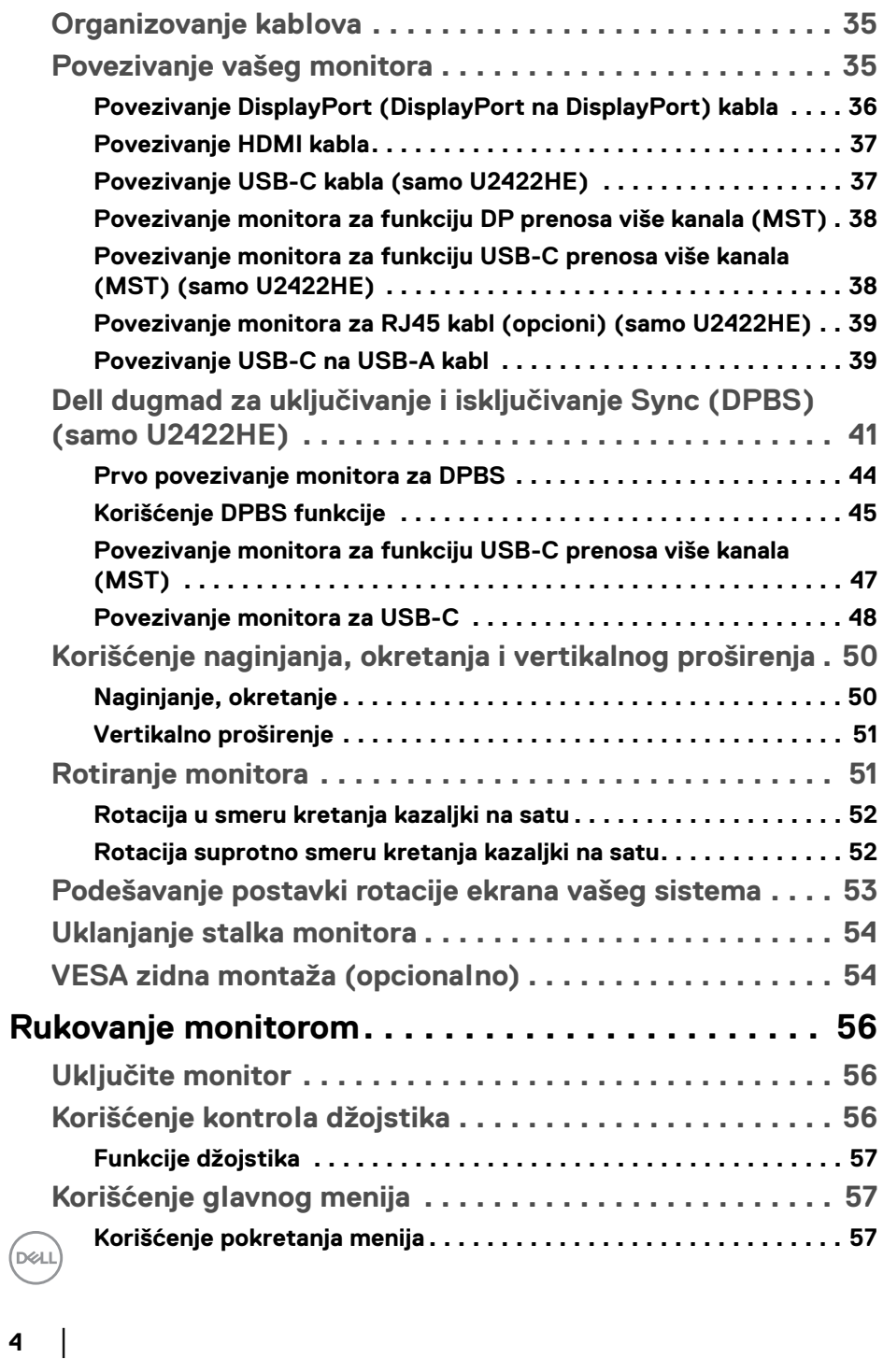

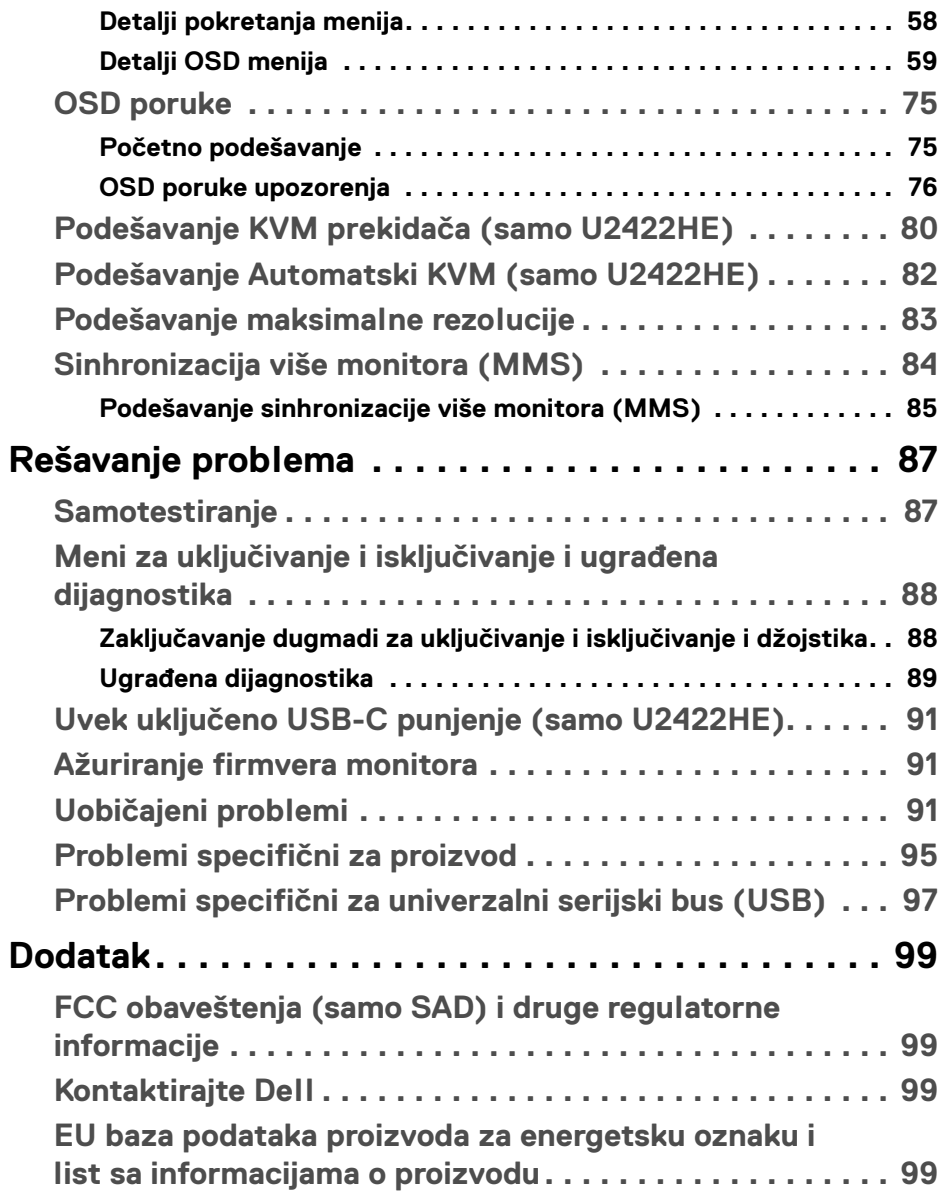

**│ 5**

 $\left(\begin{smallmatrix} 0 & 0 \\ 0 & 0 \\ 0 & 0 \end{smallmatrix}\right)$ 

# <span id="page-5-0"></span>**O vašem monitoru**

Vaš monitor se isporučuje sa komponentama prikazanim u tabeli u nastavku. Ako bilo koja komponenta nedostaje, kontaktirajte Dell tehničku podršku. Za više informacija, pogledajte [Kontaktirajte Dell](#page-98-4).

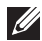

**NAPOMENA: Neke stavke mogu biti opcionalne i možda se ne isporučuju uz vaš monitor. Neke funkcije možda neće biti dostupne u određenim zemljama.**

**NAPOMENA: Ako postavljate stalak koji ste kupili na bilo kom drugom mestu, pratite uputstva za podešavanje koje ste dobili uz stalak.**

# <span id="page-5-1"></span>**Sadržaj pakovanja**

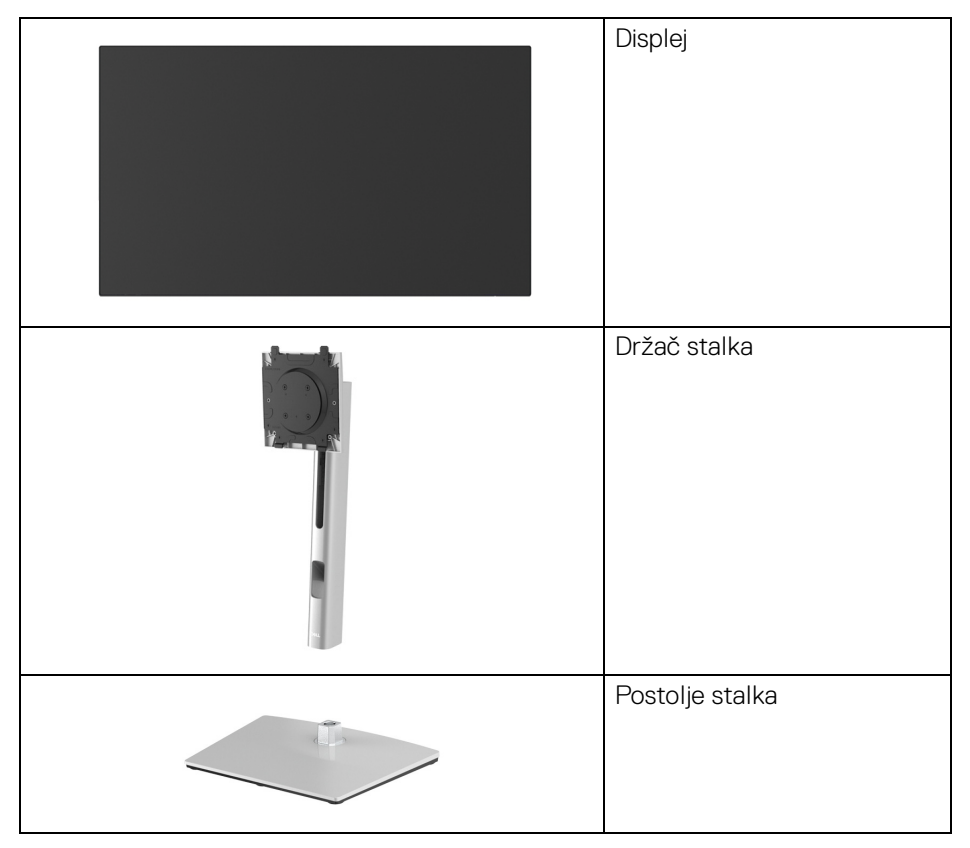

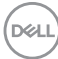

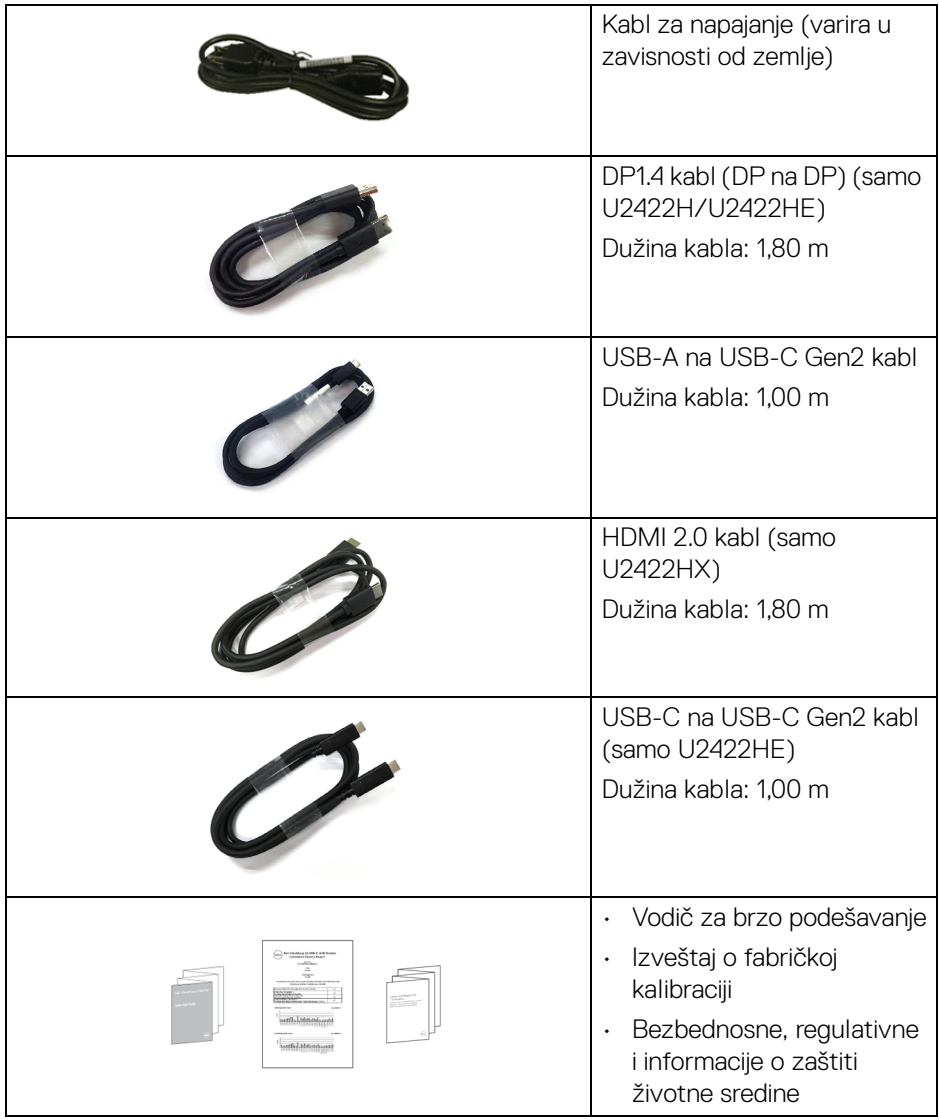

 $($ DELL

# <span id="page-7-0"></span>**Karakteristike proizvoda**

**Dell U2422H/U2422HX/U2422HE** karakteriše tehnologija aktivne matrice, tankoslojnih tranzistora (TFT), displeja sa tečnim kristalima (LCD) i LED pozadinskog osvetljenja. Funkcije monitora uključuju:

- Oblast prikaza od 60,47 cm (23,80 inča) (po dijagonali). Rezolucija od 1920 x 1080 (16:9), sa podrškom preko celog ekrana za manje rezolucije.
- Širok ugao gledanja koji omogućava gledanje iz sedećeg ili stajaćeg položaja.
- Opseg boja sRGB 100% i Rec. 709 100% sa prosečnom Delta E < 2; takođe podržava DCI-P3 85%.
- Digitalno povezivanje sa DisplayPort, HDMI i USB-C priključkom (sa DP naizmeničnim režimom) (samo U2422HE).
- Jedan USB-C za snabdevanje kompatibilnog notebook računara napajanjem (PD 90 W) prilikom primanja video signala i signala za prenos podataka (samo U2422HE).
- Mogućnosti podešavanja koje obuhvataju naginjanje, okretanje, podizanje i rotiranje.
- Ultra tanka maska smanjuje međuprostor između maski prilikom korišćenja više monitora, omogućavajući jednostavnije postavljanje sa elegantnim iskustvom gledanja.
- Prenosivi stalak i Video Electronics Standards Association (VESA™) montažni otvori od 100 mm za fleksibilna rešenja montaže.
- $\cdot$  U2422H/U2422HX sadrži 1 USB-C port za otpremanje  $\cdot$  (samo podaci, USB 3.2 Gen2, 10 Gb/s), 2 super brzi USB 10 Gb/s (USB 3.2 Gen2) portovi za preuzimanje tipa A  $\stackrel{\bullet\bullet}{\bullet}$ , 1 super brzi USB 10 Gb/s (USB 3.2 Gen2) port za preuzimanje i punjenje tipa A  $\cdot \cdot \cdot$  i 1 super brzi USB 10 Gb/s (USB 3.2 Gen2) porta za preuzimanje tipa C  $\div$ .
- U2422HE sadrži 1 USB-C port za otpremanje (video i podaci; DP1.4 sa naizmeničnim režimom, PD do 90 W), 1 USB-C port za otpremanje  $\leftarrow$  (samo podaci; USB 3.2 Gen2, 10 Gb/s), 3 super brza USB 10 Gb/s (USB 3.2 Gen2) porta za preuzimanje tipa A  $\leftrightarrow$ , 1 super brzi USB 10 Gb/s (USB 3.2 Gen2) port za preuzimanje i punjenje tipa A  $\cdot$ ; i 1 super brzi USB-C 10 Gb/s (USB 3.2 Gen2) port za preuzimanje  $\frac{1}{2}$ .

DØLI

- USB-C  $\mathbb{R}$  i RJ45 portovi  $\mathbb{R}$  omogućavaju iskustvo mrežnog povezivanja preko jednog kabla (samo U2422HE).
- Plug and play mogućnost ukoliko je podržava vaš sistem.
- Prilagođavanja prikaza na ekranu (OSD) za jednostavnost podešavanja i optimizaciju ekrana.
- Dugme za uključivanje i isključivanje i OSD dugme za zaključavanje.
- Otvor sa bezbednosnim zaključavanjem.
- Zaključavanje stalka.
- < 0,3 W u režim pripravnosti.
- Optimizuje prijatnost za oči pomoću ekrana bez treperenja.
- **UPOZORENJE: Mogući dugotrajni efekti emisije plavog svetla sa monitora mogu da izazovu oštećenje očiju, uključujući zamor očiju, digitalno naprezanje očiju i tako dalje. Funkcija ComfortView Plus je dizajnirana da smanji količinu plavog svetla emitovanog sa monitora da bi optimizovala prijatnost za oči. Monitor koristi panel sa slabim plavim svetlom i usklađen je sa TÜV Rheinland za fabričko resetovanje/režim sa podrazumevanim postavkama (Brightness (Svetlina): 75%, Contrast (Kontrast): 75%, CCT: 6500K, Preset mode (Unapred određeni režimi): Standard (Standardno))**

# <span id="page-9-0"></span>**Identifikacija delova i kontrola**

#### <span id="page-9-1"></span>**Prednja strana**

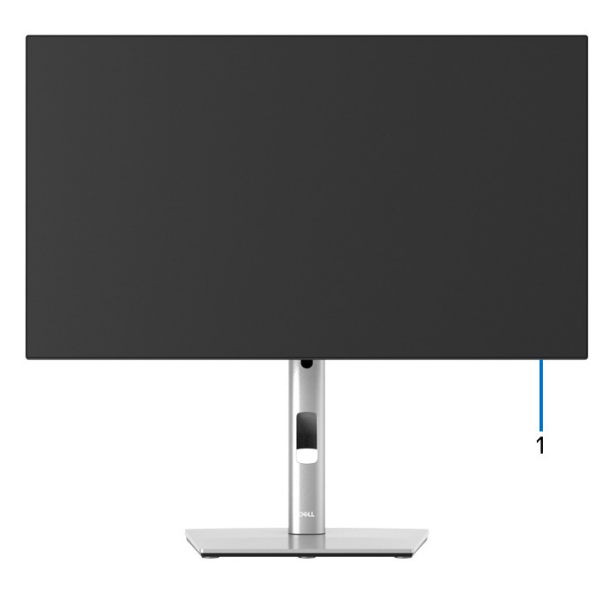

#### **Prednja strana sa stalkom monitora**

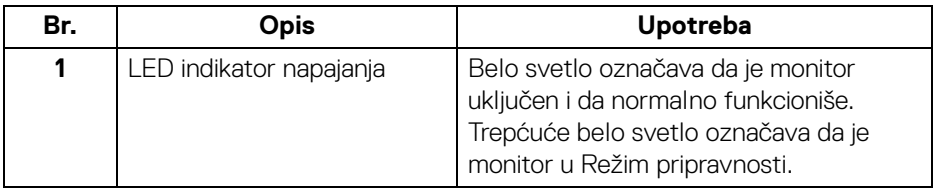

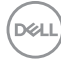

#### <span id="page-10-0"></span>**Zadnja strana**

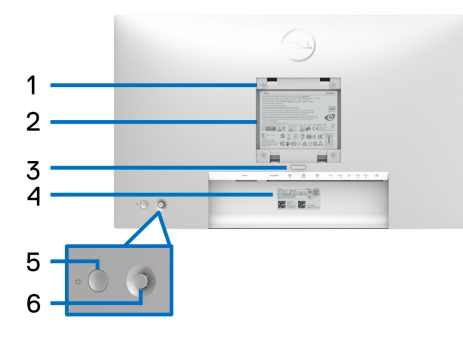

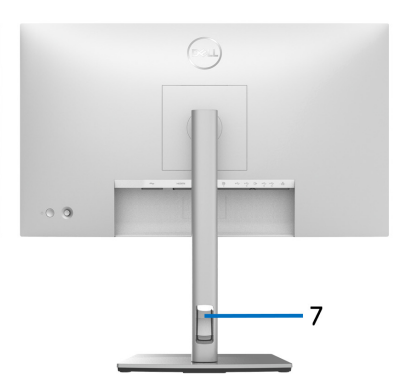

#### **Zadnja strana sa stalkom monitora**

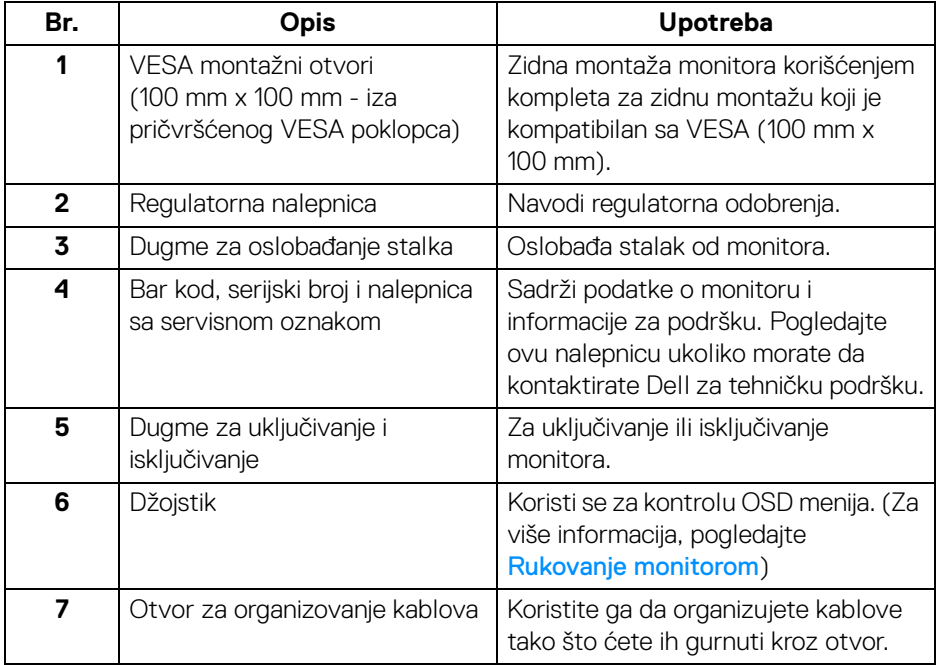

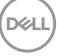

## <span id="page-11-0"></span>**Donja strana U2422H**/**U2422HX**

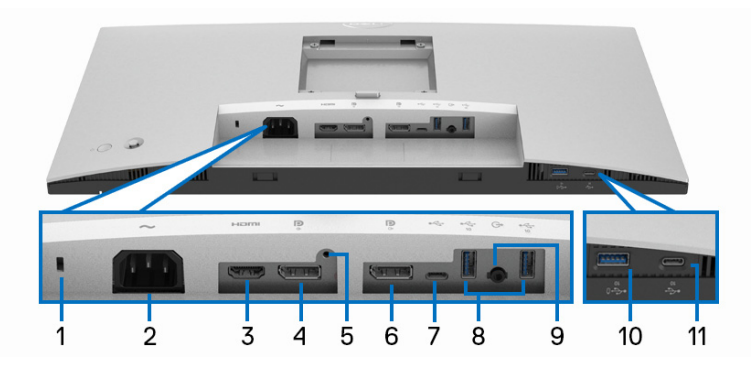

#### **Donja strana bez stalka monitora**

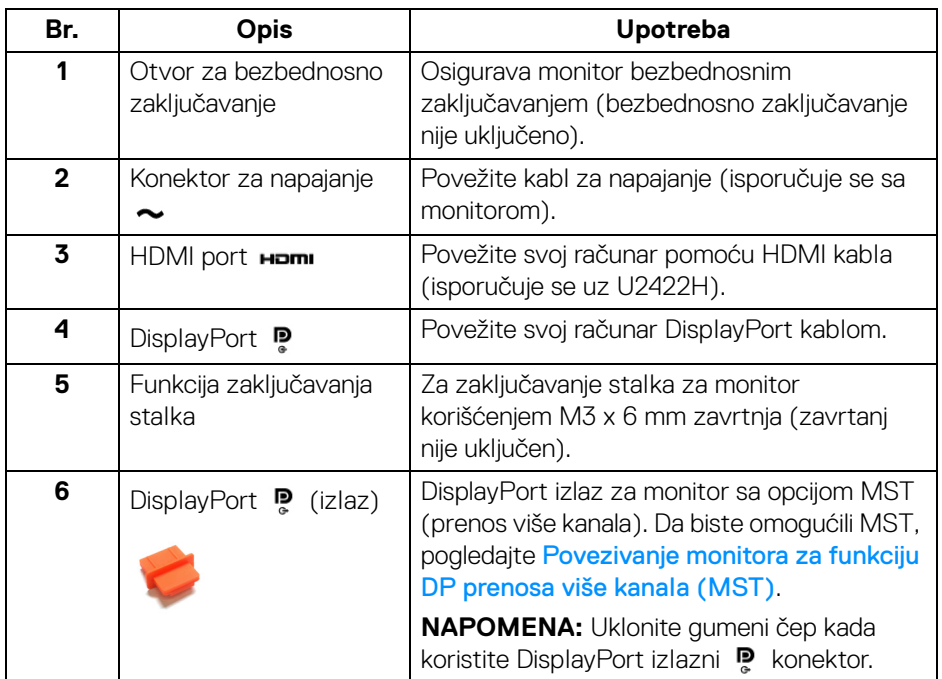

(dell

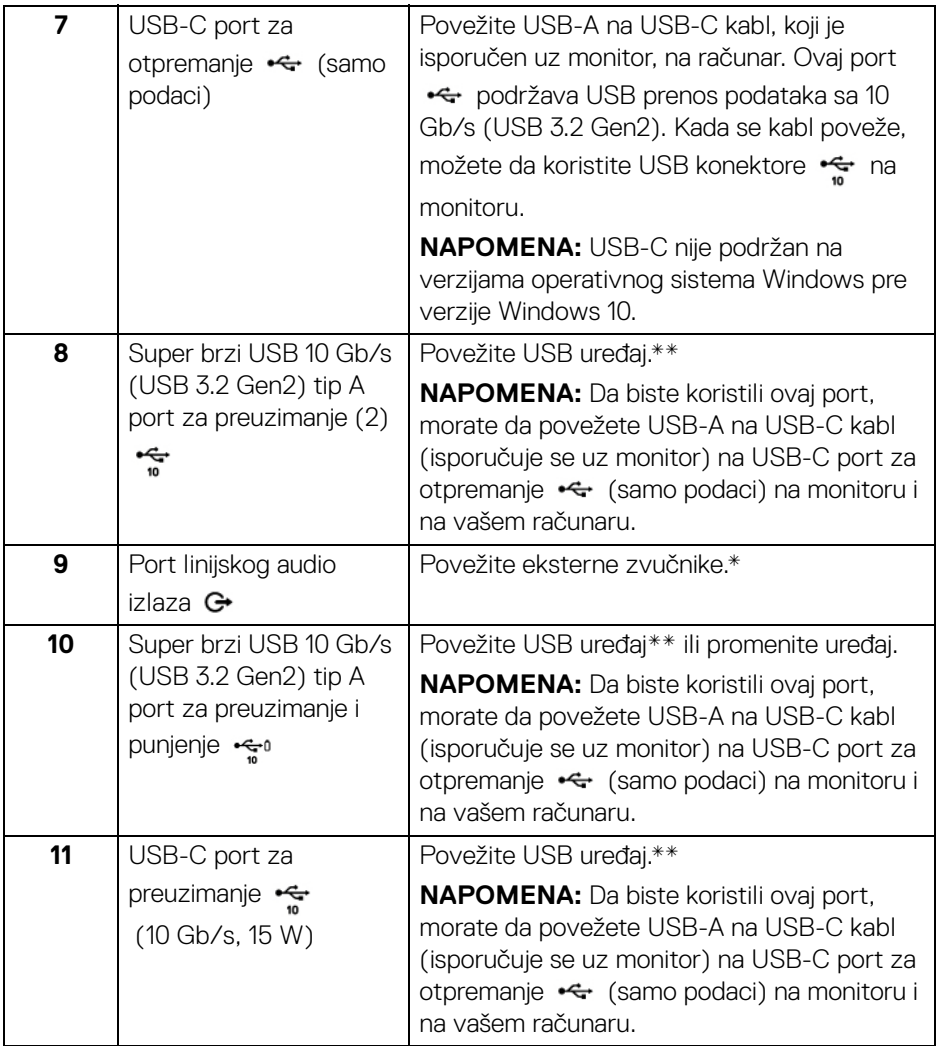

\*Korišćenje slušalica nije podržano za konektor linijskog audio izlaza.

\*\*Da biste izbegli smetnje signala kada je bežični USB uređaj povezan na USB port za preuzimanje, NE preporučuje se da povezujete bilo koji drugi USB uređaj na susedni port/susedne portove.

#### **U2422HE**

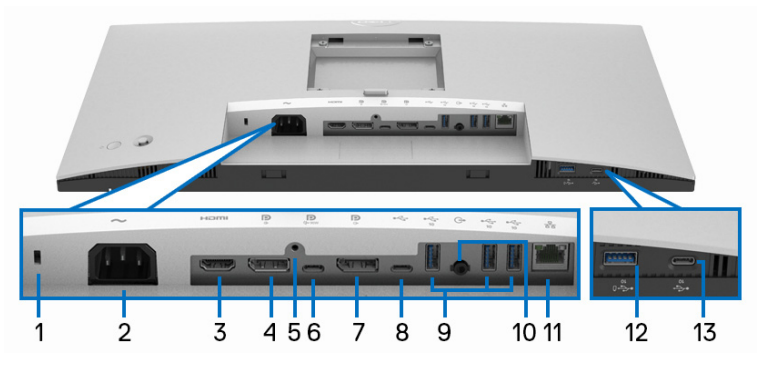

#### **Donja strana bez stalka monitora**

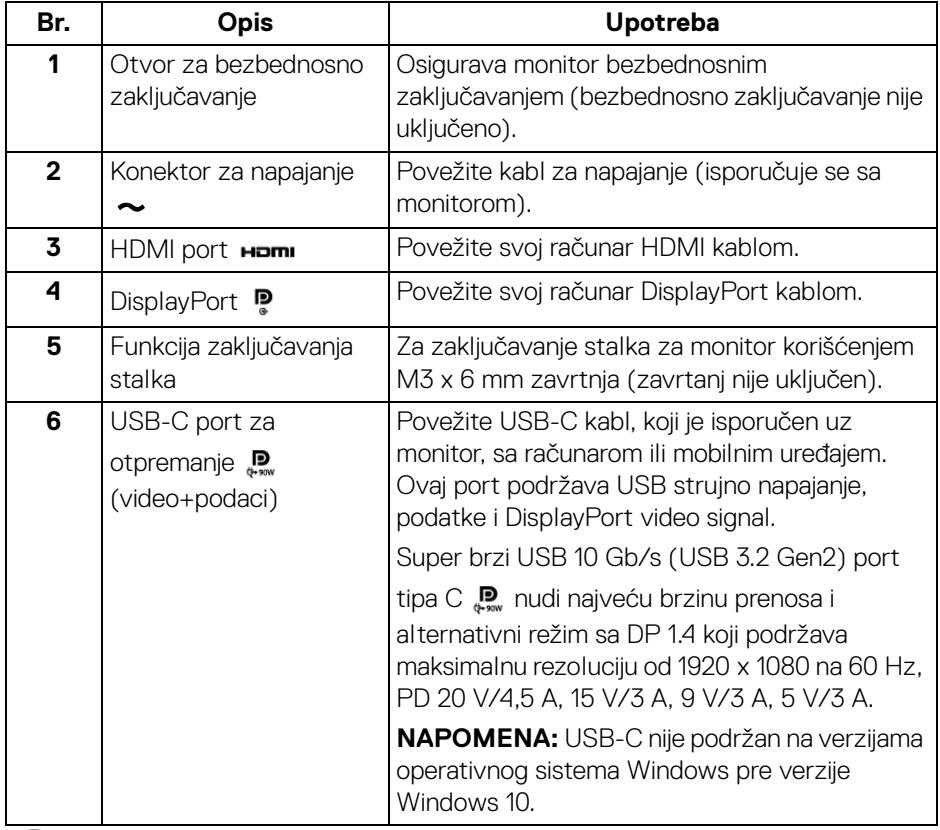

(DELL

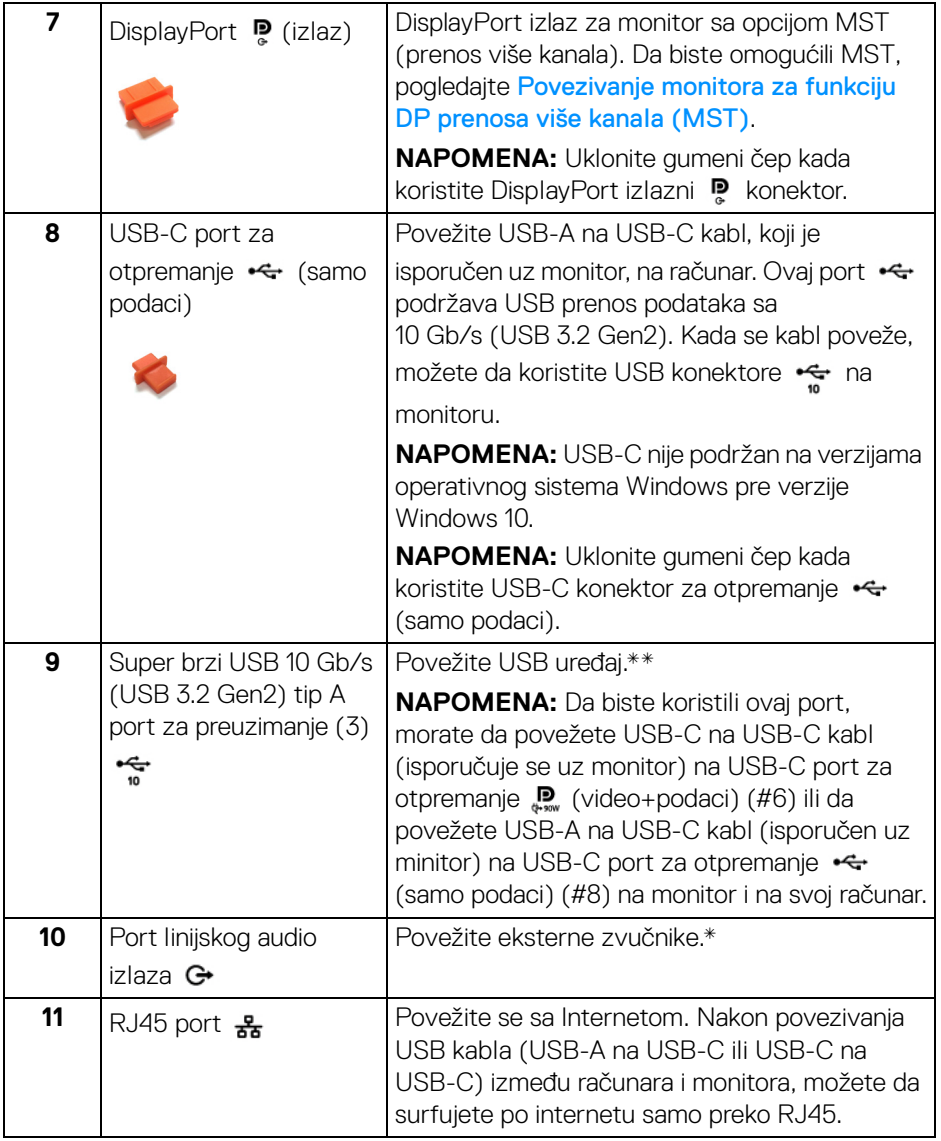

 $($ DELL

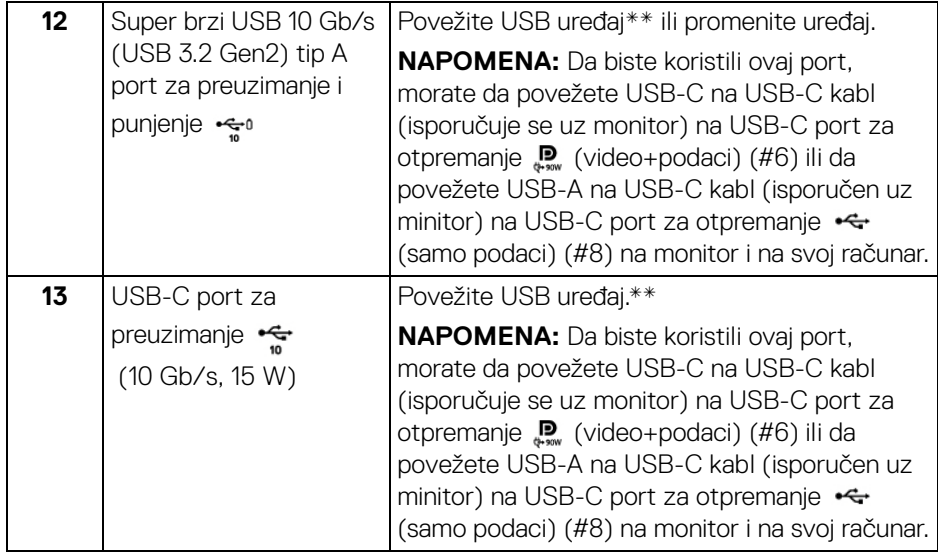

\*Korišćenje slušalica nije podržano za konektor linijskog audio izlaza.

\*\*Da biste izbegli smetnje signala kada je bežični USB uređaj povezan na USB port za preuzimanje, NE preporučuje se da povezujete bilo koji drugi USB uređaj na susedni port/susedne portove.

# <span id="page-16-0"></span>**Specifikacije monitora**

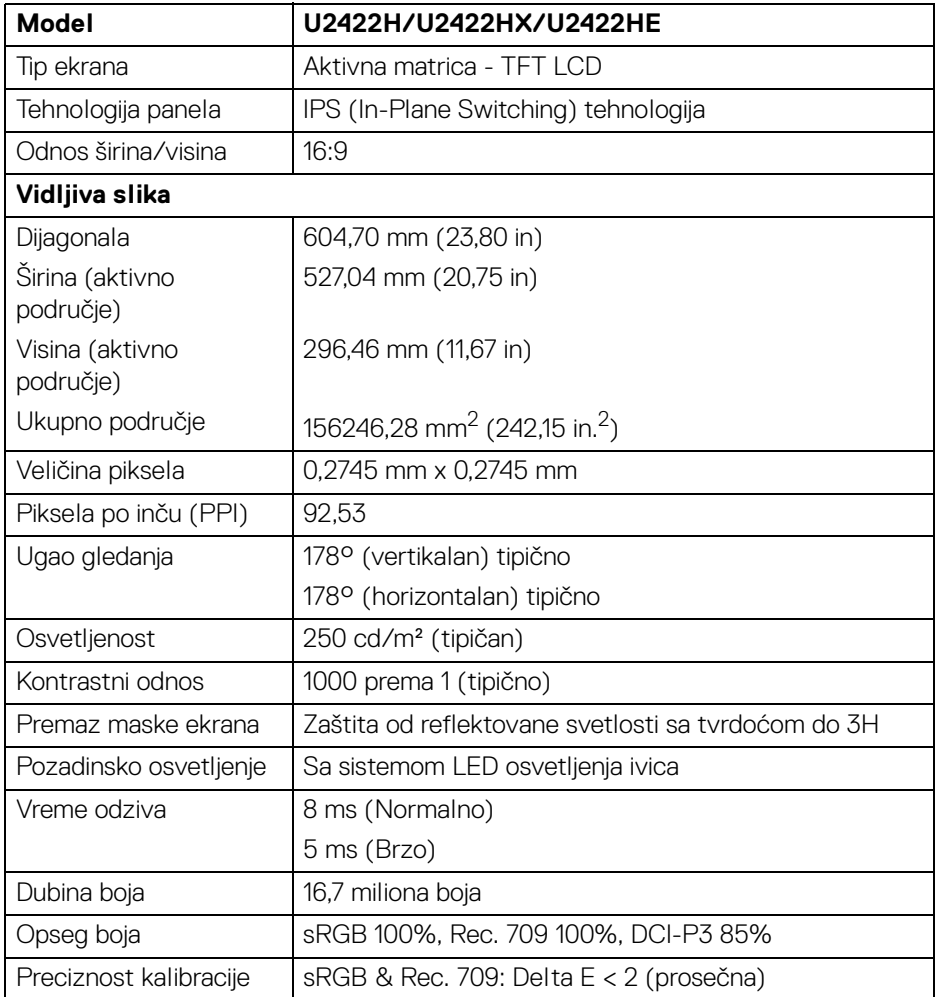

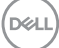

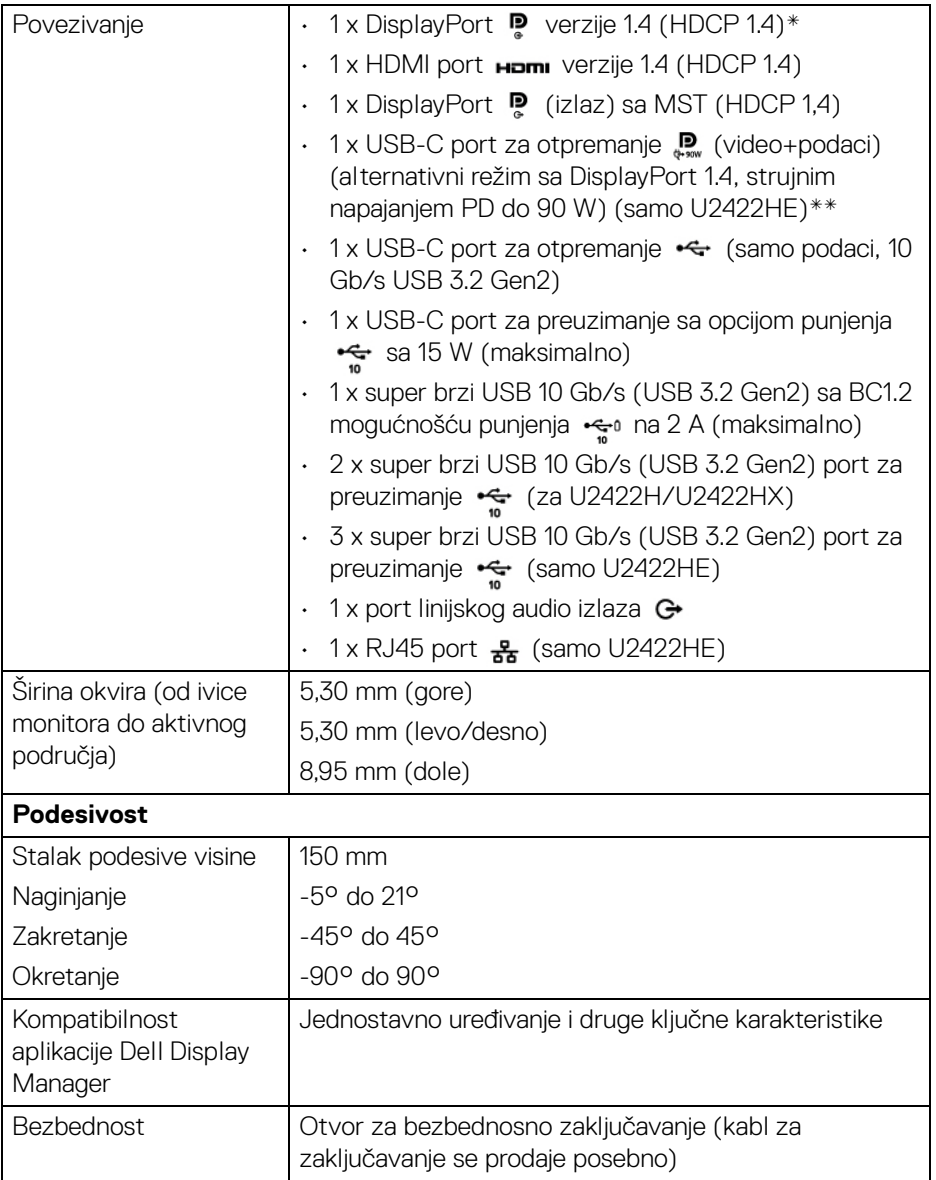

\*DisplayPort 1.4/MST/DP zvuk je podržan.

\*\*HBR3/DisplayPort 1.4/MST/DP zvuk je podržan.

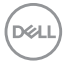

# <span id="page-18-0"></span>**Specifikacije rezolucije monitora**

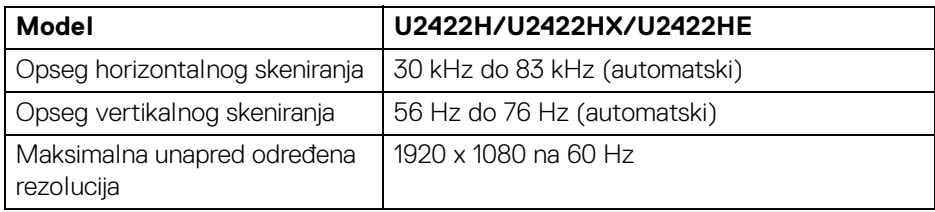

#### <span id="page-18-1"></span>**Podržani režimi video zapisa**

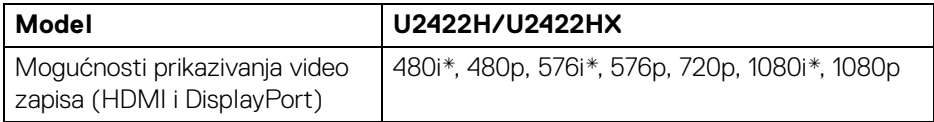

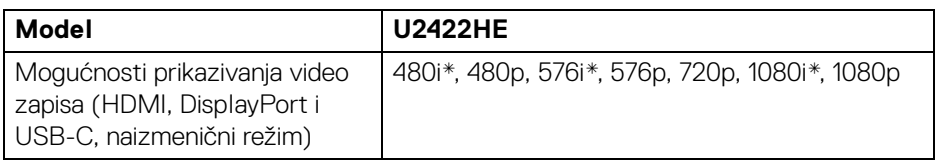

\*Podržava samo HDMI ulaz.

#### <span id="page-18-2"></span>**Unapred određeni režimi prikaza**

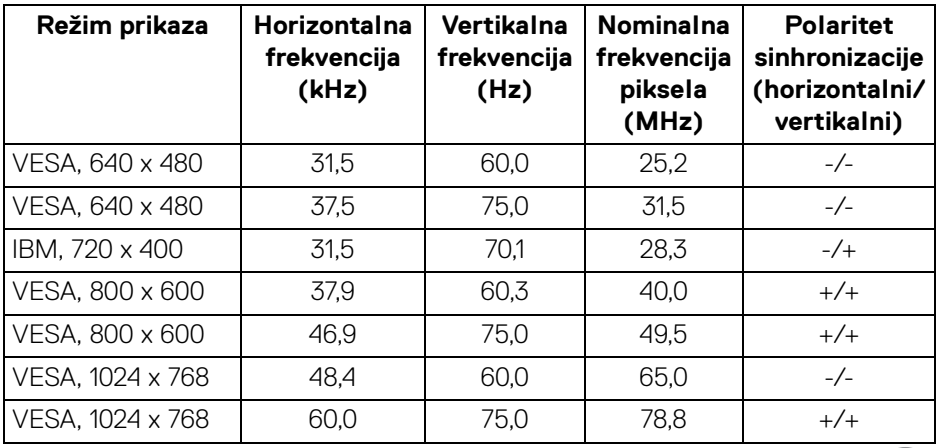

(dell

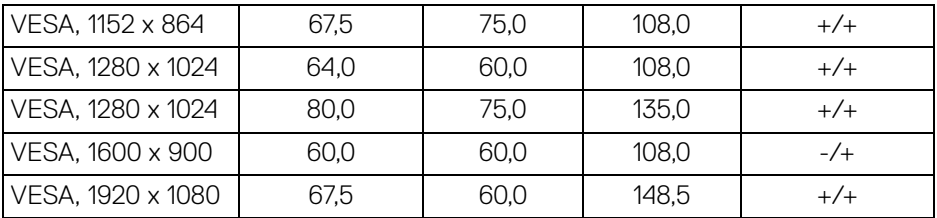

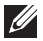

**NAPOMENA: Znak + ili - u polaritetu sinhronizacije označava da se signal video sinhronizacije okida ili pozitivnom ili negativnom ivicom respektivno.**

#### <span id="page-19-0"></span>**Režimi prenosa više kanala (MST)**

Korišćenje USB-C (samo U2422HE):

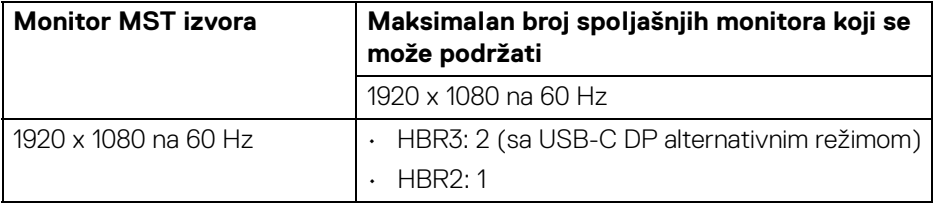

#### Korišćenje DisplayPort-a:

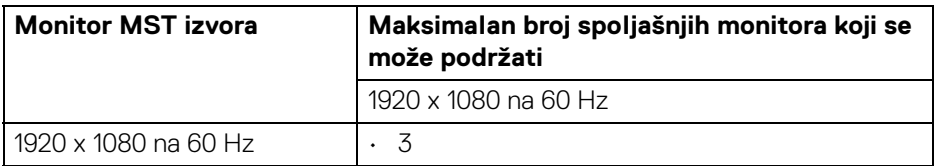

#### <span id="page-19-1"></span>**Električne specifikacije monitora**

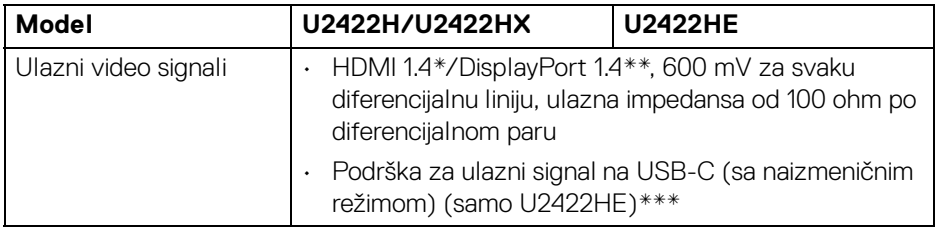

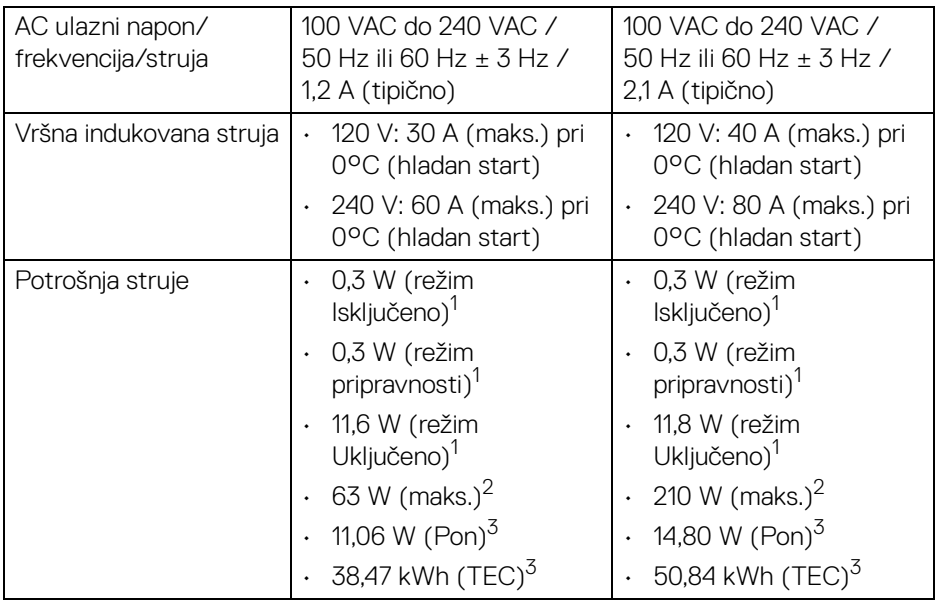

\*Ne podržava HDMI 1.4 opcionalnu specifikaciju, uključujući HDMI Ethernet kanal (HEC), audio povratni kanal (ARC), standard za 3D format i rezolucije i standard za 4K digitalnu bioskopsku rezoluciju.

- \*\*DisplayPort 1.4/MST/DP zvuk je podržan.
- \*\*\*HBR3/DisplayPort 1.4/MST/DP zvuk je podržan.
- <sup>1</sup> Kao što je definisno u EU 2019/2021 i EU 2019/2013.
- <sup>2</sup> Podešavanje maks. osvetljenja i kontrasti sa maksimalnim strujnim opterećenjem na svim USB portovima.
- <sup>3</sup> Pon: Potrošnja energije režima Uključeno, kao što je definisano u Energy Star 8.0 verziji.

TEC: Ukupna potrošnja energije u kWh, kao što je definisano u Energy Star 8.0 verziji.

Ovaj dokument može se koristiti samo u informativne svrhe i odražava rad u laboratorijskim uslovima. Vaš proizvod može da radi drugačije, u zavisnosti od softvera, komponenti i periferijskih uređaja koje ste naručili i neće imati obavezu da ažurira takve informacije.

Shodno tome, korisnik ne treba da se oslanja na ove informacije prilikom donošenja odluka o električnim tolerancijama ili drugim stvarima. Nema izričitih ili podrazumevanih garancija u pogledu tačnosti i potpunosti.

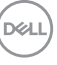

#### **NAPOMENA: Ovaj monitor je sertifikovan kao ENERGY STAR.**

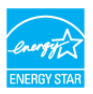

**Ovaj proizvod je kvalifikovan za ENERGY STAR u podrazumevanim fabričkim podešavanjima koja se mogu**  vratiti funkcijom "Factory Reset" (Fabričko resetovanje) na **OSD meniju. Menjanje podrazumevanih fabričkih podešavanja ili omogućavanje drugih opcija može da poveća potrošnju energije koja može da prekorači specificiranu ENERGY STAR granicu.**

#### <span id="page-21-0"></span>**Fizičke karakteristike monitora**

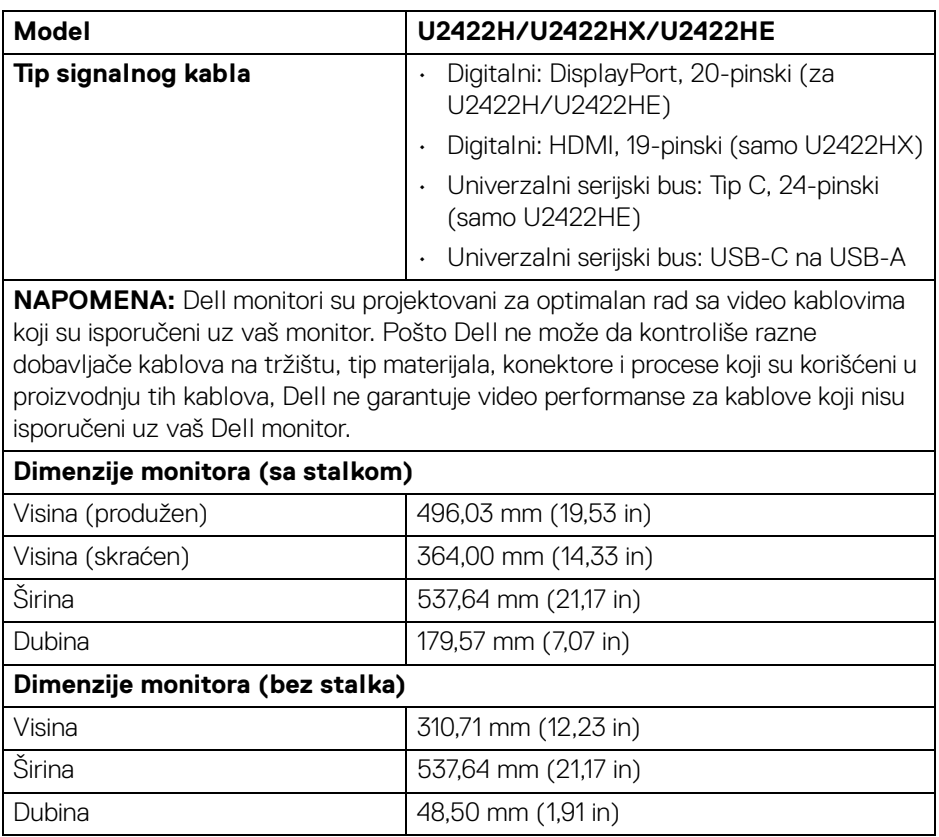

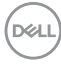

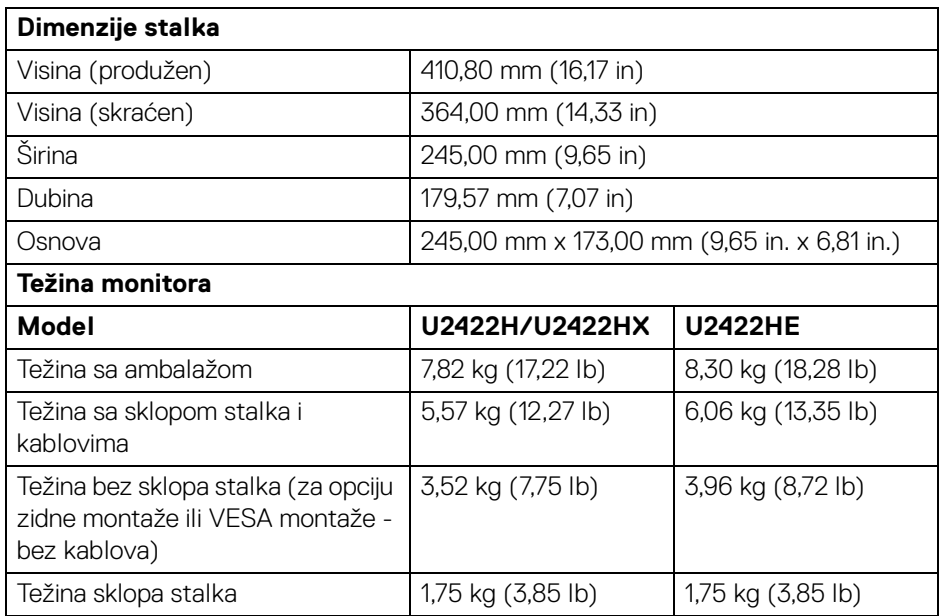

#### <span id="page-22-0"></span>**Ekološke karakteristike monitora**

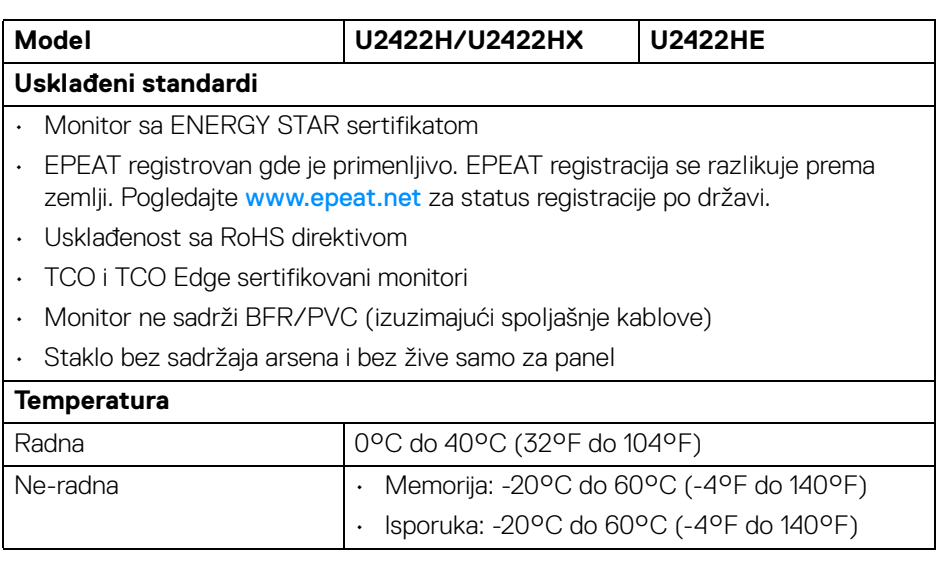

 $(1)$ 

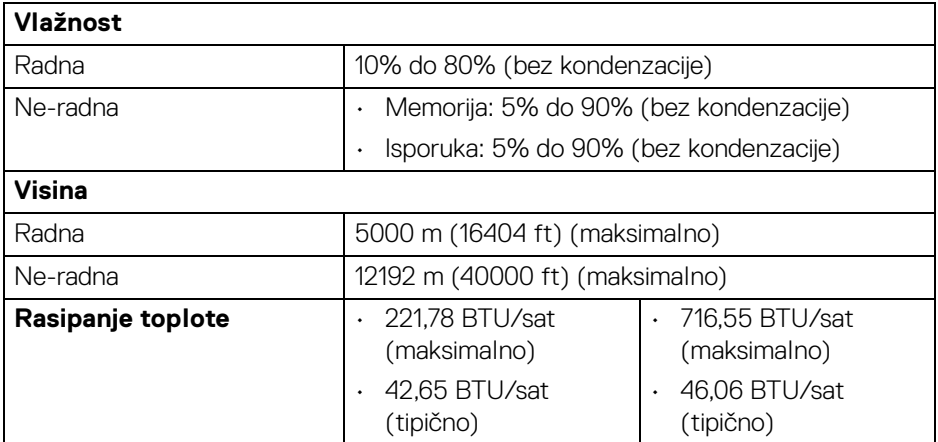

#### <span id="page-23-0"></span>**Raspored pinova**

#### **DisplayPort konektor**

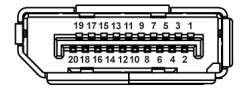

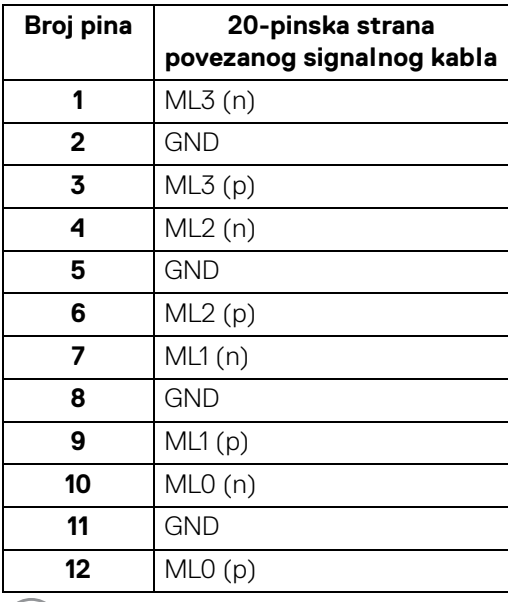

 $\left(\sum_{i=1}^{n} a_i\right)^2$ 

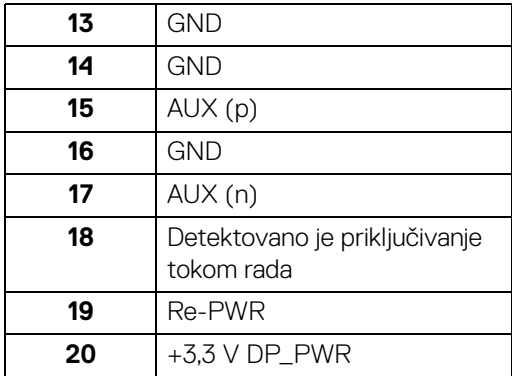

#### **HDMI konektor**

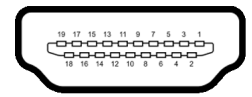

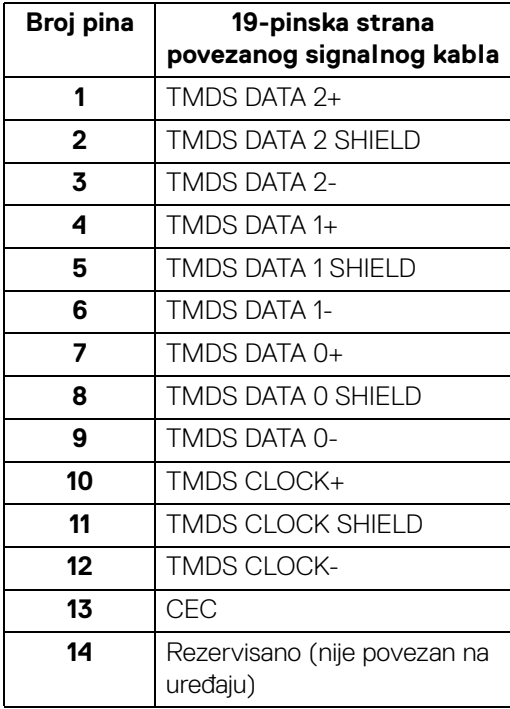

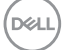

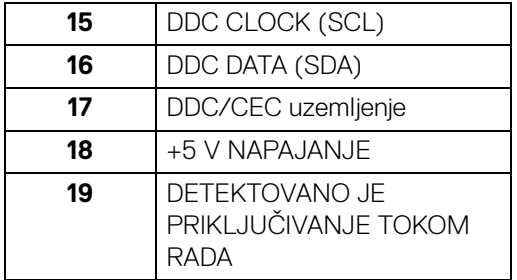

# <span id="page-25-0"></span>**Plug and Play mogućnost**

Možete da instalirate monitor u bilo kom sistemu koji je kompatibilan sa Plug and Play mogućnošću. Monitor automatski obezbeđuje računarskom sistemu svoj EDID (Extended Display Identification Data) korišćenjem protokola kanala za prikaz podataka (DDC) tako da sistem može sam da se konfiguriše i optimizuje podešavanja monitora. Većina instalacija monitora je automatska; možete izabrati različita podešavanja po želji. Za više informacija o promeni podešavanja monitora, pogledajte **[Rukovanje monitorom](#page-55-3)**.

# <span id="page-25-1"></span>**Interfejs univerzalnog serijskog busa (USB)**

Ovaj odeljak vam pruža informacije o USB portovima koji su dostupni na monitoru.

#### **NAPOMENA: Ovaj monitor je kompatibilan sa super brzim USB 10 Gb/s (USB 3.2 Gen2).**

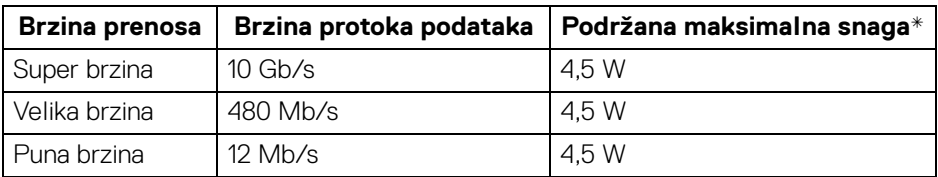

\*Do 2 A na USB portu za preuzimanje (sa ikonom baterije ; a i sa uređajima usklađenim sa BC1.2 ili običnim USB uređajima.

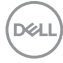

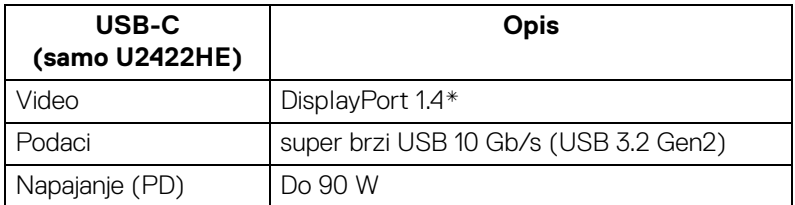

\*HBR3/DisplayPort 1.4/MST/DP zvuk su podržani.

#### <span id="page-26-0"></span>**USB 3.2 konektor za preuzimanje**

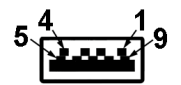

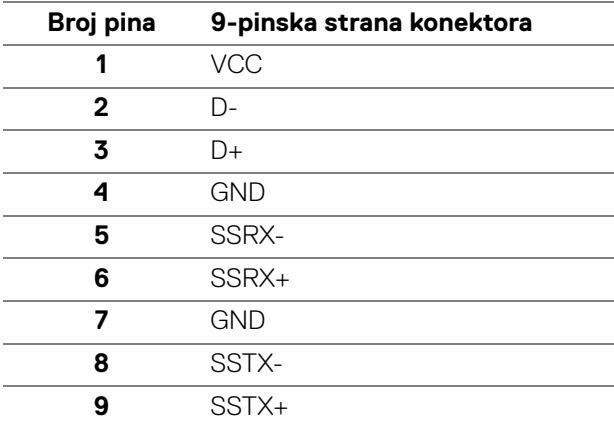

#### <span id="page-26-1"></span>**USB-C konektor**

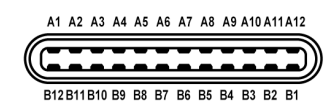

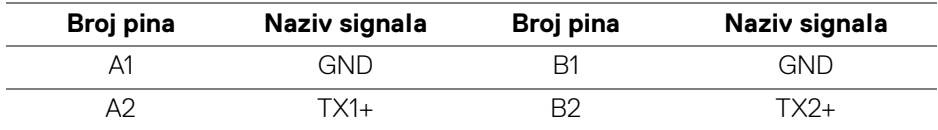

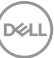

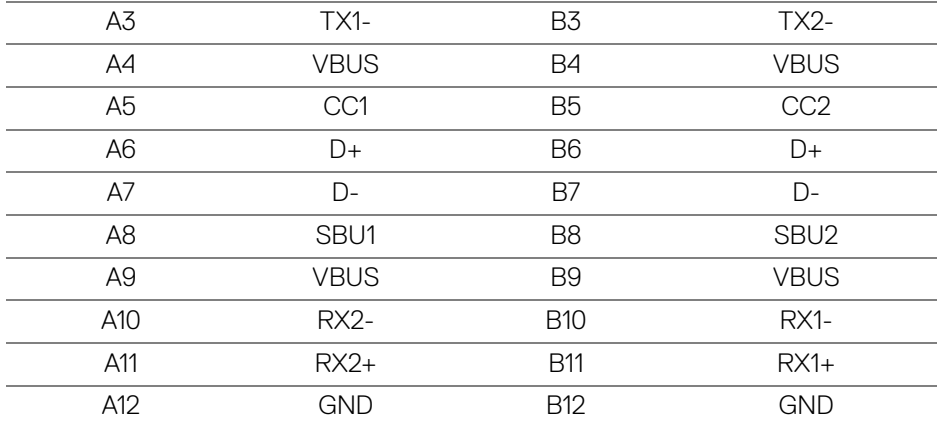

#### <span id="page-27-0"></span>**USB portovi**

- $\cdot$  1 USB-C za otpremanje  $\mathbf{P}_{\text{max}}$  (video+podaci) (samo U2422HE) dole
- $\cdot$  1 USB-C za otpremanje  $\leftarrow$  (samo podaci) dole
- 1 USB-C za preuzimanje  $\cdot \cdot \cdot$  dole
- 3 super brza USB 10 Gb/s (USB 3.2 Gen2) tipa A za preuzimanje (za U2422H/U2422HX)- dole
- · 4 super brza USB 10 Gb/s (USB 3.2 Gen2) tipa A za preuzimanje (samo U2422HE) - dole

Port za punjenje - port sa  $\div$ <sup>0</sup> ikonom baterije; podržava mogućnost punjenja brzom strujom do 2 A ukoliko je uređaj kompatibilan sa BC1.2.

- **NAPOMENA: Funkcija super brzog USB 10 Gb/s (USB 3.2 Gen2) zahteva računar koji je kompatibilan sa super brzim USB 10 Gb/s (USB 3.2 Gen2).**
- **NAPOMENA: USB portovi na monitoru rade samo kada je monitor uključen ili se nalazi u režimu pripravnosti. Ukoliko isključite monitor i ponovo ga uključite, priključenim periferijskim uređajima će biti potrebno nekoliko sekundi da povrate normalnu funkcionalnost.**

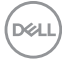

#### <span id="page-28-0"></span>**RJ45 konektor (samo za U2422HE)**

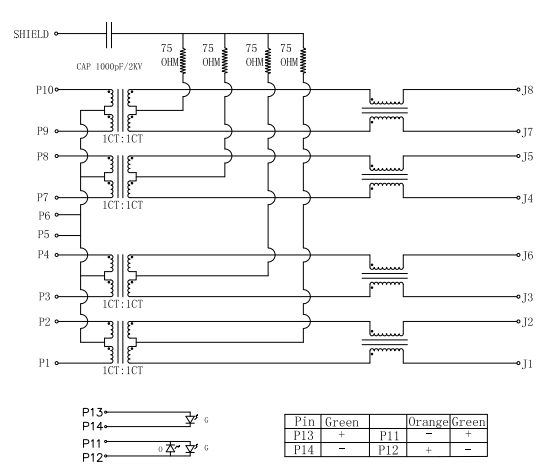

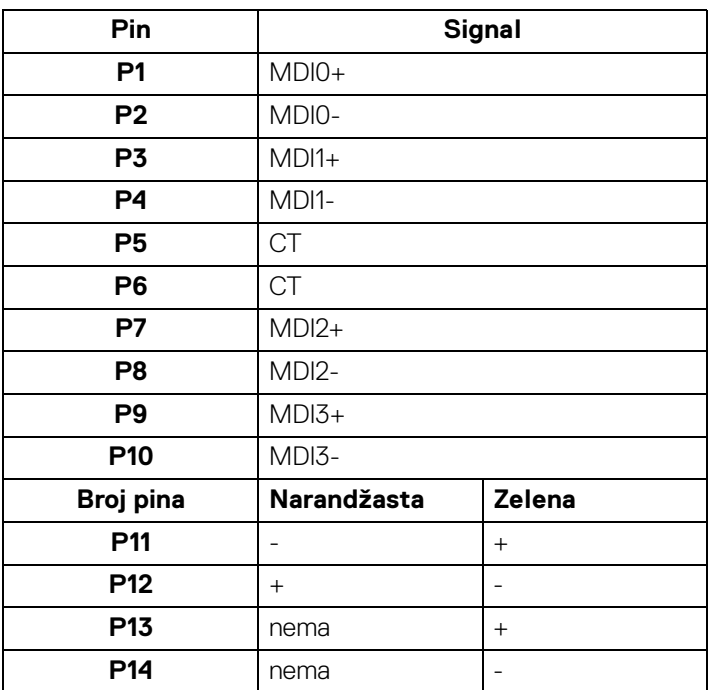

(dell

#### **Instalacija upravljačkog programa**

Instalirajte upravljački program za USB GBE Ethernet kontroler koji je dostupan za vaš sistem. On je na raspolaganju za preuzimanje na <www.dell.com/support> u delu "Upravljački programi i preuzimanja".

Mrežna brzina protoka podataka (RJ45) preko USB-C maks. brzine je 1000 Mb/s.

**NAPOMENA: Ovaj LAN port je kompatibilan sa 1000Base-T IEEE 802.3az, podržava prelaz preko Mac adrese (štampanu na nalepnici modela) (MAPT), buđenje na LAN mreži (WOL) iz režima pripravnosti (samo S3) i funkciju UEFI\* PXE Boot [UEFI PXE Boot nije podržan na Dell Desktop PC računarima (osim za OptiPlex 7090/3090 Ultra Desktop)], ove 3 funkcije zavise od postavki BIOS-a i verzije operativnog sistema. Funkcija se može razlikovati kod PC računara koji nisu Dell.**

\*UEFI označava Unified Extensible Firmware Interface.

#### **Status LED lampice RJ45 konektora**

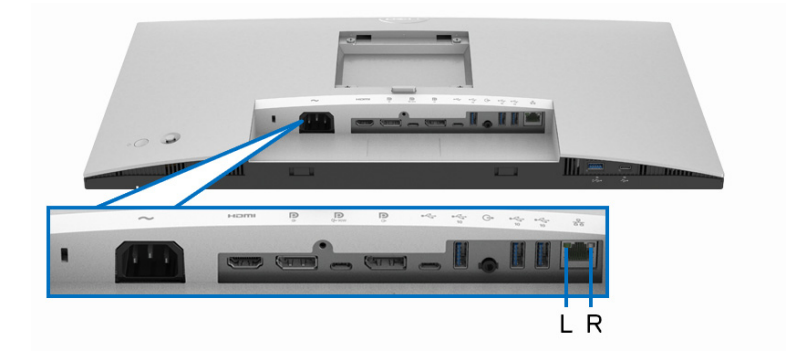

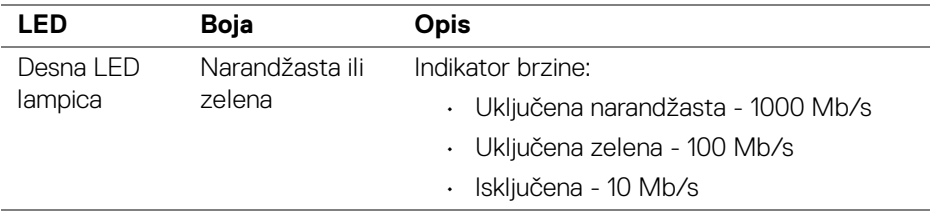

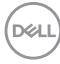

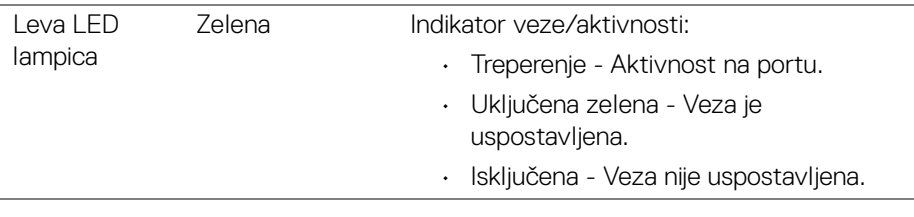

## **NAPOMENA: RJ45 kabl nije standardna dodatna oprema.**

# <span id="page-30-0"></span>**Kvalitet LCD monitora i politika piksela**

Tokom procesa proizvodnje LCD monitora, nije neuobičajeno da jedan ili više piksela postanu fiksirani u neizmenjenom stanju koje se teško uočava i ne utiče na kvalitet ili upotrebljivost displeja. Za više informacija o kvalitetu Dell monitora i politici piksela, pogledajte <http://www.dell.com/pixelguidelines>.

# <span id="page-30-1"></span>**Smernice za održavanje**

#### <span id="page-30-2"></span>**Čišćenje vašeg monitora**

**OPREZ: Pročitajte i pratite** [Bezbednosna uputstva](#page-98-5) **pre čišćenja monitora.**

#### **UPOZORENJE: Pre čišćenja monitora, izvucite kabl za napajanje monitora iz električne utičnice.**

Za najbolje prakse, pratite uputstva na listi u nastavku dok raspakujete, čistite ili rukujete svojim monitorom:

- Da biste očistili svoj antistatički ekran, lagano navlažite meku, čistu krpu vodom. Ako je moguće, koristite specijalnu maramicu za čišćenje ekrana ili rastvor pogodan za antistatički premaz. Nemojte koristiti benzen, razređivač, amonijak, abrazivna sredstva za čišćenje ili komprimovani vazduh.
- Za čišćenje monitora koristite blago navlaženu, toplu krpu. Izbegavajte korišćenje deterdženta bilo koje vrste pošto neki deterdženti ostavljaju mlečno beli sloj na monitoru.
- Ukoliko primetite beli prah kada raspakujete monitor, izbrišite ga krpom.
- Pažljivo rukujte monitorom pošto monitor tamnije boje može da se izgrebe i da se na njemu pojave bele ogrebotine, što je ređi slučaj sa monitorom svetlijih boja.
- Da biste zadržali najbolji kvalitet slike na vašem monitoru, koristite dinamički promenljiv čuvar ekrana i isključite monitor kada se ne koristi.

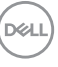

# <span id="page-31-0"></span>**Podešavanje monitora**

# <span id="page-31-1"></span>**Pričvršćivanje stalka**

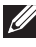

**NAPOMENA: Stalak nije montiran u fabrici prilikom isporučivanja.**

**NAPOMENA: Sledeća uputstva mogu da se primene za postavljanje stalka isporučenog uz monitor. Ako postavljate stalak koji ste kupili na bilo kom drugom mestu, pratite uputstva za podešavanje koje ste dobili uz stalak.**

Za pričvršćivanje stalka monitora:

- **1.** Pratite uputstva na kartonskim preklopima za skidanje stalka sa gornjeg jastučića koji ga učvršćava.
- **2.** Uklonite držač stalka i postolje stalka iz folije.

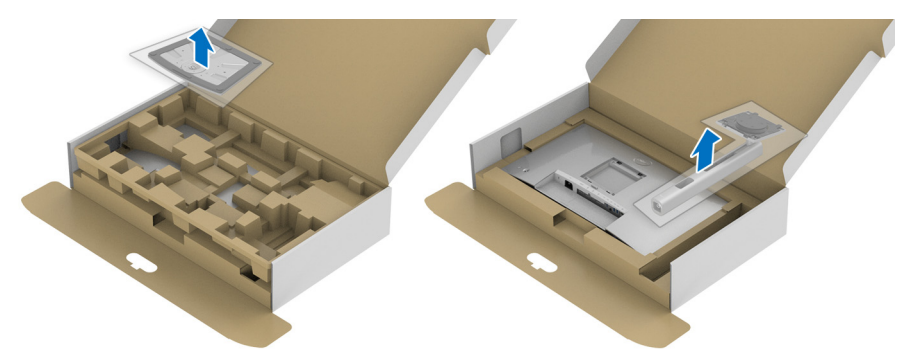

- **3.** Umetnite krakove osnove stalka u otvor stalka do kraja.
- **4.** Podignite ručicu sa zavrtnjem i okrenite zavrtanj u smeru kretanja kazaljki na satu.
- **5.** Nakon što potpuno zategnete zavrtanj, preklopite ručicu sa zavrtnjem tako da potpuno uđe u otvor.

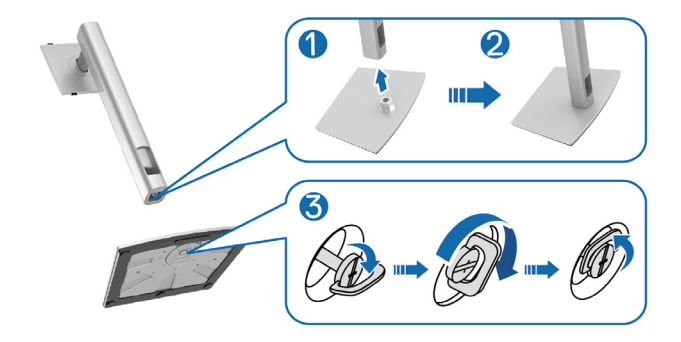

DØLI

**6.** Podignite poklopac, kao što je prikazano, da biste pristupili VESA području za sastavljanje stalka.

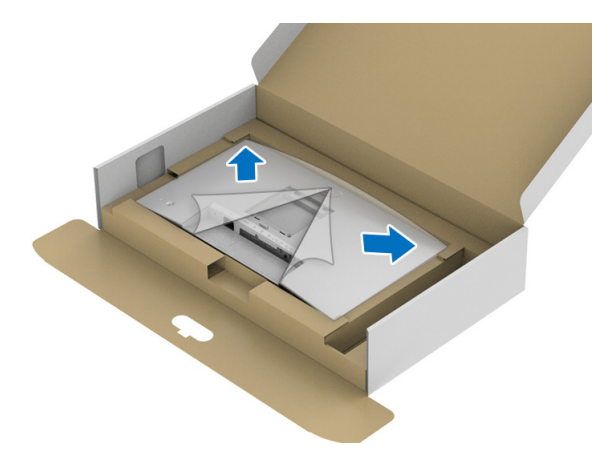

- **7.** Pričvrstite sklop stalka na monitor.
	- **a.** Postavite dva kraka u gornjem delu stalka na žleb na poleđini monitora.
	- **b.** Pritisnite stalak nadole dok se ne uglavi na mesto.

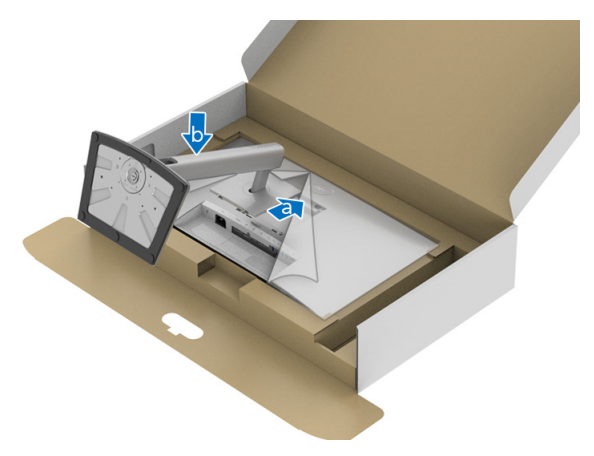

DELI

#### **8.** Uspravite monitor.

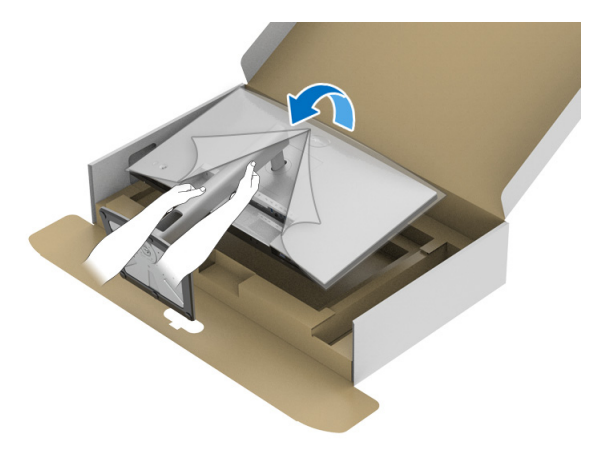

**NAPOMENA: Pažljivo podignite monitor da biste sprečili da isklizne ili padne.**

**9.** Skinite poklopac sa monitora.

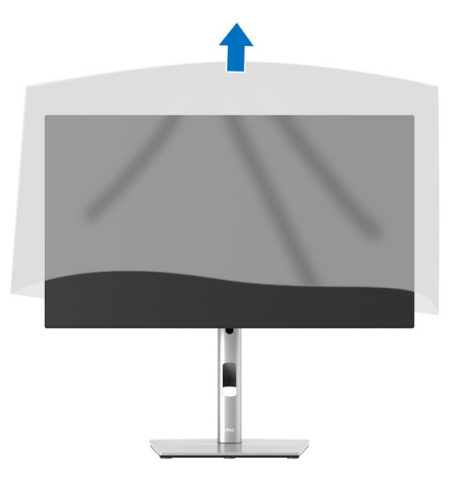

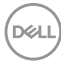

## <span id="page-34-0"></span>**Organizovanje kablova**

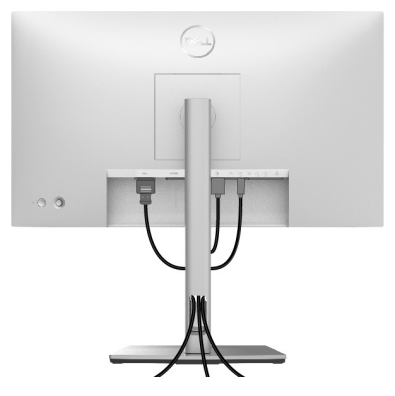

Nakon priključivanja svih neophodnih kablova na monitor i računar, (pogledajte [Povezivanje vašeg monitora](#page-34-1) za priključivanje kablova) organizujte sve kablove na već prikazan način.

Ako kabl ne može da dođe do računara, možete ga direktno povezati sa računarom bez provlačenja kroz slot na postolju monitora.

### <span id="page-34-1"></span>**Povezivanje vašeg monitora**

- **UPOZORENJE: Pre nego što započnete procedure u ovom odeljku, pratite** [Bezbednosna uputstva](#page-98-5)**.**
- **NAPOMENA: Dell monitori su dizajnirani za optimalan rad sa inoks kablovima koje isporučuje kompanija Dell. Dell ne garantuje video kvalitet i performanse kada se koriste kablovi koje nije isporučila kompanija Dell.**
- 

**NAPOMENA: Usmerite kablove kroz otvor za organizovanje kablova pre nego što ih povežete.**

**NAPOMENA: Nemojte povezivati sve kablove na računar istovremeno.**

**NAPOMENA: Grafika se koristi samo u svrhe ilustracije. Izgled računara može da se razlikuje.**

Da biste povezali monitor na računar:

- **1.** Isključite računar i odvojite kabl za napajanje.
- **2.** Povežite DisplayPort, HDMI kabl ili USB-C kabl sa svog monitora na računar.

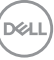

#### <span id="page-35-0"></span>**Povezivanje DisplayPort (DisplayPort na DisplayPort) kabla**

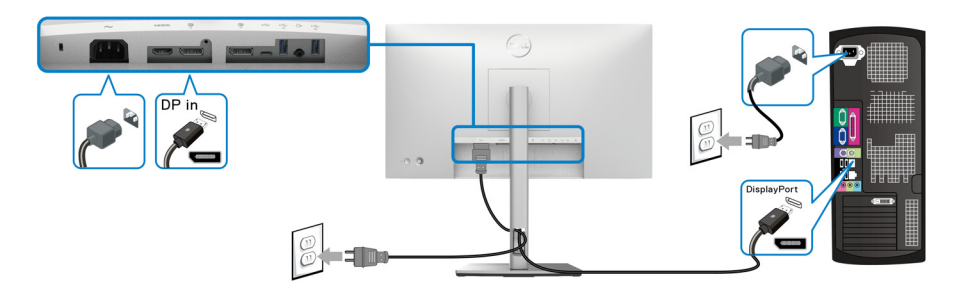

- **NAPOMENA: Podrazumevano fabričko podešavanje je DP1.4 (DP1.2 je podržan). Ako monitor ne uspeva da prikaže bilo kakav sadržaj nakon što se poveže DisplayPort kabl, pratite procedure u nastavku da biste promenili podešavanja na DP1.1:**
	- Pritisnite džojstik da biste otvorili Pokretanje menija.
	- Pomerite džojstik da označite Input Source (Ulazni izvor)  $\Theta$ .
	- Pomerite džojstik da označite DP $\blacksquare$ .
	- Pritisnite i zadržite džojstik otprilike 10 sekundi i pojaviće se poruka o konfiguraciji DisplayPort-a.
	- Pomerite džojstik da označite **Yes (Da)**, a zatim pritisnite džojstik da sačuvate promene.

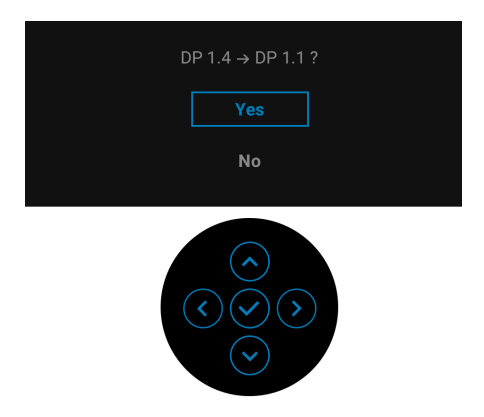

Po potrebi, ponovite navedene korake za promenu podešavanja DisplayPort formata.
### **Povezivanje HDMI kabla**

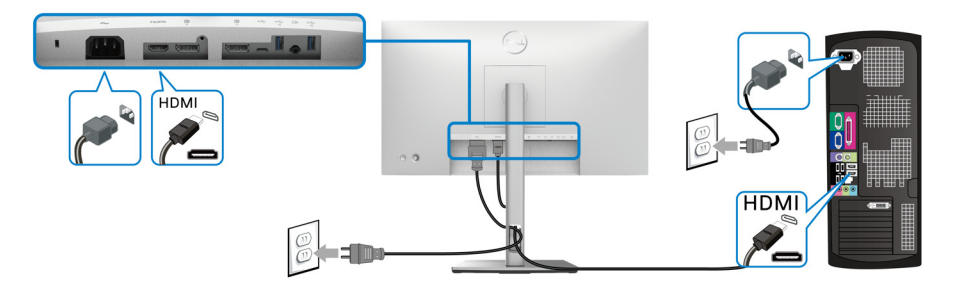

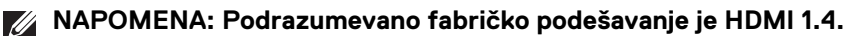

### **Povezivanje USB-C kabla (samo U2422HE)**

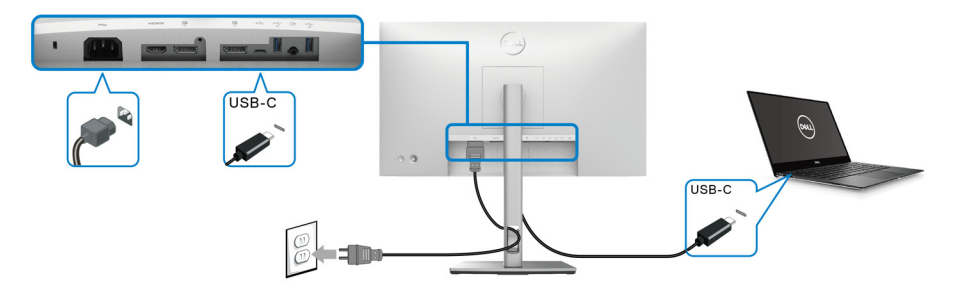

**NAPOMENA: Koristite samo USB-C kabl koji je isporučen uz monitor.**

- Ovaj port podržava samo alternativni režim za DisplayPort (samo DP1.4 standard).
- USB-C port koji podržava napajanje (PD Verzija 3.0) snabdeva napajanjem do 90 W.
- Ako je vašem notebook računaru potrebno više od 90 W da bi radio i baterija je ispražnjena, on se možda neće uključiti niti puniti preko USB PD porta ovog monitora.

DELI

<span id="page-37-0"></span>**Povezivanje monitora za funkciju DP prenosa više kanala (MST)**

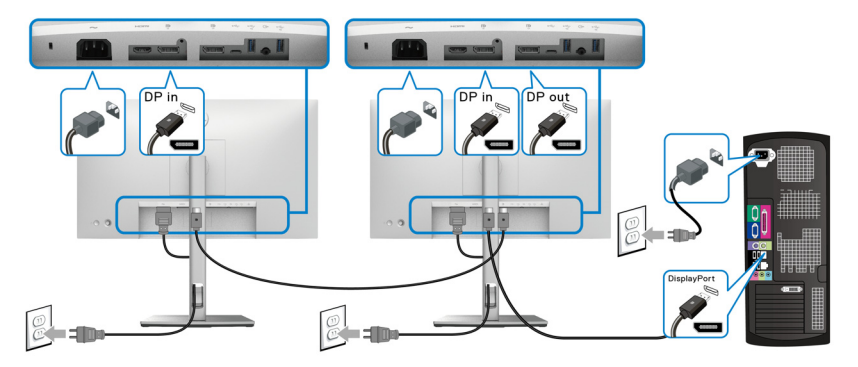

**NAPOMENA: Ovaj monitor podržava DP MST funkciju. Da biste koristili ovu funkciju, vaša grafička kartica računara mora da poseduje barem sertifikat za DP1.2 sa MST opcijom.**

**NAPOMENA: Uklonite gumeni čep kada koristite DP izlazni konektor .**

<span id="page-37-1"></span>**Povezivanje monitora za funkciju USB-C prenosa više kanala (MST) (samo U2422HE)**

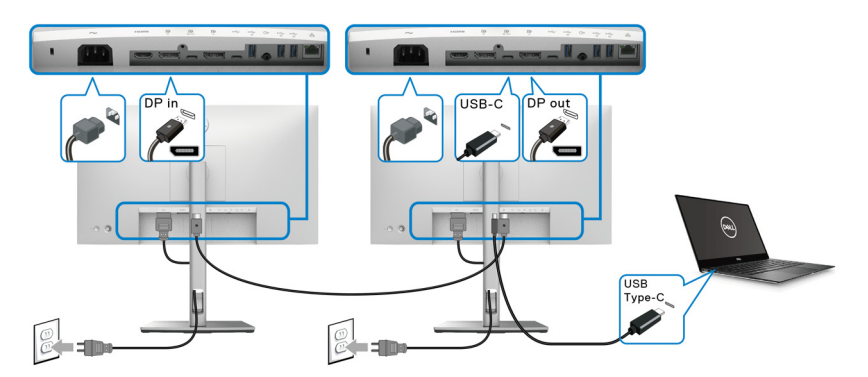

- **NAPOMENA: Maksimalan broj monitora podržanih preko MST-a je podložan širini opsega USB-C izvora.**
- **NAPOMENA: Uklonite gumeni čep kada koristite USB-C konektor za otpremanje .**

**NAPOMENA: Uklonite gumeni čep kada koristite DP izlazni konektor.**

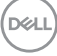

U)

### **Povezivanje monitora za RJ45 kabl (opcioni) (samo U2422HE)**

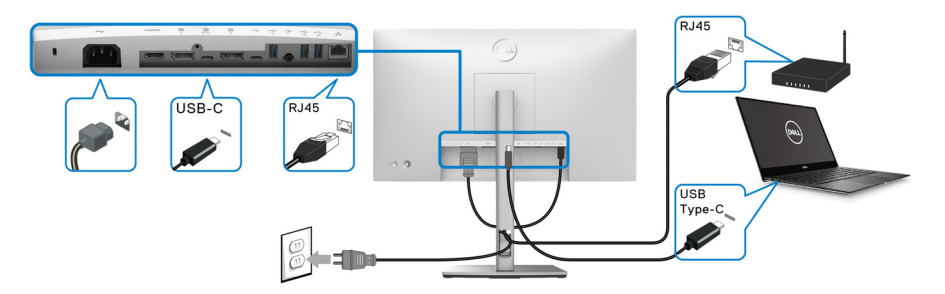

**NAPOMENA: RJ45 kabl nije standardna dodatna oprema.**

### **Povezivanje USB-C na USB-A kabl**

**NAPOMENA: Da biste sprečili oštećenje ili gubitak podataka, pre isključivanja USB-C porta za otpremanje**  $\leftarrow$ **, pobrinite se da računar povezan na super brzi USB 10 Gb/s port (USB 3.2 Gen2) za otpremanje tipa A monitora NE KORISTI nijedan USB memorijski uređaj.**

Nakon što završite povezivanje DisplayPort/HDMI kabla, pratite procedure u nastavku da biste povezali USB-C na USB-A kabl na računar i završili podešavanje monitora:

- **1.** Povezivanje računara: povežite USB-C port za otpremanje  $\leftarrow$  sa krajem USB-C kabla (kabl je isporučen).
- **2.** Povežite kraj USB-A kabla na odgovarajući USB port na vašem računaru.

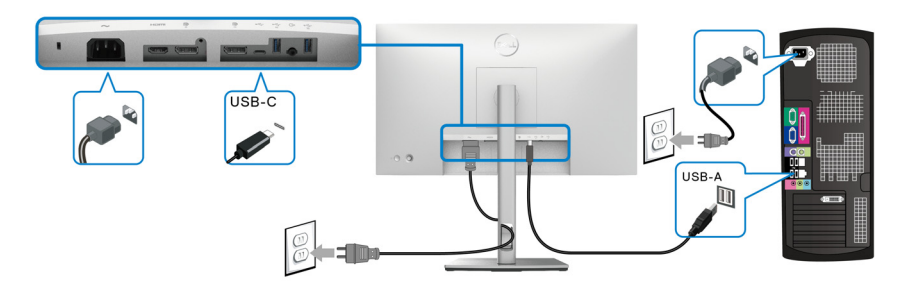

**NAPOMENA: Postavite desktop računar sa leve strane monitora (gledano s prednje strane) da biste obezbedili lako priključivanje USB-C na USB-A kabl. Nemojte da koristite slot za kabl na stalku monitora ako dužina kabla to ne dozvoljava.**

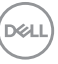

- **3.** Povežite USB periferijske uređaje na super brzi USB 10 Gb/s (USB 3.2 Gen2) portove za preuzimanje  $\leftrightarrow$  na monitoru.
- **4.** Priključite kablove za napajanje za računar i monitor u obližnju utičnicu.

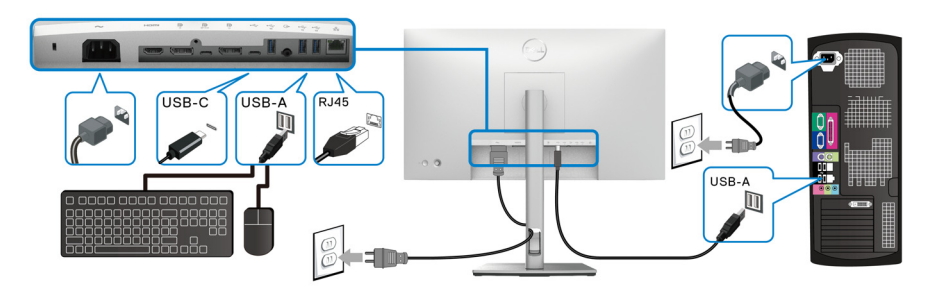

- **5.** Uključite monitor i računar. Ukoliko vaš monitor prikaže sliku, instalacija je završena. Ako ne prikazuje sliku, pogledajte [Uobičajeni problemi](#page-90-0).
- **6.** Koristite otvor za kablove na stalku monitora da organizujete kablove.
- **NAPOMENA: USB veza nudi samo USB prenos podataka u ovom scenariju.**
	- **OPREZ: Grafika se koristi samo u svrhe ilustracije. Izgled računara može da se razlikuje.**

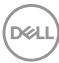

# **Dell dugmad za uključivanje i isključivanje Sync (DPBS) (samo U2422HE)**

U2422HE monitor je projektovan sa funkcijom Dell dugmeta za uključivanje i isključivanje Sync (DPBS) kako biste imali mogućnost da kontrolišete napajanje računarskog sistema preko dugmeta za uključivanje i isključivanje na monitoru. Ova funkcija je kompatibilna sa Dell Optiplex 7090/3090 Ultra platformom i podržava se samo preko USB-C interfejsa.

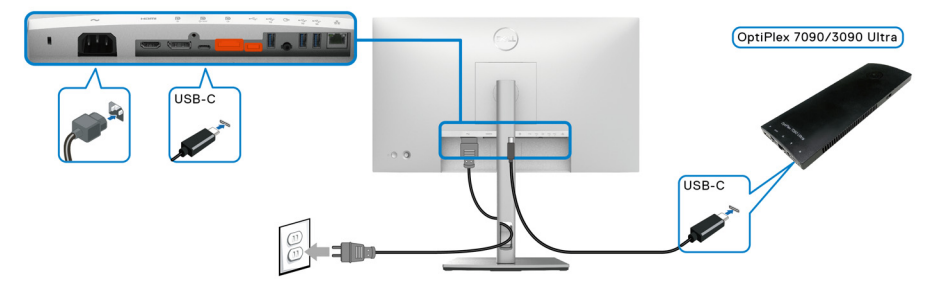

Da biste prvi put uključili DPBS funkciju, u **Kontrolna tabla** prvo izvršite sledeće korake za Dell Optiplex 7090/3090 Ultra platformu.

**MAPOMENA: DPBS podržava samo port sa ikonom**  $\frac{D}{2}$ **.** 

• Idite na **Kontrolna tabla**.

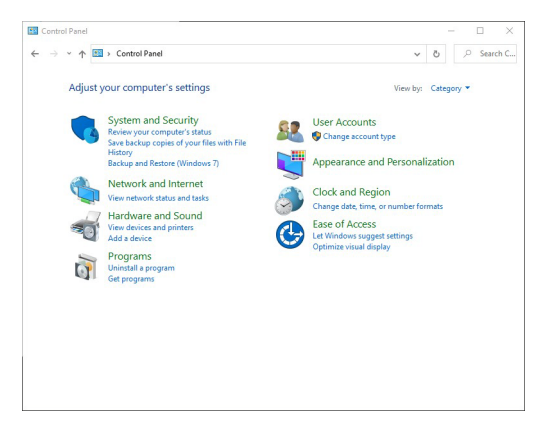

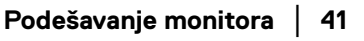

DØLI

• Izaberite **Hardver i zvuk**, a zatim **Opcije napajanja**.

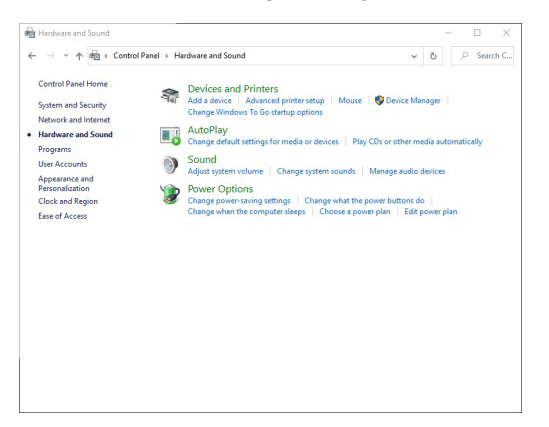

• Idite na **Postavke sistema**.

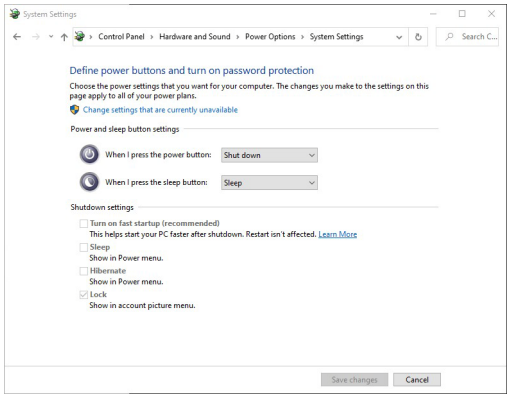

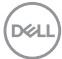

• U padajućem meniju **Kada pritisnem dugme za napajanje** postoji nekoliko opcija za izbor, naime **Ne radi ništa/Stanje spavanja/U stanju hibernacije/ Isključi**. Možete da izaberete **Stanje spavanja/U stanju hibernacije/ Isključi**.

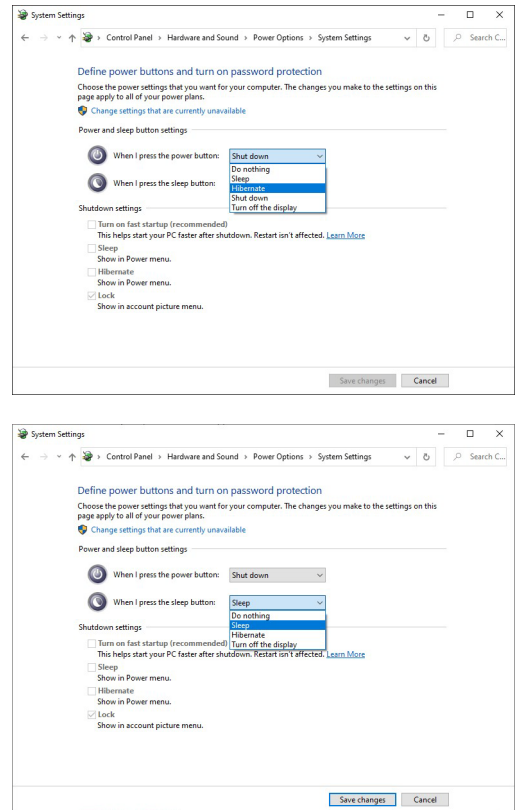

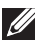

**NAPOMENA: Ne birajte "Ne radi ništa", inače dugme za uključivanje i isključivanje monitora neće moći da se sinhronizuje sa stanjem napajanja računarskog sistema.**

### **Prvo povezivanje monitora za DPBS**

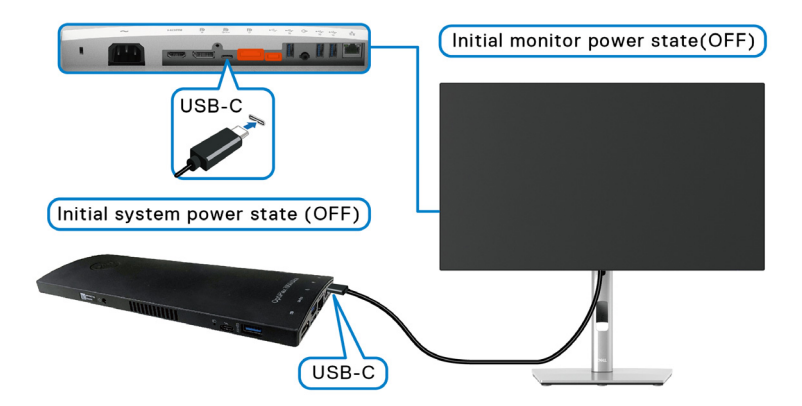

Kada prvi put podešavate DPBS funkciju, pratite sledeće korake:

- **1.** Vodite računa da i računar i monitor budu ISKLJUČENI.
- **2.** Pritisnite dugme za uključivanje i isključivanje da UKLJUČITE monitor.
- **3.** Povežite USB-C kabl sa svog računara na monitor.
- **4.** Monitor i računar će se odmah UKLJUČITI. Sačekajte malo (približno 6 sekundi) i računar i monitor c?e se ISKLJUČITI.
- **5.** Pritisnite dugme za uključivanje i isključivanje monitora ili računara, i računar i monitor c?e se UKLJUČITI. Sada je stanje napajanja računarskog sistema sinhronizovano sa dugmetom za uključivanje i isključivanje monitora.
- **NAPOMENA: Kada su monitor i PC prvi put u stanju ISKLJUČENO, preporučuje se da prvo UKLJUČITE monitor, a zatim povežete USB-C kabl sa računara na monitor.**
- **NAPOMENA: Možete da uključite Optiplex 7090/3090 Ultra platformu korišćenjem njegovog konektora za DC adapter. Alternativno, Optiplex 7090/3090 Ultra platformu možete uključiti korišćenjem USB-C kabla monitora preko napajanja (PD); podesite USB-C Charging**  $\div$  **90W (USB-C punjenje 90 W) na On in Off Mode (Uključeno u isključenom režimu).**

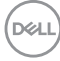

### **Korišćenje DPBS funkcije**

Kada povežete USB-C kabl, stanje monitora/računara je sledeće:

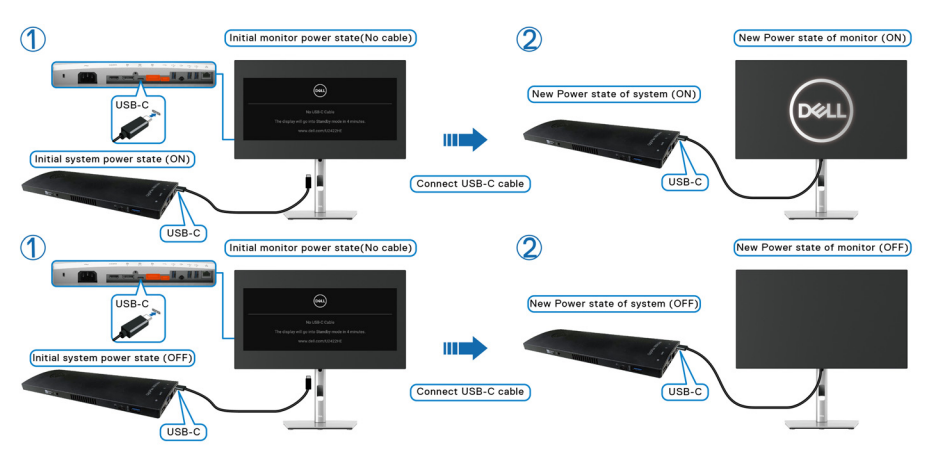

Kada pritisnete dugme za uključivanje i isključivanje monitora ili dugme za uključivanje i isključivanje računara, stanje monitora/računara je sledeće:

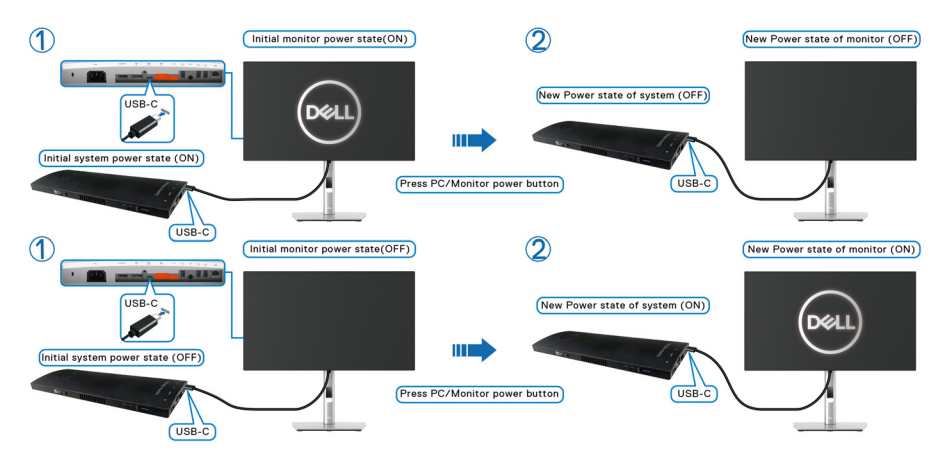

DELI

• Kada su monitor i stanje napajanja računara UKLJUČENO, **pritisnite i držite dugme za uključivanje i isključivanje monitora 4 sekundi**, na ekranu će se pojaviti pitanje da li želite da isključite računar.

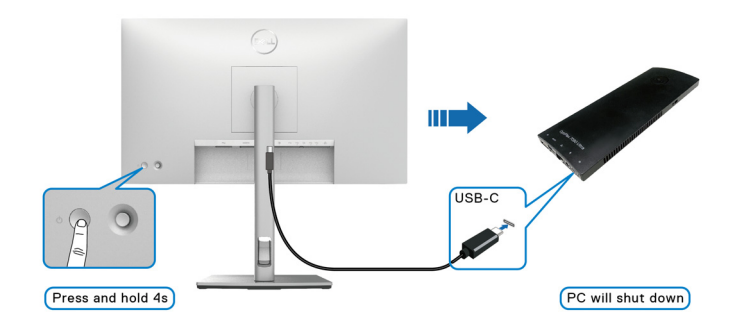

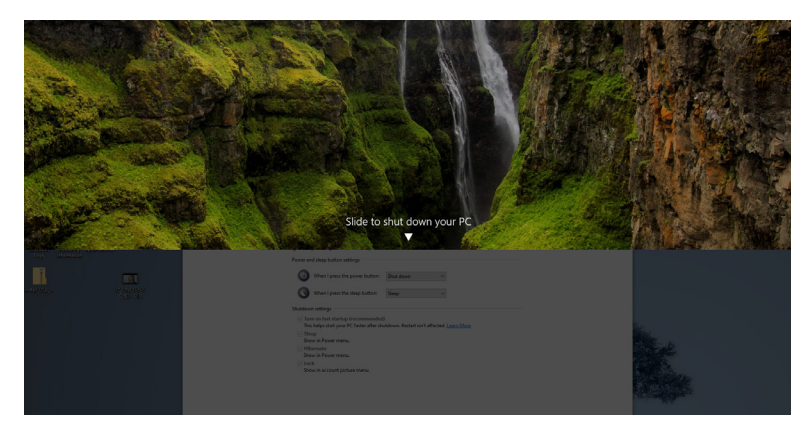

• Kada su monitor i stanje napajanja računara UKLJUČENO, **pritisnite i držite dugme za uključivanje i isključivanje monitora 10 sekundi**, računar će se isključiti.

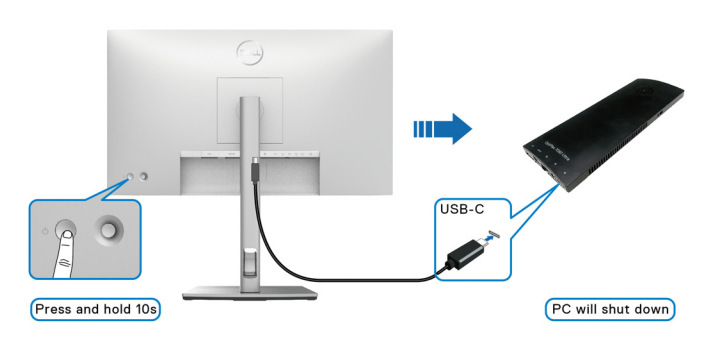

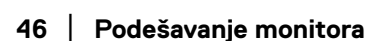

DELI

### **Povezivanje monitora za funkciju USB-C prenosa više kanala (MST)**

Računar je povezan sa dva monitora u početno ISKLJUČENOM stanju napajanja, a stanje napajanja računarskog sistema sinhronizovano je sa dugmetom za uključivanje i isključivanje monitora 1. Kada pritisnite dugmad za uključivanje i isključivanje monitora 1 ili računara, i monitor 1 i računar se UKLJUČUJU. U međuvremenu, monitor 2 ostaje ISKLJUČEN. Morate ručno pritisnuti dugme za uključivanje i isključivanje na monitoru 2 da biste ga uključili.

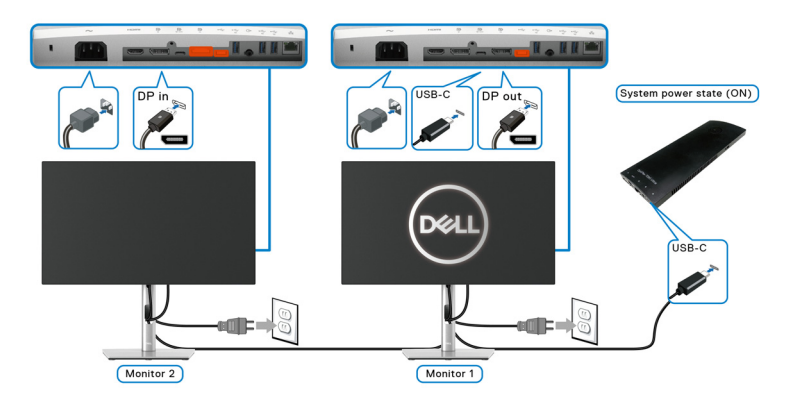

Slično, računar je povezan sa dva monitora u početno uključenom stanju napajanja, a stanje napajanja računarskog sistema sinhronizovano je sa dugmetom za uključivanje i isključivanje monitora 1. Kada pritisnite dugmad za uključivanje i isključivanje monitora 1 ili računara, i monitor 1 i računar se ISKLJUČUJU. U međuvremenu, monitor 2 je u režimu pripravnosti. Morate ručno pritisnuti dugme za uključivanje i isključivanje na monitoru 2 da biste ga ISKLJUČILI.

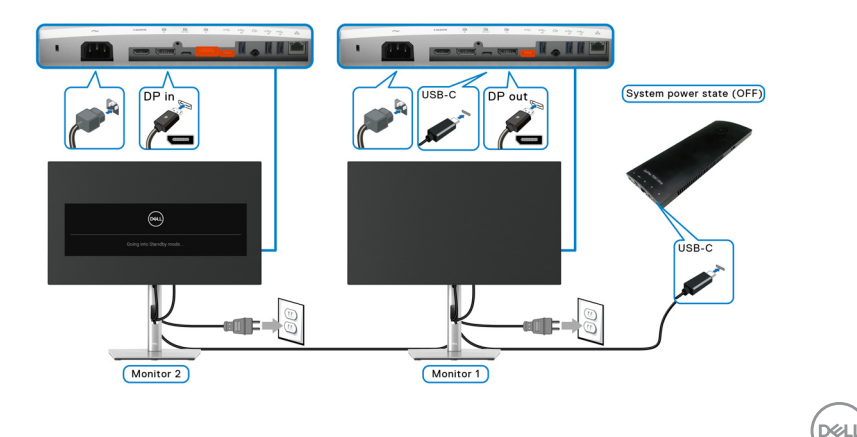

### **Povezivanje monitora za USB-C**

Dell Optiplex 7090 Ultra platforma ima dva USB-C porta, tako da se sa računarom mogu sinhronizovati stanja napajanja monitora 1 i monitora 2.

Kada su računar i dva monitora u prvobitnom stanju UKLJUČENI, pritiskom na dugme za uključivanje i isključivanje na monitoru 1 ili monitoru 2 ISKLJUČIĆE se računar, monitor 1 i monitor 2.

**NAPOMENA: DPBS podržava samo port sa ikonom .**

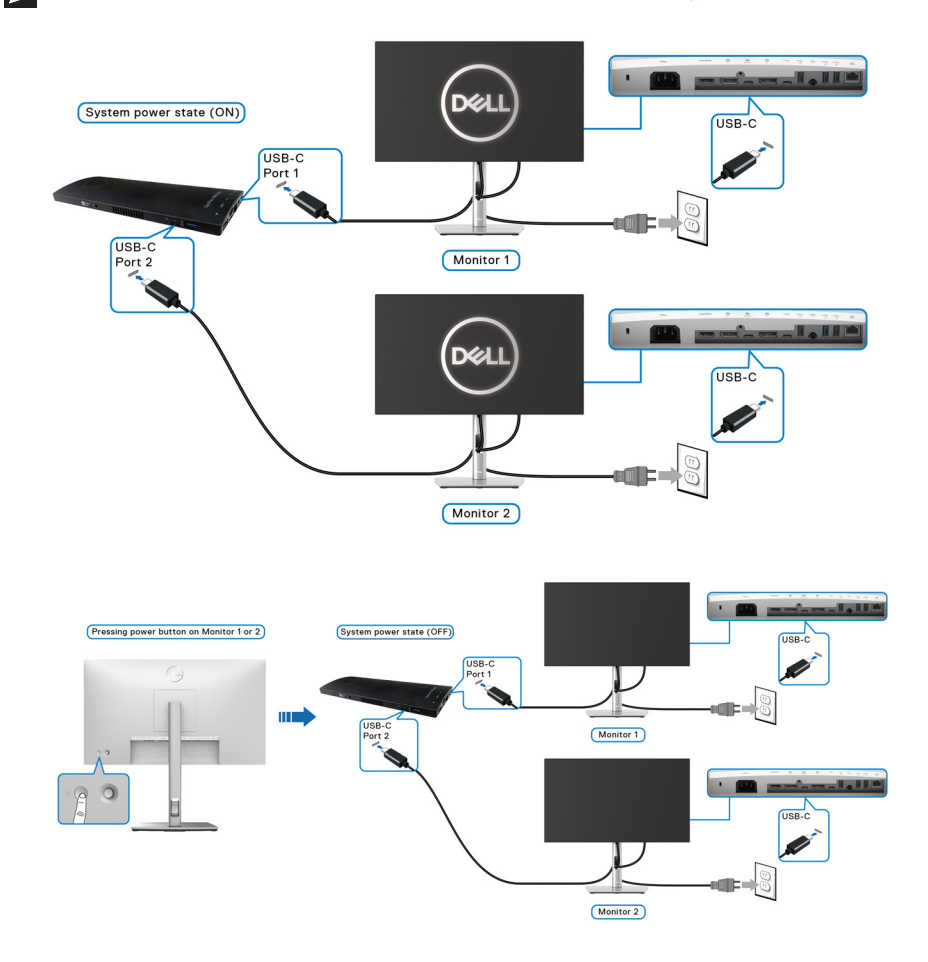

Pobrinite se da podesite USB-C Charging  $\Leftrightarrow$  90W (USB-C punjenje  $\Leftrightarrow$  90 W) na **On in Off Mode (Uključeno u isključenom režimu)**. Kada su računar i dva monitora u prvobitnom stanju ISKLJUČENI, pritiskom na dugme za uključivanje i isključivanje na monitoru 1 ili monitoru 2 UKLJUČIĆE se računar, monitor 1 i monitor 2.

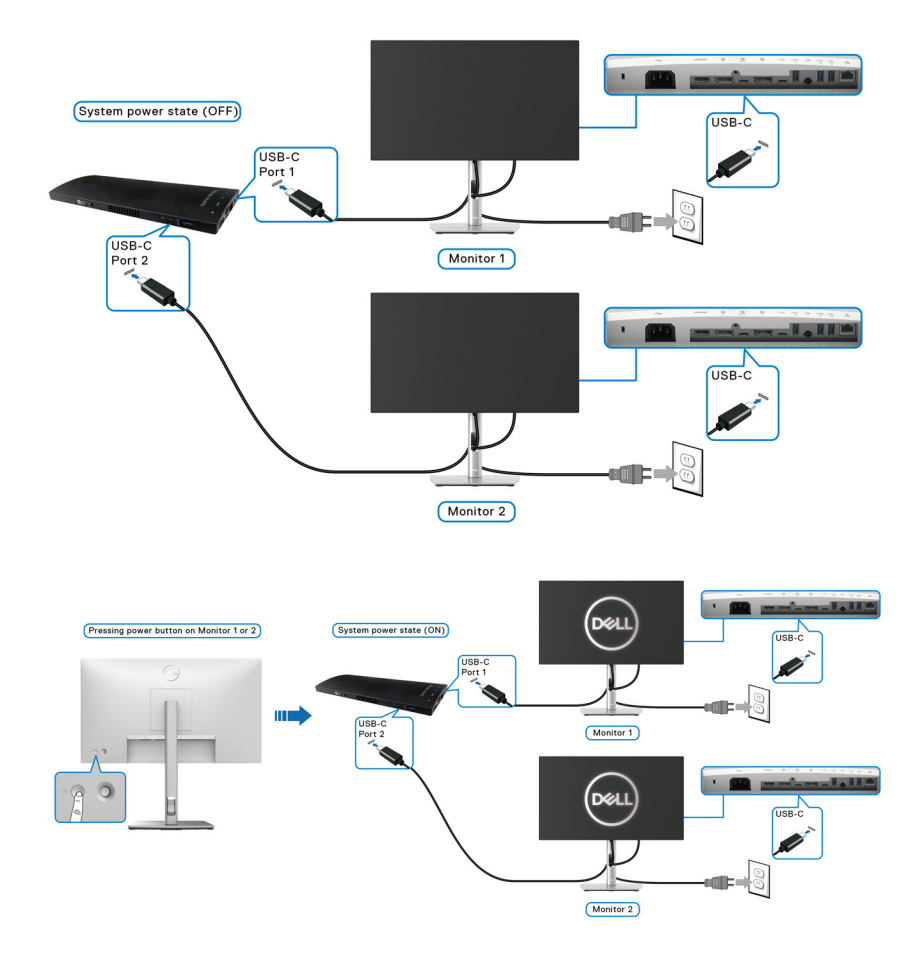

DELL

# **Korišćenje naginjanja, okretanja i vertikalnog proširenja**

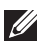

**NAPOMENA: Sledeća uputstva mogu da se primene za postavljanje stalka isporučenog uz monitor. Ako postavljate stalak koji ste kupili na bilo kom drugom mestu, pratite uputstva za podešavanje koje ste dobili uz stalak.**

### **Naginjanje, okretanje**

Kada se stalak pričvrsti na monitor, možete da nagnete ili okrenete monitor za najugodniji ugao gledanja.

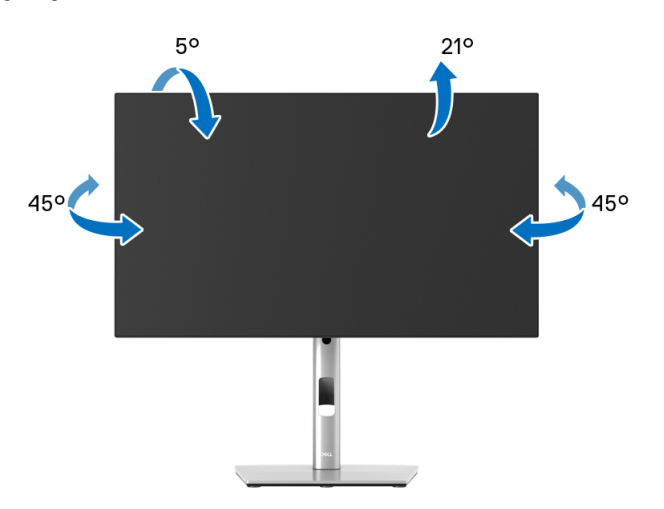

**NAPOMENA: Stalak nije montiran u fabrici prilikom isporučivanja.**

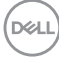

<span id="page-50-0"></span>**Vertikalno proširenje**

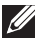

**NAPOMENA: Stalak se vertikalno proširuje do 150 mm. Slika u nastavku ilustruje kako se stalak proširuje vertikalno.**

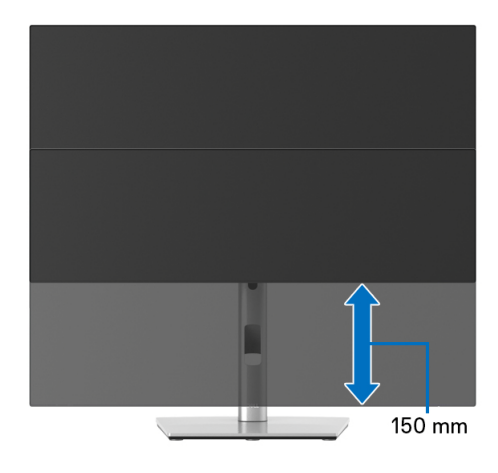

# **Rotiranje monitora**

Pre nego što zarotirate monitor, vaš monitor treba da bude u potpunosti vertikalno proširen ([Vertikalno proširenje](#page-50-0)) i potpuno podignut nagore da bi se izbeglo udaranje u donju ivicu monitora.

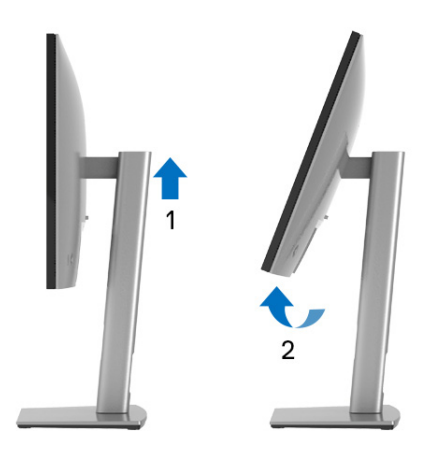

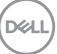

### **Rotacija u smeru kretanja kazaljki na satu**

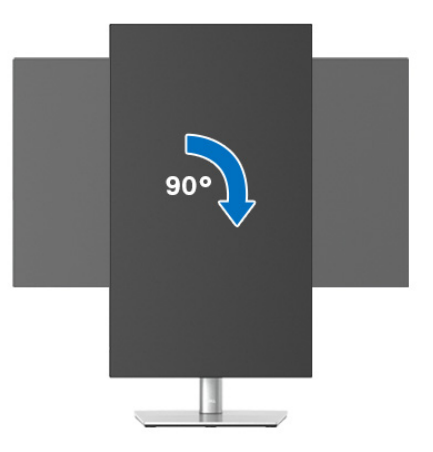

### **Rotacija suprotno smeru kretanja kazaljki na satu**

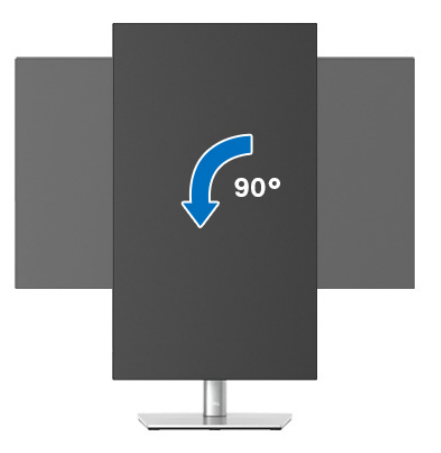

**NAPOMENA: Da biste koristili funkciju Rotacija ekrana (položeni nasuprot uspravnom prikazu) sa vašim Dell računarom, potreban vam je ažurirani upravljački program grafičke kartice koji se ne isporučuje uz ovaj monitor. Da biste preuzeli upravljački program grafičke kartice, idite na** <www.dell.com/support> **i pogledajte odeljak Preuzimanje za Video upravljačke programe za najnovija ažuriranja upravljačkog programa.**

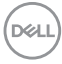

### **NAPOMENA: Kada se nalazite u Uspravan režim prikaza, možete iskusiti smanjenje performansi u grafički intenzivnim aplikacijama (3D igre itd.).**

# **Podešavanje postavki rotacije ekrana vašeg sistema**

Nakon što zarotirate monitor, moraćete da obavite proceduru navedenu u nastavku da biste podesili Postavke rotacije ekrana vašeg sistema.

**NAPOMENA: Ukoliko monitor koristite sa računarom koji nije proizvod kompanije Dell, moraćete da idete na veb lokaciju upravljačkog programa grafičke kartice ili veb lokaciju proizvođača vašeg računara za**  informacije o rotiranju "sadržaja" na ekranu.

Za podešavanje Postavki rotacije ekrana:

- **1.** Kliknite desnim klikom na radnu površinu i kliknite na **Svojstva**.
- **2.** Izaberite karticu **Postavke** i kliknite na **Napredno**.
- **3.** Ukoliko imate ATI grafičku karticu, izaberite karticu **Rotacija** i podesite željenu rotaciju.
- **4.** Ukoliko imate nVidia grafičku karticu, kliknite na karticu **nVidia** u levoj koloni izaberite **NVRotate**, a zatim izaberite željeni tip rotacije.
- **5.** Ukoliko imate Intel® grafičku karticu, izaberite karticu **Intel** grafika, kliknite na **Grafička svojstva**, izaberite karticu **Rotacija**, a zatim podesite željenu rotaciju.
- **NAPOMENA: Ukoliko ne vidite opciju rotacije ili ona ne radi pravilno, idite na** <www.dell.com/support> **i preuzmite najnoviji upravljački program za vašu grafičku karticu.**
- **NAPOMENA: Možete pogledati i** [Rotation \(Rotacija\)](#page-66-0) **funkciju na vašem OSD-u da biste rotirali prikaz.**

**DEL** 

# <span id="page-53-0"></span>**Uklanjanje stalka monitora**

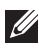

**NAPOMENA: Da biste sprečili ogrebotine na LCD ekranu tokom uklanjanja stalka, pobrinite se da postavite monitor na meku, čistu površinu.**

**NAPOMENA: Sledeća uputstva mogu da se primene za postavljanje stalka isporučenog uz monitor. Ako postavljate stalak koji ste kupili na bilo kom drugom mestu, pratite uputstva za podešavanje koje ste dobili uz stalak.**

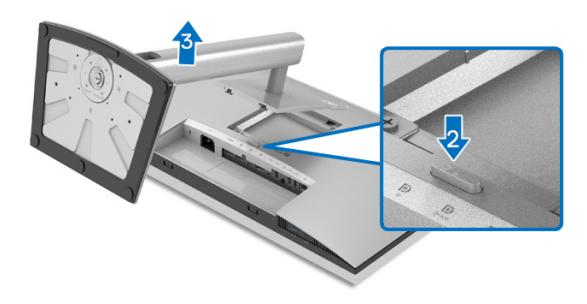

Za uklanjanje stalka:

- **1.** Postavite monitor na meku krpu ili jastuk.
- **2.** Pritisnite i zadržite dugme za otpuštanje stalka.
- **3.** Podignite stalak i udaljite ga od monitora.

# **VESA zidna montaža (opcionalno)**

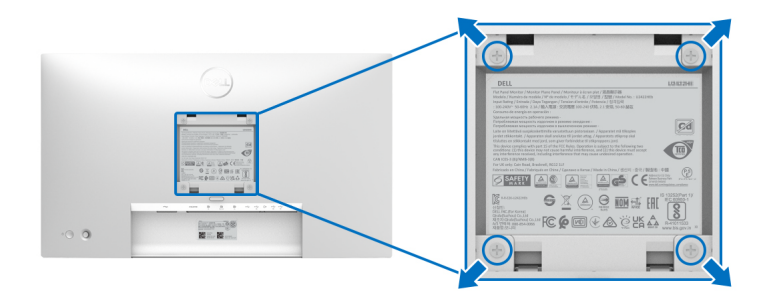

(Dimenzije zavrtnja: M4 x 10 mm).

Pogledajte uputstvo koje se isporučuje uz komplet za zidnu montažu kompatibilan sa VESA.

**1.** Stavite panel monitora na meku krpu ili jastuk na stabilnom, ravnom stolu.

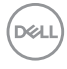

- **2.** Skinite stalak. (Pogledajte [Uklanjanje stalka monitora](#page-53-0))
- **3.** Koristite Phillips krstasti odvijač za uklanjanje četiri zavrtnja koja učvršćuju plastični poklopac.
- **4.** Pričvrstite montažni nosač iz kompleta za zidnu montažu na monitor.
- **5.** Montirajte monitor na zid. Za više informacija, pogledajte dokumentaciju koja je isporučena uz komplet za zidnu montažu.
- **NAPOMENA: Samo za upotrebu sa zidnim montažnim nosačem sa UL ili CSA ili GS liste sa minimalnom težinom/nosivošću od 14,08 kg (za U2422H/U2422HX) ili 15,84 kg (za U2422HE).**

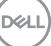

# **Rukovanje monitorom**

# **Uključite monitor**

Pritisnite dugme za uključivanje i isključivanje da uključite monitor.

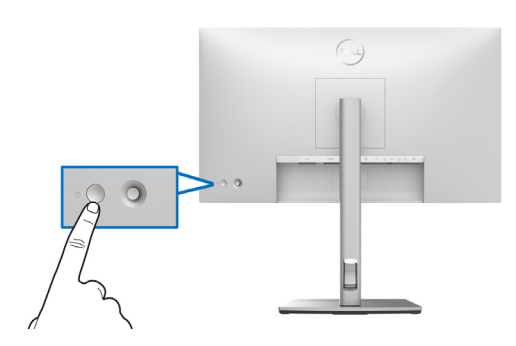

# **Korišćenje kontrola džojstika**

Da biste modifikovali podešavanja korišćenjem kontrole džojstika na zadnjem delu monitora, uradite sledeće:

- **1.** Pritisnite taster džojstika da pokrenete OSD meni.
- **2.** Pomerite džojstik **nagore**/**nadole**/**ulevo**/**udesno** za biranje opcija OSD menija.

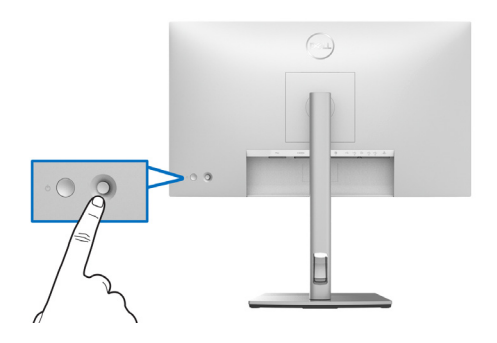

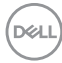

### **Funkcije džojstika**

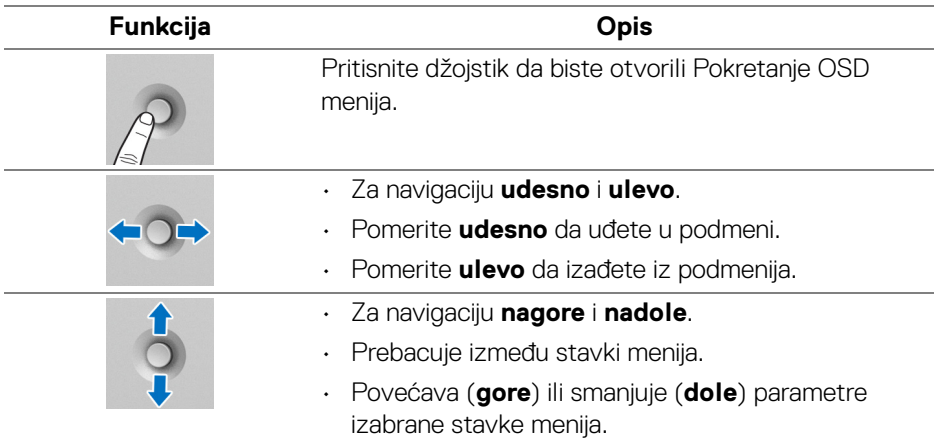

# **Korišćenje glavnog menija**

### **Korišćenje pokretanja menija**

Pritisnite džojstik da biste otvorili Pokretanje OSD menija.

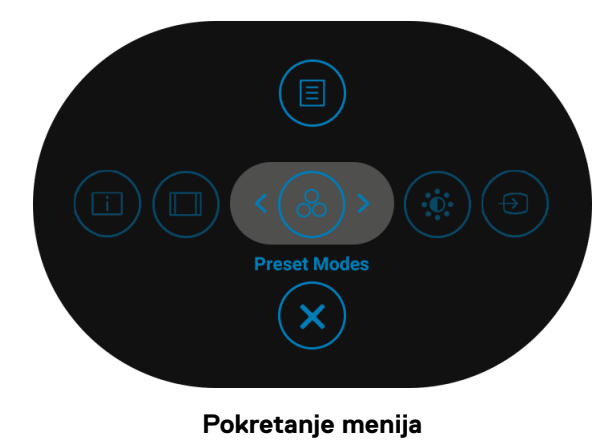

DELI

Sledeća tabela opisuje funkcije pokretanja menija:

### **Detalji pokretanja menija**

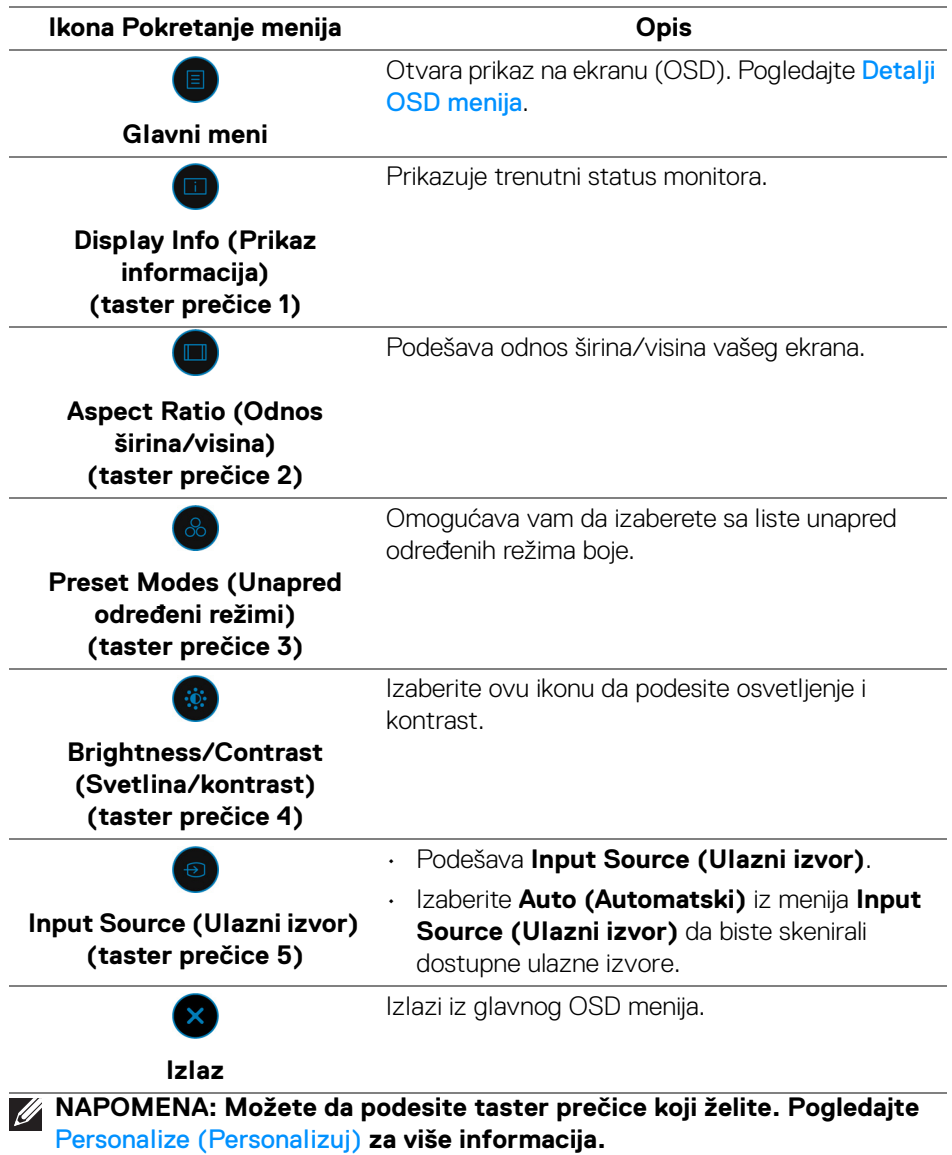

**58 │ Rukovanje monitorom**

 $\sim$ 

## <span id="page-58-0"></span>**Detalji OSD menija**

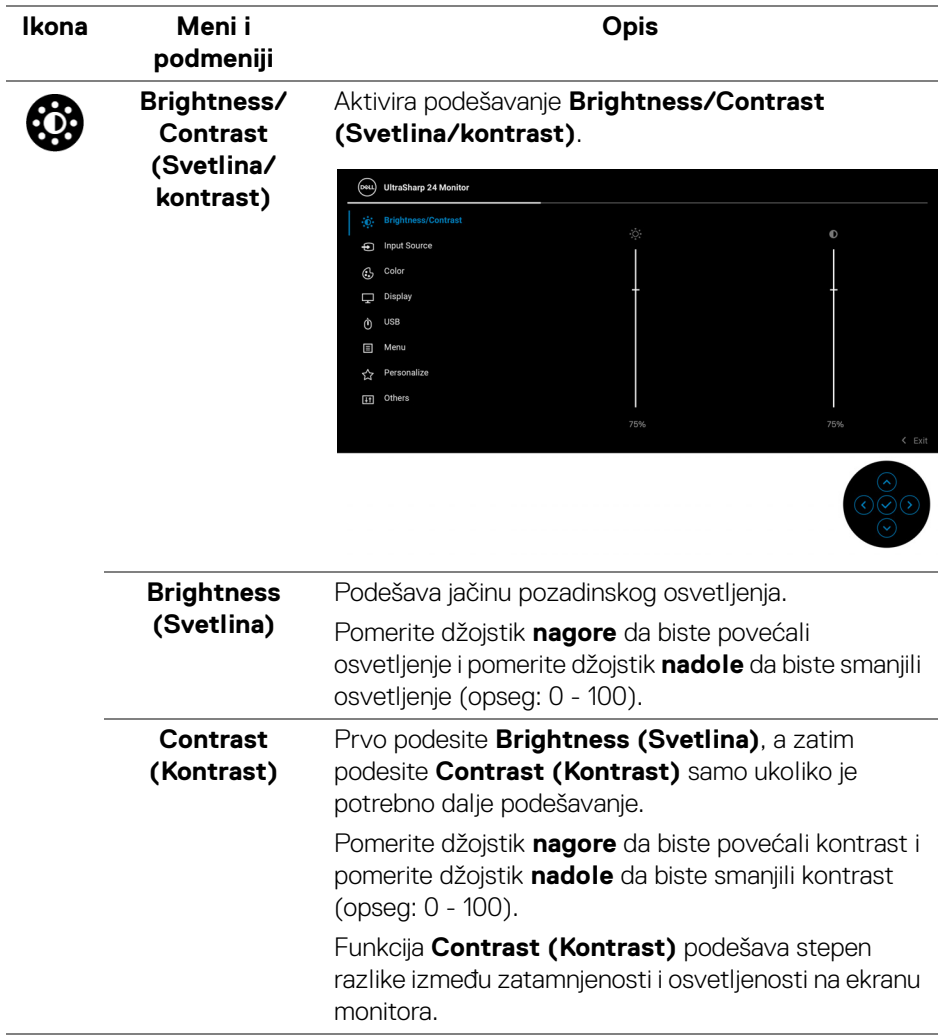

 $(\nabla)$ 

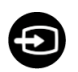

### **Input Source (Ulazni izvor)**

Bira između različitih video signala koji mogu biti povezani na vaš monitor. Za U2422H/U2422HX:

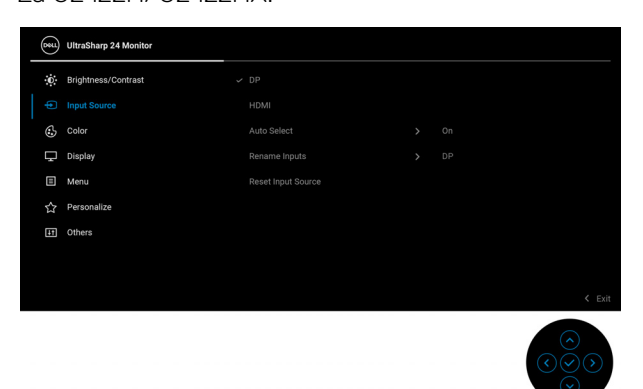

## Za U2422HE:

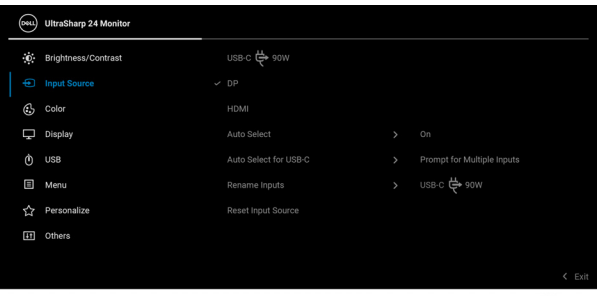

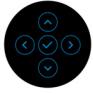

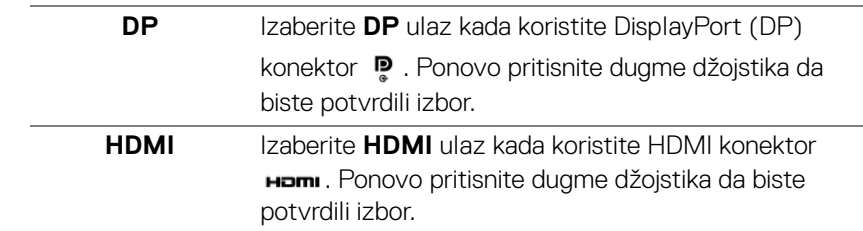

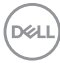

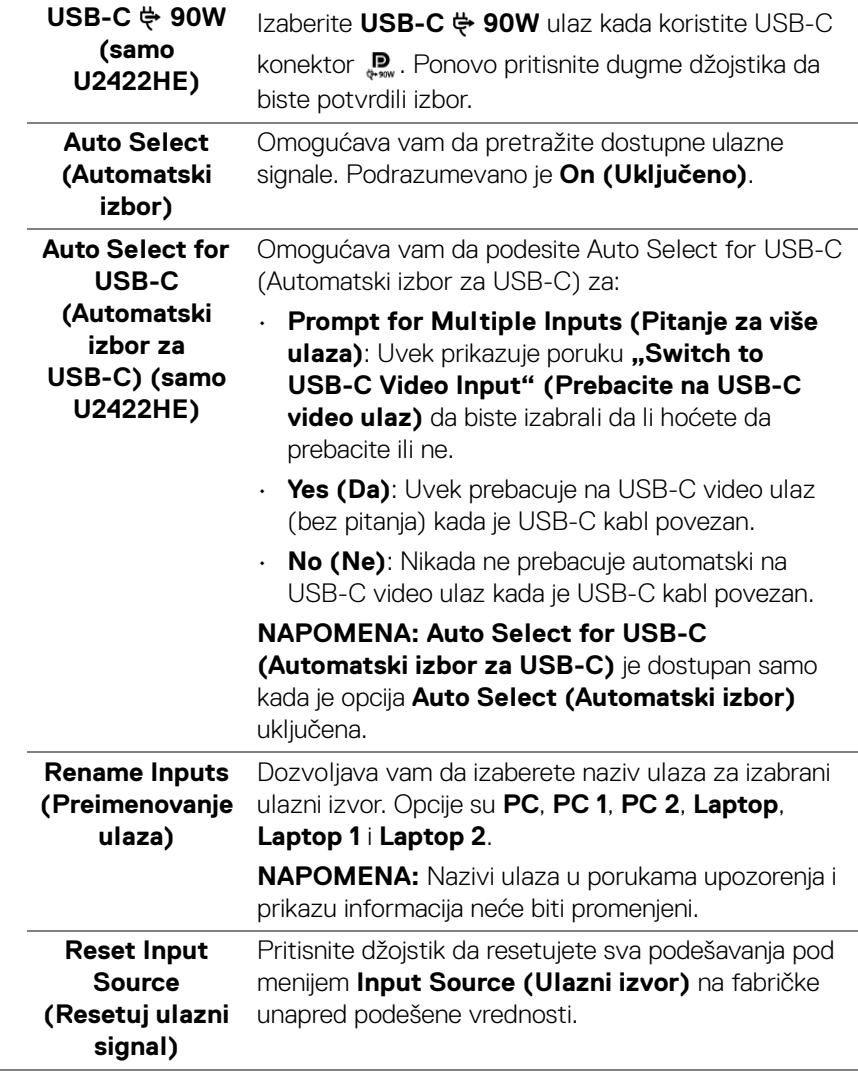

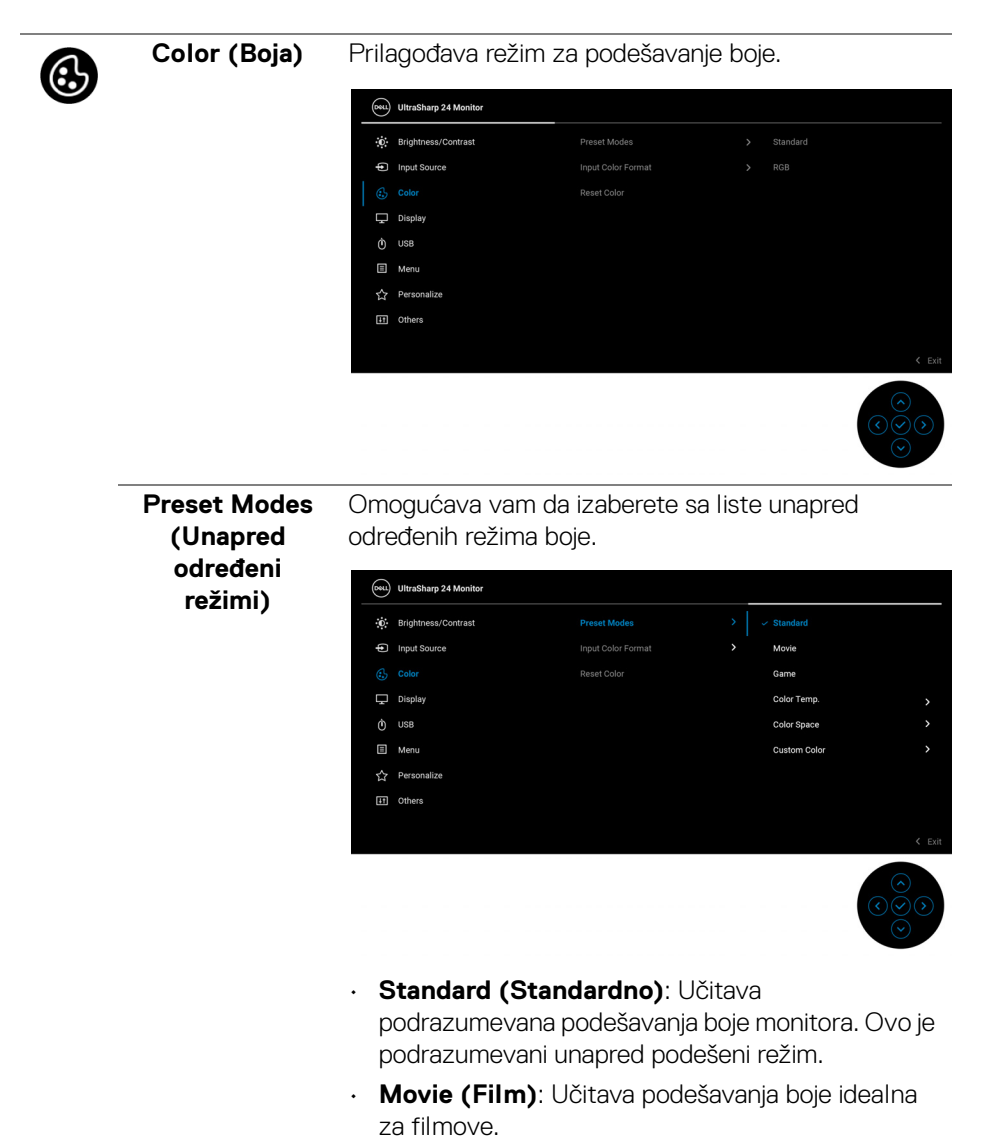

• **Game (Igra)**: Učitava podešavanja boje idealna za većinu aplikacija igara.

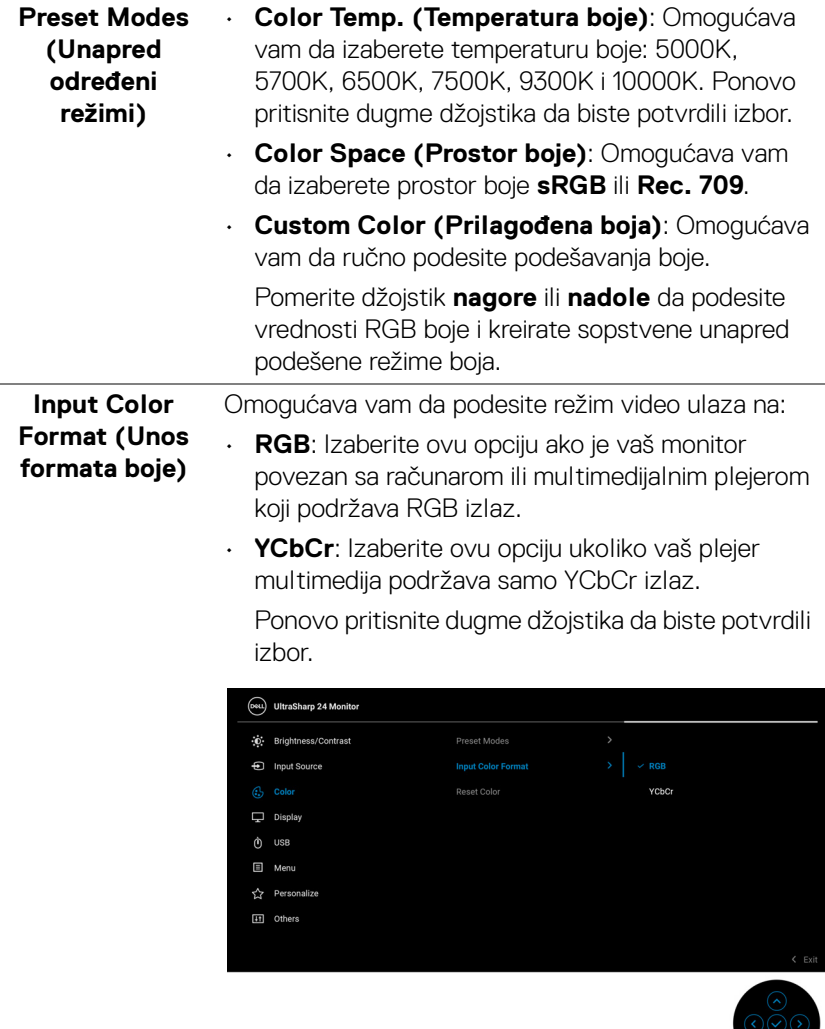

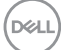

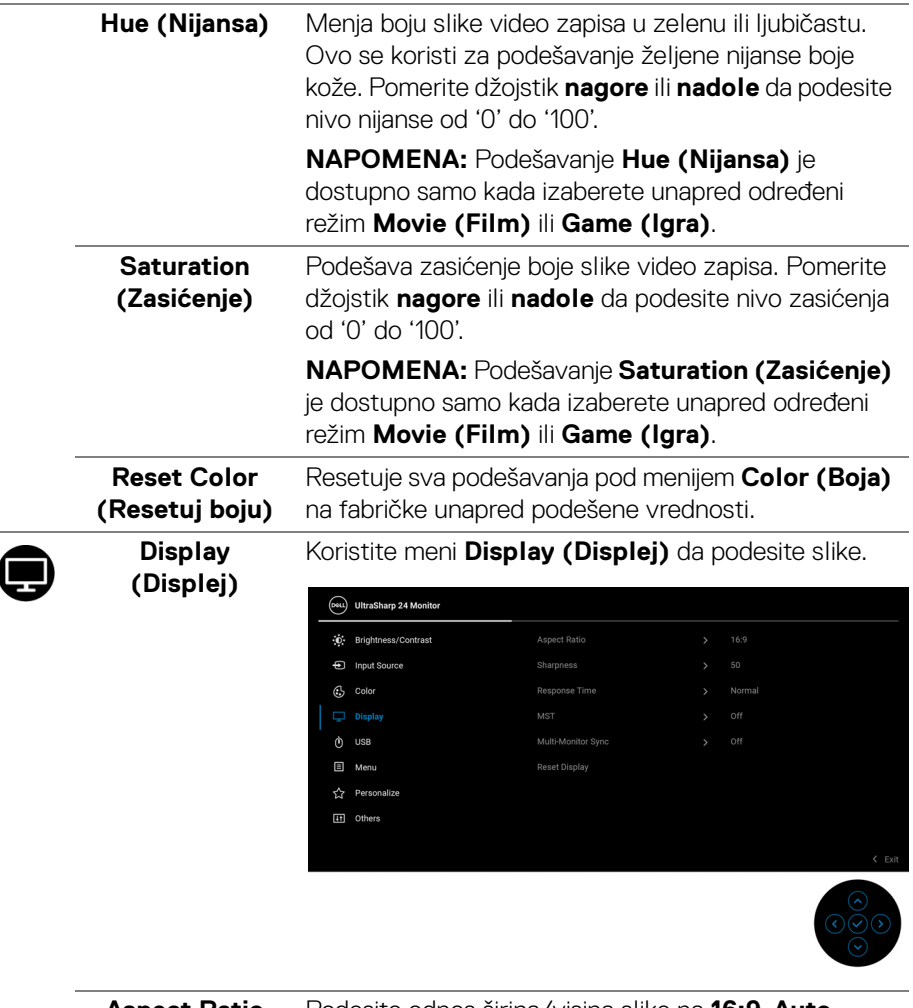

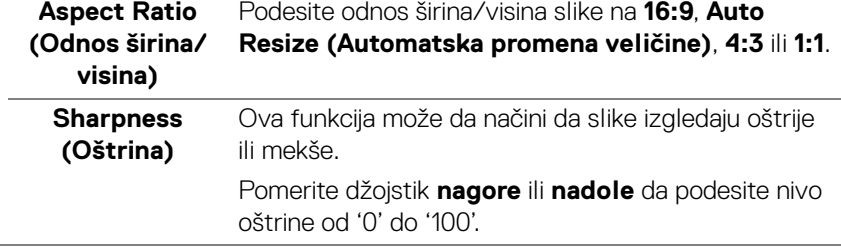

 $(\overline{DCL}$ 

 $\overline{\phantom{a}}$ 

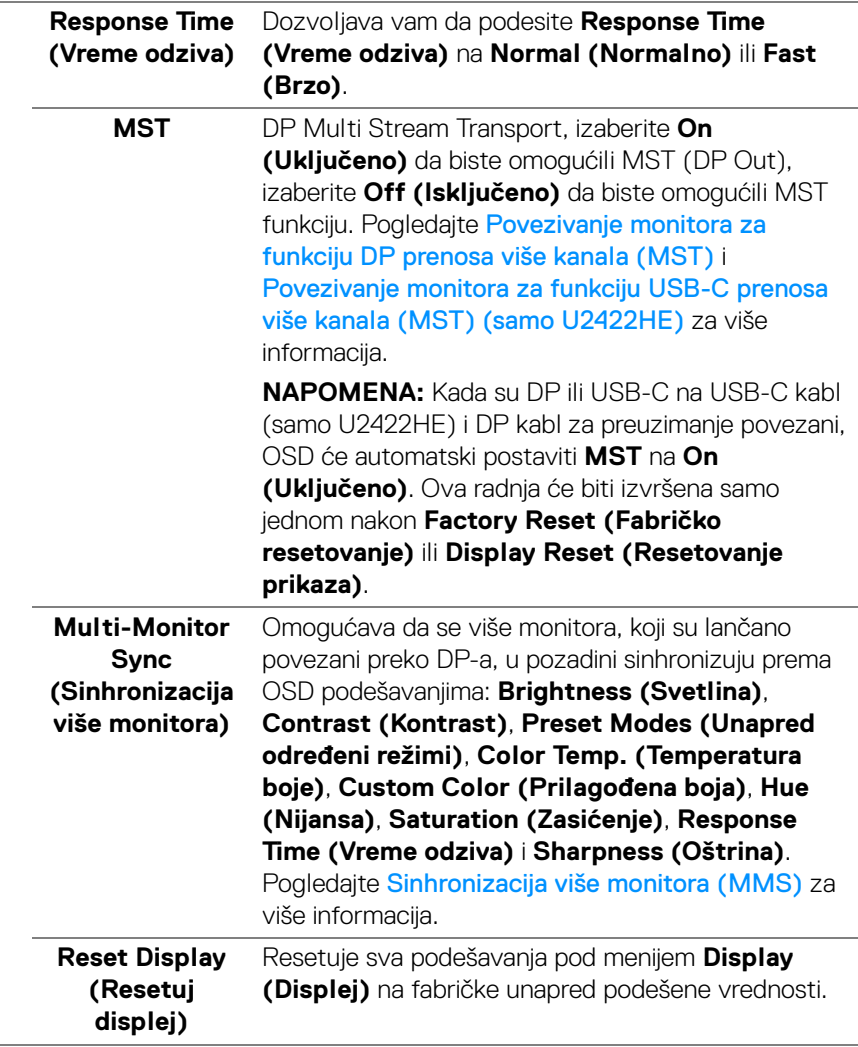

(dell

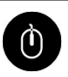

**USB (samo U2422HE)**

Omogućava vam da dodelite USB port za otpremanje za ulazne signale (DP, HDMI), stoga USB port za preuzimanje na monitoru mogu da koriste trenutni ulazni signali prilikom povezivanja računara na jedan od portova za otpremanje. Kada koristite samo jedan port za otpremanje, povezan port za otpremanje je aktivan.

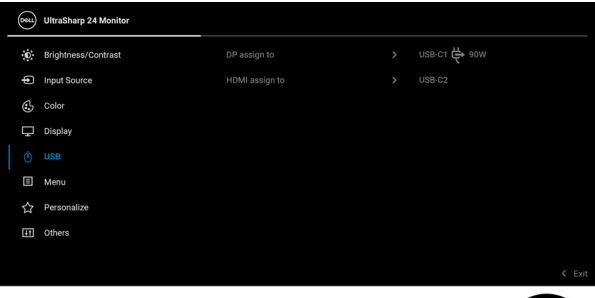

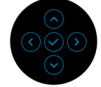

**NAPOMENA:** Da biste sprečili oštećenje ili gubitak podataka, pre promene USB portova za otpremanje, pobrinite se da računar povezan na USB port za preuzimanje monitora ne koristi nijedan USB memorijski uređaj.

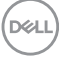

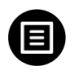

**Menu (Meni)** Izaberite ovu opciju da biste podesili postavke OSD-a, kao što je jezik OSD-a, vremenski period tokom kog meni ostaje na ekranu i tako dalje.

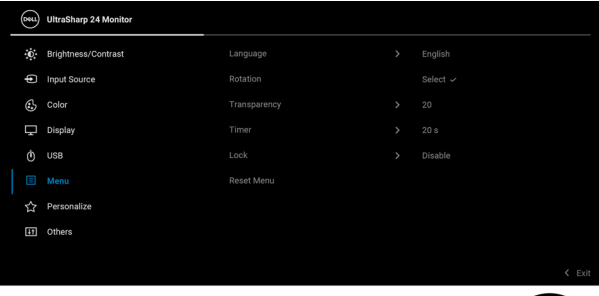

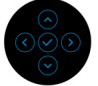

<span id="page-66-0"></span>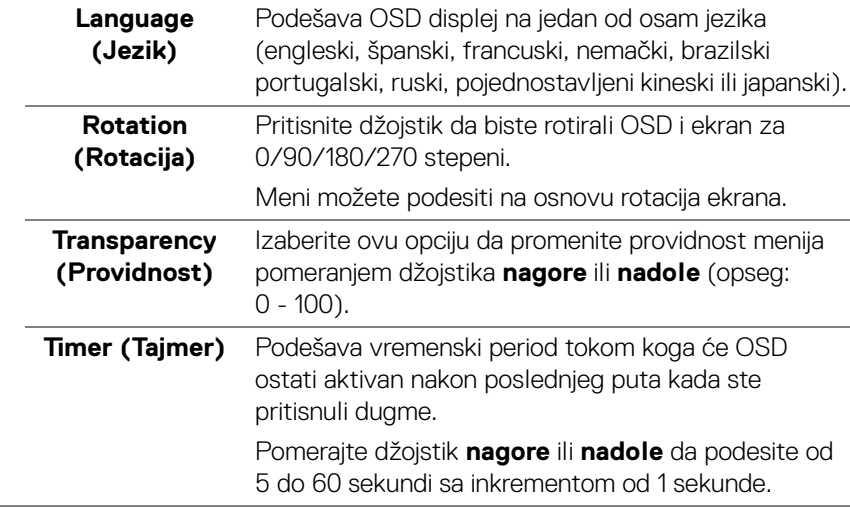

### **Lock (Zaključavanje)**

Sa zaključanim kontrolnim dugmadima na monitoru, možete sprečiti da neko pristupi kontrolama. Time se takođe sprečava slučajna aktivacija podešavanja sa više uporednih monitora.

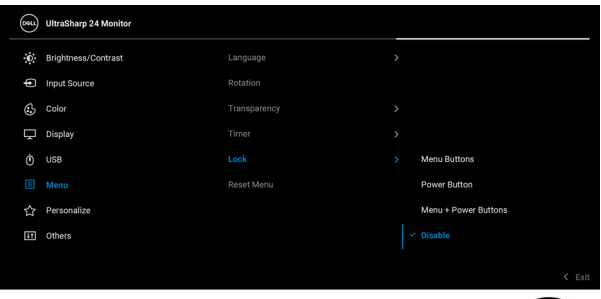

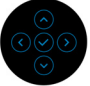

- **Menu Buttons (Dugmad Meni)**: Sve funkcije džojstika su zaključane i korisnik im ne može pristupiti.
- **Power Button (Dugme za uključivanje i isključivanje)**: Zaključano je samo **dugme za uključivanje i isključivanje** i korisnik mu ne može pristupiti.
- **Menu + Power Buttons (Dugme menija + dugmad za uključivanje i isključivanje)**: I džojstik i **dugme za uključivanje i isključivanje** su zaključani i korisnik im ne može pristupiti.

Podrazumevano podešavanje je **Disable (Onemogući)**.

Alternativna metoda zaključavanja [za Meni/ funkcijsku dugmad]: Takođe možete pritisnuti i zadržati džojstik **nagore** ili **nadole** ili **ulevo** ili **udesno** oko 4 sekunde da biste podesili opcije zaključavanja.

**NAPOMENA:** Da biste otključali taster(e), pritisnite i zadržite džojstik **nagore** ili **nadole** ili **ulevo** ili **udesno** oko 4 sekunde.

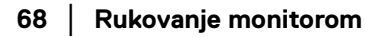

DØL

### **Reset Menu (Meni Resetovanje)**

Resetuje sva podešavanja pod **Menu (Meni)** na fabričke unapred podešene vrednosti.

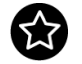

<span id="page-68-0"></span>**Personalize (Personalizuj)**

### Za U2422H/U2422HX:

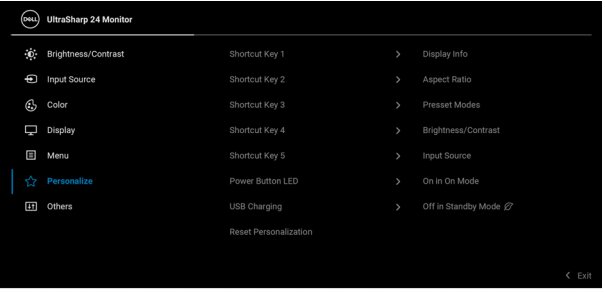

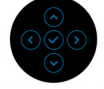

### Za U2422HE:

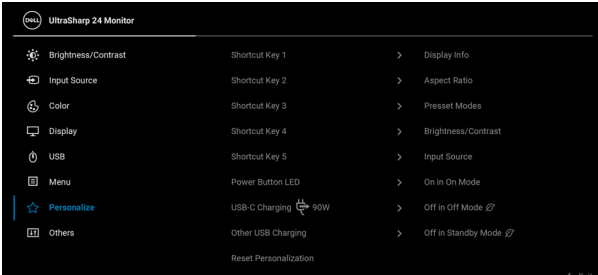

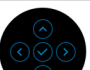

DELI

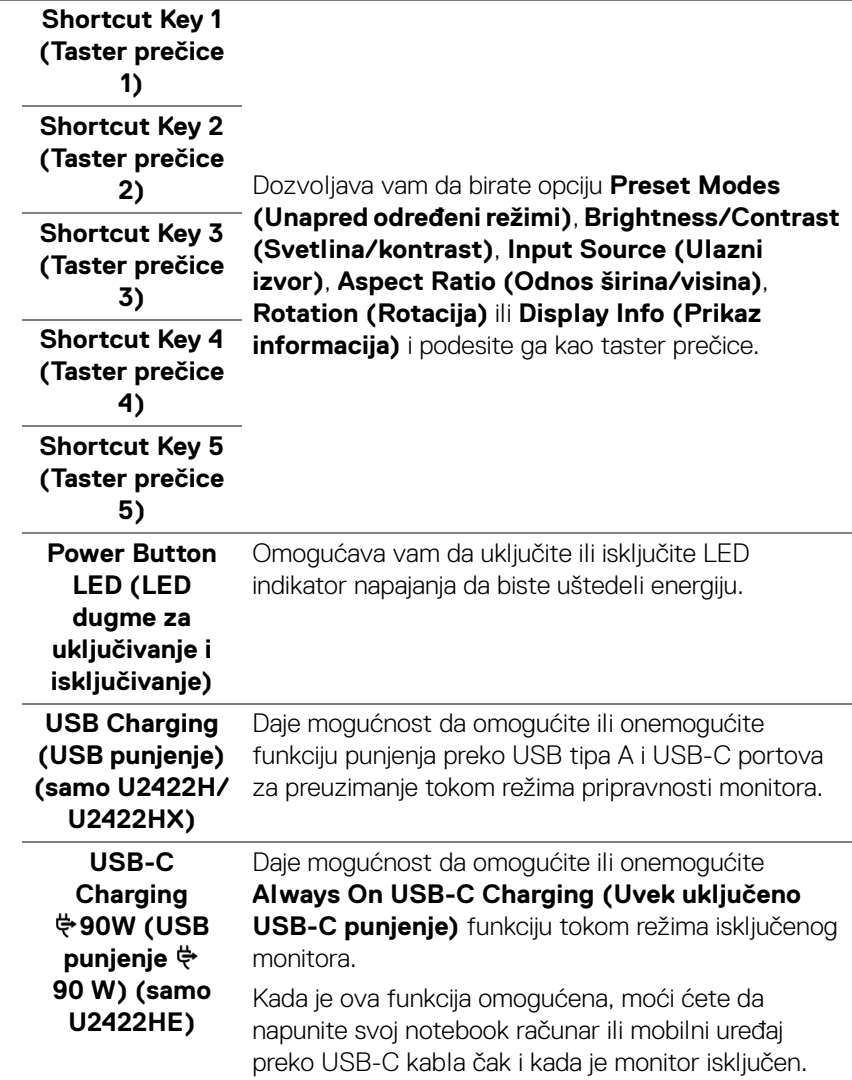

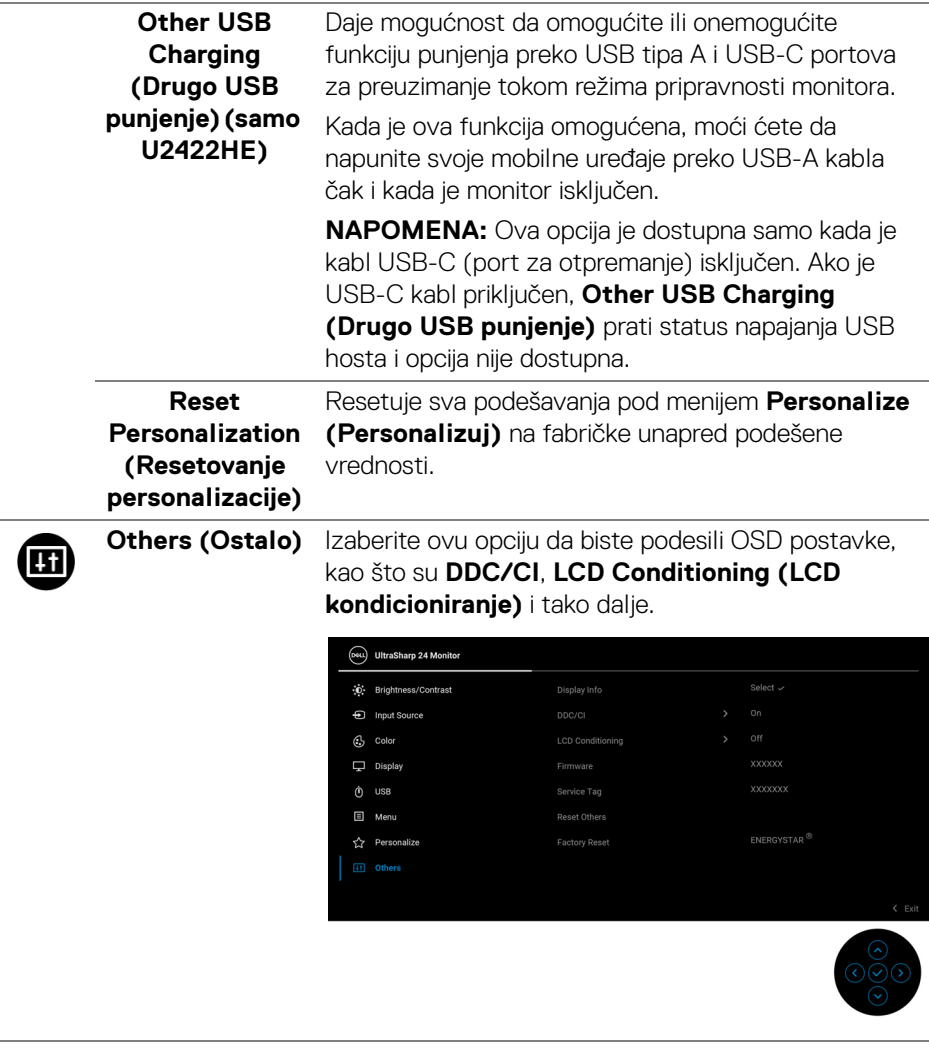

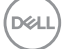

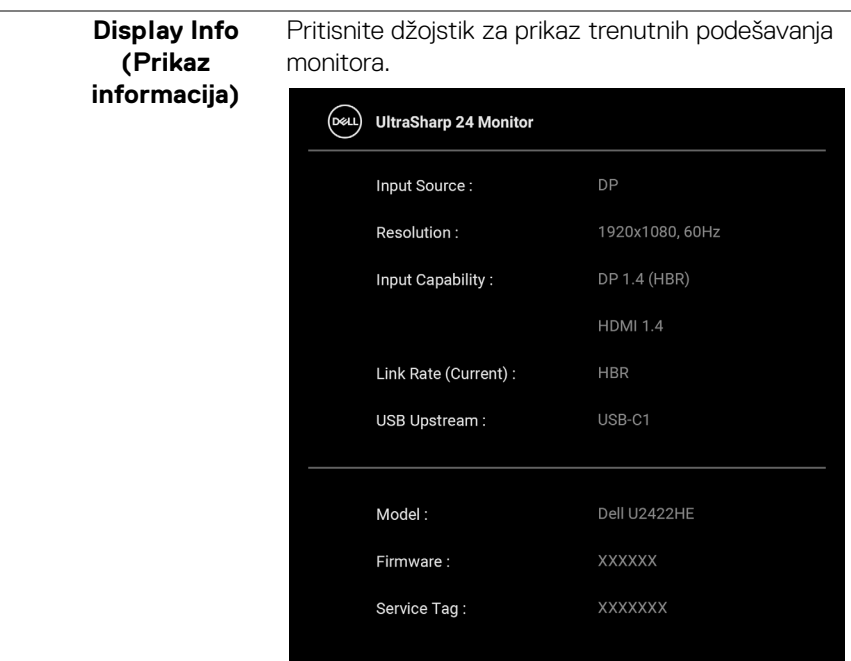

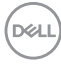
**DDC/CI DDC/CI** (Kanal za prikaz podataka/interfejs za komande) omogućava da se parametri vašeg monitora (svetlina, balans boje itd.) podese preko softvera na vašem računaru. Možete da onemogućite ovu funkciju tako što ćete izabrati **Off (Isključeno)**. Omogućite ovu funkciju za najbolje korisničko iskustvo i optimalne performanse vašeg monitora.

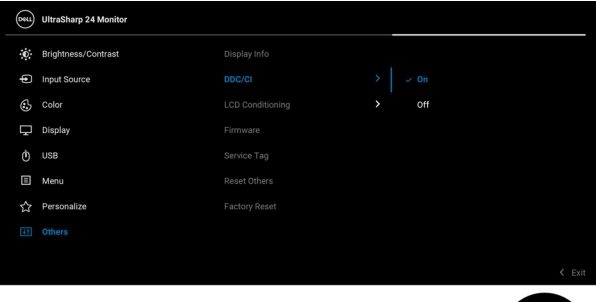

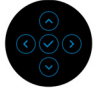

### **LCD Conditioning (LCD kondicioniranje)**

Pomaže u smanjenju ređih slučajeva zadržavanja slike. U zavisnosti od stepena zadržavanja slike, možda je potrebno neko vreme da se program pokrene. Možete da omogućite ovu funkciju tako što ćete izabrati **On (Uključeno)**.

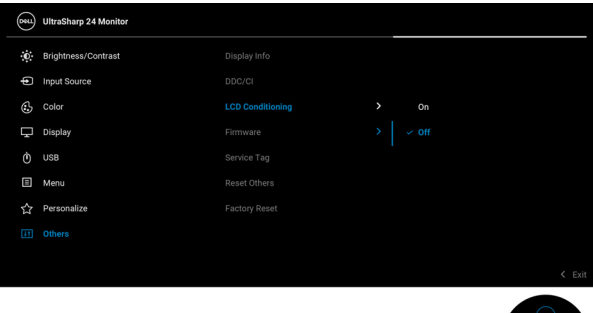

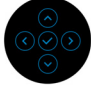

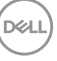

<span id="page-73-0"></span>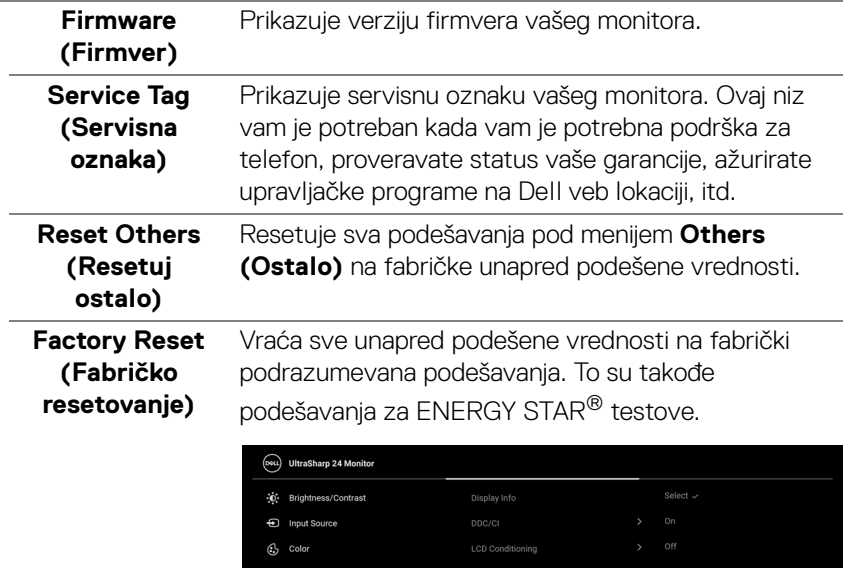

Menu Personalize

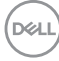

# **OSD poruke**

### **Početno podešavanje**

Ako se izabere **Factory Reset (Fabričko resetovanje)**, pojavljuje se sledeća poruka:

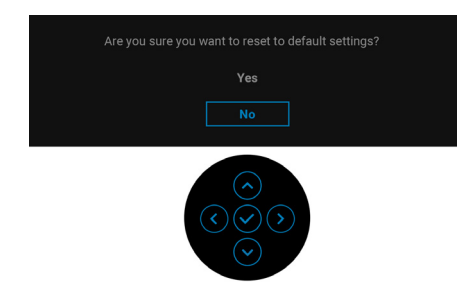

Ako se izabere **Yes (Da)**, pojavljuje se sledeća poruka.

Za U2422H/U2422HX:

Za U2422HE:

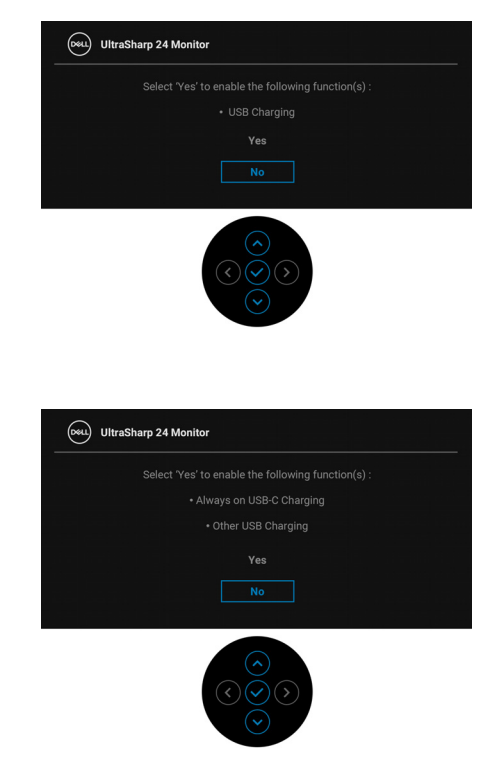

DELI

**Rukovanje monitorom │ 75**

### **OSD poruke upozorenja**

Kada monitor ne podržava određeni režim rezolucije, videćete sledeću poruku:

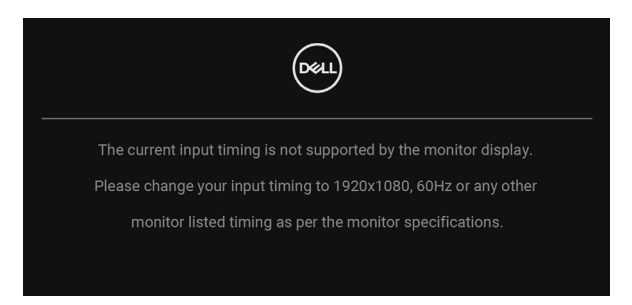

To znači da monitor ne može da se sinhronizuje sa signalom koji prima sa računara. Pogledajte [Specifikacije monitora](#page-16-0) za horizontalne i vertikalne frekventne opsege koje adresira ovaj monitor. Preporučeni režim je 1920 x 1080.

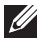

### **NAPOMENA: Poruka može biti malo drugačija u odnosu na povezani ulazni signal.**

Pre nego što se onemogući **DDC/CI** funkcija, videćete sledeću poruku:

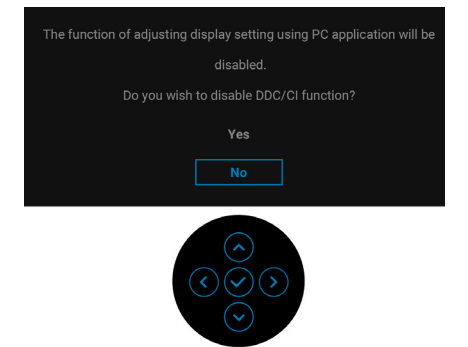

$$
\boxed{\text{PEL}}
$$

Kada podešavate nivo **Brightness (Svetlina)** prvi put, pojavljuje se sledeća poruka:

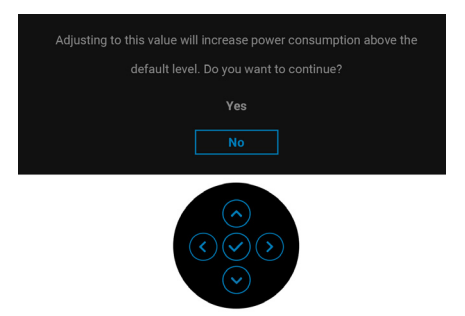

### **NAPOMENA: Ako je izabrano Yes (Da), poruka se neće pojaviti kada sledeći put hoćete da promenite podešavanje Brightness (Svetlina).**

Kada prvi put menjate podrazumevano podešavanje funkcija za štednju energije, kao što je **USB-C Charging ↔ 90W (USB-C punjenje ↔ 90 W) (samo U2422HE), Other USB Charging (Drugo USB punjenje) (samo U2422HE)** ili **USB Charging (USB punjenje)(samo U2422H/U2422HX)**, pojaviće se sledeća poruka:

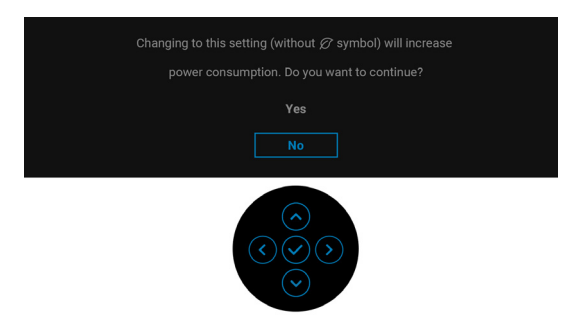

**NAPOMENA: Ako izaberete Yes (Da) za bilo koju od gore pomenutih funkcija, poruka se neće pojaviti kada sledeći put hoćete da promenite podešavanja ovih funkcija. Kada vršite fabričko resetovanje, ova poruka će se ponovo pojaviti.**

**DEA** 

Pre nego što se onemogući funkcija **Lock (Zaključavanje)**, videćete sledeću poruku:

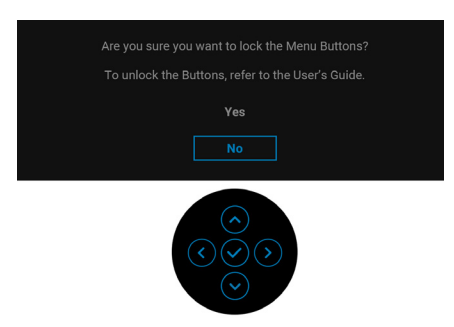

### **NAPOMENA: Poruka može biti malo drugačija u odnosu na izabrana podešavanja.**

Kada monitor uđe u režim pripravnosti, pojavljuje se sledeća poruka:

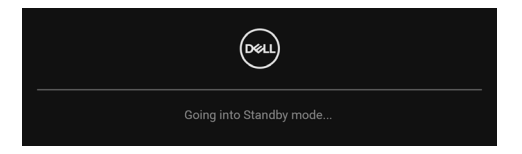

Aktivirajte računar i probudite monitor da biste dobili pristup [OSD](#page-56-0).

### **NAPOMENA: Poruka može biti malo drugačija u odnosu na povezani ulazni signal.**

OSD funkcioniše samo u normalnom režimu rada. Ukoliko pritisnete bilo koje dugme osim **dugmeta za uključivanje i isključivanje** u režimu pripravnosti, pojavljuju se sledeća poruka u zavisnosti od izabranog unosa:

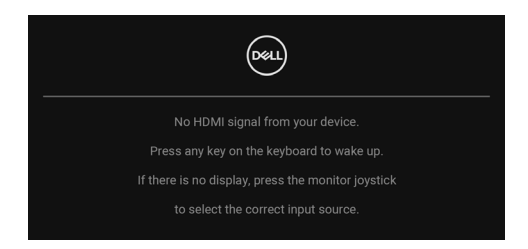

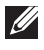

**NAPOMENA: Poruka može biti malo drugačija u odnosu na povezani ulazni signal.**

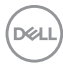

Aktivirajte računar i probudite monitor da biste dobili pristup do [OSD](#page-56-0).

## **NAPOMENA: Poruka može biti malo drugačija u odnosu na povezani ulazni signal.**

Ukoliko se izabere USB-C (samo U2422HE), DisplayPort ili HDMI ulaz a odgovarajući kabl nije povezan, pojavljuje se plutajući dijalog kao što je prikazano u nastavku.

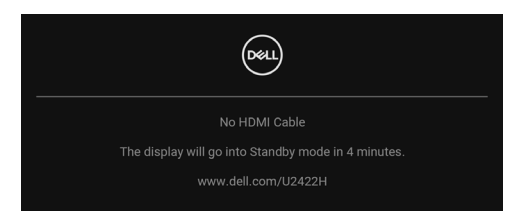

### **NAPOMENA: Poruka može biti malo drugačija u odnosu na povezani ulazni signal.**

Za U2422HE, kada je monitor povezan DP/HDMI konekcijom i kada je USB-C kabl povezan sa notebook računarom koji podržava DP alternativni režim, ako je [Auto](#page-60-0)  [Select for USB-C \(Automatski izbor za USB-C\) \(samo U2422HE\)](#page-60-0) omogućen, pojavljuje se sledeća poruka:

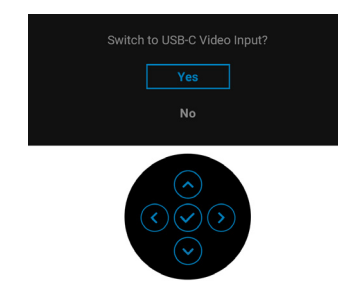

Pogledajte [Rešavanje problema](#page-86-0) za više informacija.

# **Podešavanje KVM prekidača (samo U2422HE)**

Ugrađeni KVM prekidač vam omogućava da kontrolišete do 2 računara putem jednog kompleta tastature i miša koji su povezani na monitor.

**a.** Kada povezujete **HDMI + USB-C2** na računar 1 i **DP + USB-C1**  $\overset{\leftrightarrow}{\leftrightarrow}$  **90W** na računar 2:

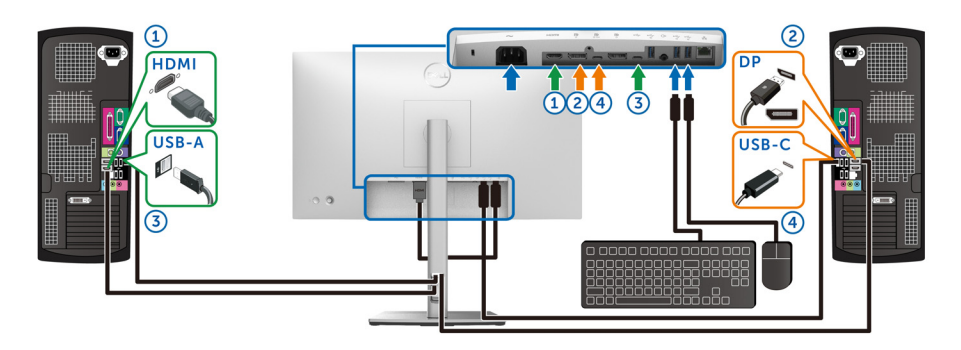

**NAPOMENA: USB priključak tipa C trenutno podržava samo prenos podataka.**

Pobrinite se da **USB** za **HDMI** bude dodeljen na **USB-C2** i da **DP** bude dodeljen na **USB-C1**  $\overset{\leftrightarrow}{\leftrightarrow}$  **90W**.

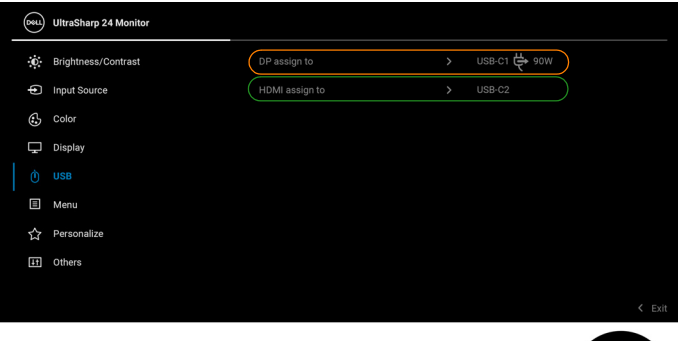

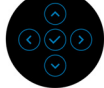

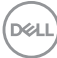

**b.** Kada povezujete **HDMI** + **USB-C2** na računar 1 i **USB-C 90W** na računar 2:

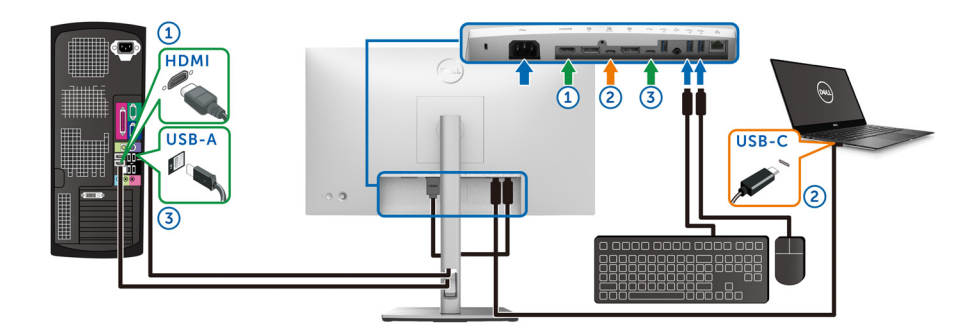

### **NAPOMENA: USB-C priključak trenutno podržava prenos video signala i prenos podataka.**

Pobrinite se da **USB** za **HDMI** bude dodeljen na **USB-C2**.

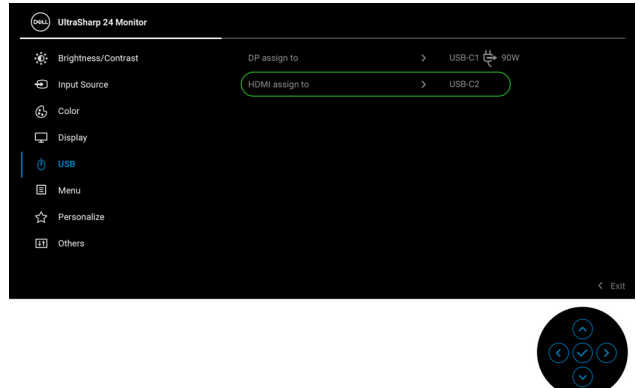

- **NAPOMENA: Kako USB-C port za otpremanje**  $\mathbb{P}_{\text{new}}$  **podržava Alternativni režim za DisplayPort, nije potrebno da podešavate USB za USB-C 90W.**
- **NAPOMENA: Kad povezujete različite izvore video ulaza koji nisu prikazani gore, sledite isti način za pravilno podešavanje opcije USB za uparivanje portova.**

# **Podešavanje Automatski KVM (samo U2422HE)**

Sledeća uputstva možete pratiti da biste podesili **Auto KVM (Automatski KVM)** na svom monitoru:

**1.** Pobrinite se da **Auto Select (Automatski izbor)** bude **On (Uključeno)** i da **Auto Select for USB-C**  $\overset{\leftrightarrow}{\leftrightarrow}$  **90W (Automatski izbor za USB-C**  $\overset{\leftrightarrow}{\leftrightarrow}$  **90 W)** bude **Yes (Da)**.

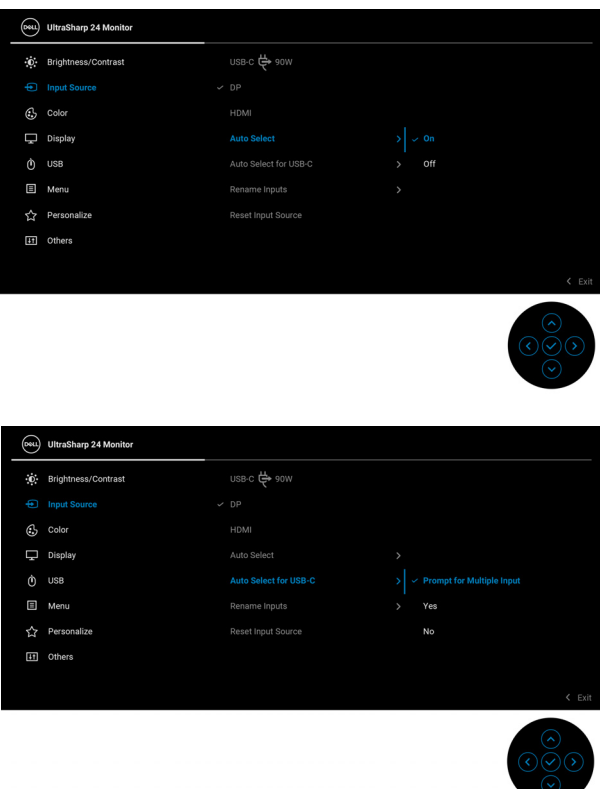

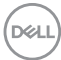

**2.** Pobrinite se da USB portovi i video ulazi budu upareni u skladu sa tim.

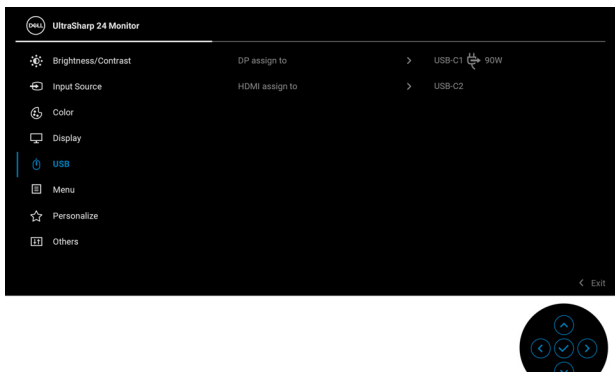

### **MAPOMENA: Za priključak USB-C**  $\overset{L}{\Leftrightarrow}$  **90W nisu potrebna dalja podešavanja.**

# **Podešavanje maksimalne rezolucije**

Za podešavanje maksimalne rezolucije monitora:

U operativnim sistemima Windows® 7, Windows® 8.1 Windows® 8.1:

- **1.** Samo za operativne sisteme Windows® 8 i Windows® 8.1 izaberite pločicu Radna površina da biste prebacili na klasičnu radnu površinu.
- **2.** Kliknite desnim klikom na radnu površinu i kliknite na **Rezolucija ekrana**.
- **3.** Kliknite na padajuću listu **Rezolucija ekrana** i izaberite **1920 x 1080**.
- **4.** Kliknite na **U redu**.

U operativnom sistemu Windows<sup>®</sup> 10:

- **1.** Kliknite desnim klikom na radnu površinu i kliknite na **Postavke ekrana**.
- **2.** Kliknite na **Napredne postavke ekrana**.
- **3.** Kliknite na padajuću listu **Rezolucija** i izaberite **1920 x 1080**.
- **4.** Kliknite na **Primeni**.

Ukoliko ne vidite 1920 x 1080 kao opciju, možda ćete morati da ažurirate upravljački program grafičke kartice. U zavisnosti od računara, završite jednu od sledećih procedura:

Ukoliko imate Dell radnu površinu na prenosnom računaru:

· Idite na<http://www.dell.com/support>, unesite svoju servisnu oznaku i preuzmite najnoviji upravljački program za vašu grafičku karticu.

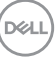

Ukoliko koristite računar koji nije proizvod kompanije Dell (prenosni ili stoni):

- Idite na lokaciju za podršku za vaš računar i preuzmite najnovije upravljačke programe grafičke kartice.
- Idite na veb lokaciju grafičke kartice i preuzmite najnovije upravljačke programe grafičke kartice.

# **Sinhronizacija više monitora (MMS)**

Sinhronizacija više monitora omogućava da se više monitora poveže u lanac preko DisplayPort-a da bi se u pozadini sinhronizovala predefinisana grupa OSD podešavanja.

OSD opcija, **Multi-Monitor Sync (Sinhronizacija više monitora)**, u meniju Display (Displej) omogućava korisniku da omogući/onemogući sinhronizaciju.

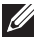

#### **NAPOMENA: HDMI port ne podržava MMS.**

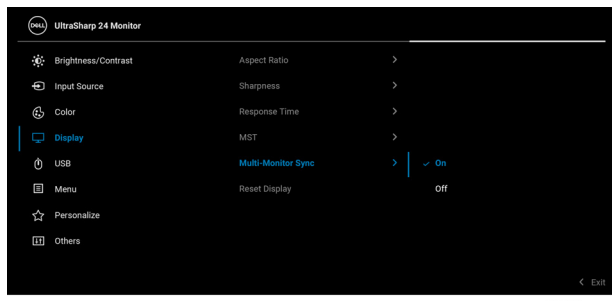

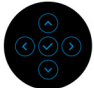

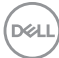

Kada je monitor 1 MST podešen na **On (Uključeno)** prvi put (Na primer tokom povezivanja monitora 2), MMS će biti postavljen na **On (Uključeno)**.

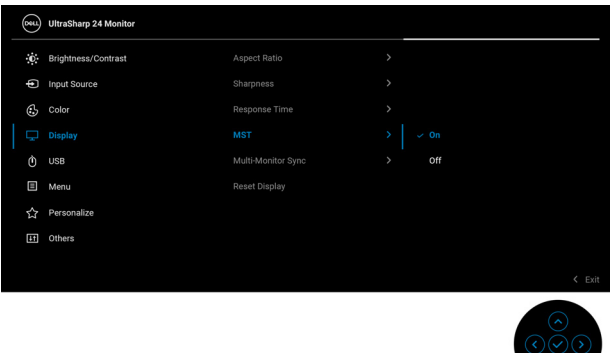

**NAPOMENA: Sledeća OSD podešavanja biće sinhronizovana: Brightness (Svetlina), Contrast (Kontrast), Preset Modes (Unapred određeni režimi), Color Temp. (Temperatura boje), Custom Color (Prilagođena boja) (RGB pojačanje), Hue (Nijansa) (režim Movie (Film), Game (Igra)), Saturation (Zasićenje) (režim Movie (Film), Game (Igra)), Response Time (Vreme odziva) i Sharpness (Oštrina).**

#### **Podešavanje sinhronizacije više monitora (MMS)**

Tokom prvog uključivanja ili povezivanja novog monitora, korisničko podešavanje sinhronizacije se pokreće samo ako je MMS **On (Uključeno)**. Svi monitori treba da sinhronizuju podešavanja za monitor 1.

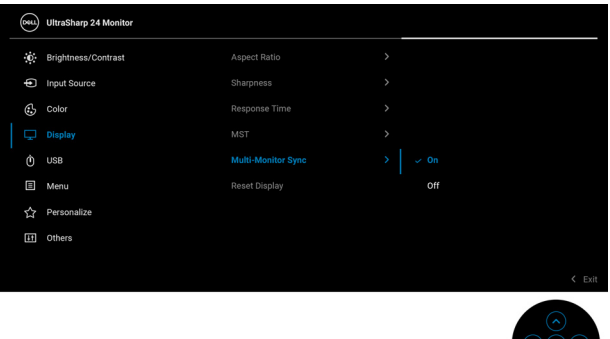

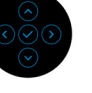

Nakon prve sinhronizacije, naredne sinhronizacije se inicijalizuju promenama u predefinisanoj grupi OSD podešavanja iz bilo kog čvora u lancu. Bilo koji čvor može da inicijalizuje promene u smeru prethodnih i u smeru narednih čvorova.

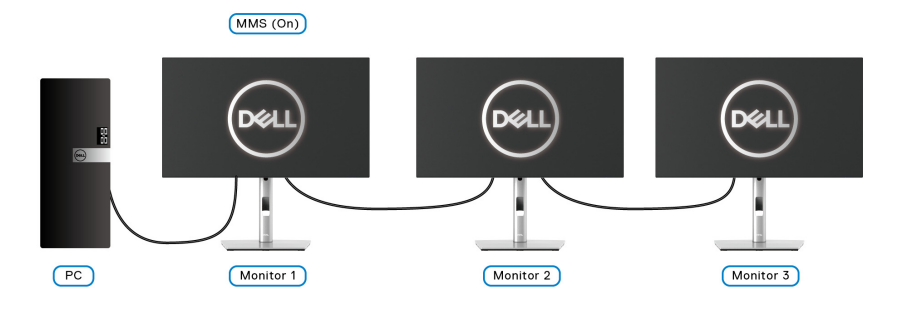

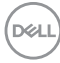

# <span id="page-86-0"></span>**Rešavanje problema**

**UPOZORENJE: Pre nego što započnete procedure u ovom odeljku, pratite** [Bezbednosna uputstva](#page-98-0)**.**

# **Samotestiranje**

Vaš monitor obezbeđuje samotestiranje koje vam omogućava da proverite da li vaš monitor pravilno funkcioniše. Ukoliko su vaš monitor i računar pravilno povezani ali je ekran monitora i dalje taman, pokrenite samotestirnaje tako što ćete obaviti sledeće korake:

- **1.** Isključite i računar i monitor.
- **2.** Isključite video kabl sa poleđine računara.
- **3.** Uključite monitor.

Plutajući ekran treba da se pojavi na ekranu (na crnoj pozadini) ukoliko monitor ne može da detektuje video signal koji pravilno radi. Dok se nalazi u režimu samotestiranja, LED lampica napajanja nastavlja da svetli belom bojom. Takođe, u zavisnosti od izabranog unosa, jedan od dijaloga prikazan u nastavku će se neprekidno kretati kroz ekran.

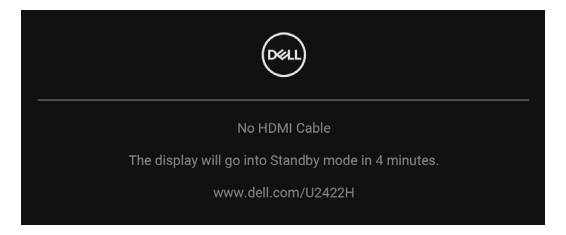

### **NAPOMENA: Poruka može biti malo drugačija u odnosu na povezani ulazni signal.**

- **4.** Ovo polje se takođe pojavljuje tokom normalnog rada sistema ukoliko video se kabl isključi ili ošteti.
- **5.** Isključite svoj monitor i ponovo povežite video kabl; zatim uključite i računar i monitor.

Ukoliko ekran monitora ostane prazan nakon što koristite prethodnu proceduru, proverite video kontroler i računar, pošto vaš monitor pravilno funkcioniše.

**DEL** 

# **Meni za uključivanje i isključivanje i ugrađena dijagnostika**

### **Zaključavanje dugmadi za uključivanje i isključivanje i džojstika**

Možete da zaključate džojstik i dugmad za uključivanje/isključivanje da bi se sprečio pristup OSD meniju i/ili uključivanju i isključivanju.

Za blokadu tastera:

**1.** Pomerite i zadržite džojstik **nagore** ili **nadole** ili **ulevo** ili **udesno** oko 4 sekunde dok se ne pojavi iskačući meni.

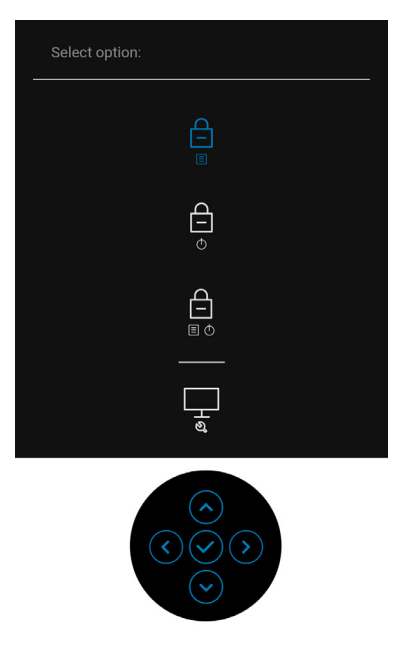

- **2.** Izaberite jednu od sledećih opcija:
	- **Menu Buttons (Dugmad Meni)**: Sve funkcije džojstika su zaključane i korisnik im ne može pristupiti.
	- **Power Buttons (Dugmad za uključivanje i isključivanje)**: Zaključano je samo **dugme za uključivanje i isključivanje** i korisnik mu ne može pristupiti.
	- **Menu + Power Buttons (Dugme menija + dugmad za uključivanje i isključivanje)**: I džojstik i **dugme za uključivanje i isključivanje** su zaključani i korisnik im ne može pristupiti.

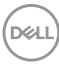

Da biste otključali taster(e), pritisnite i zadržite džojstik **nagore** ili **nadole** ili **ulevo** ili **udesno** oko 4 sekunde. Izaberite ikonu **Deblokiraj** da deblokirate taster(e).

### **Ugrađena dijagnostika**

Vaš monitor ima ugrađenu dijagnostičku alatku koja vam pomaže da odredite da li je nepravilnost ekrana do koje dolazi inherentan problem sa vašim monitorom ili sa vašim računarom i video karticom.

Za pokretanje ugrađene dijagnostike:

- **1.** Pobrinite se da ekran bude čist (nema čestica prašine na površini ekrana).
- **2.** Pomerite i zadržite džojstik **nagore** ili **nadole** ili **ulevo** ili **udesno** oko 4 sekunde dok se ne pojavi iskačući meni.

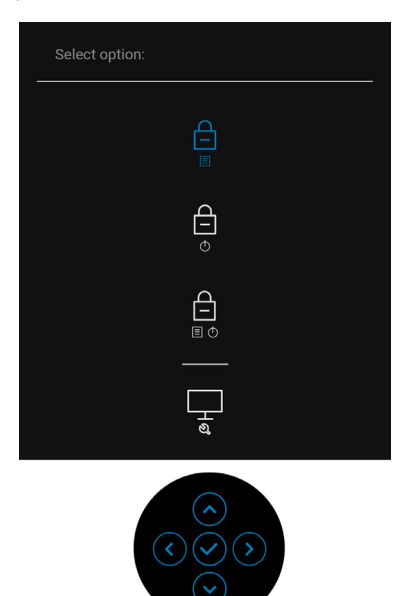

DØL

**3.** Pomerite džojstik da označite ikonu Diagnostics (Dijagnostika), a zatim pritisnite džojstik i pojaviće se sivi ekran.

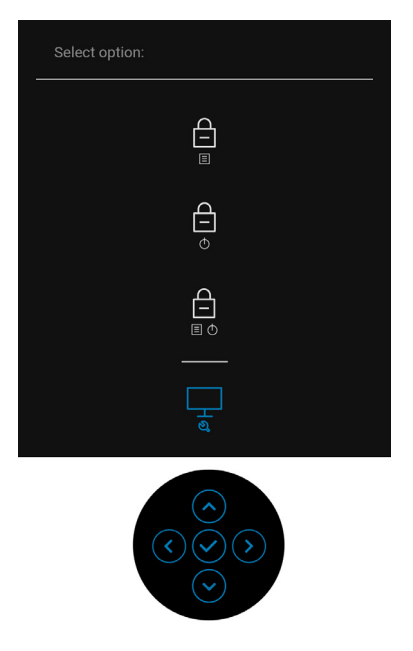

- **4.** Pažljivo pregledajte da li na ekranu ima nepravilnosti.
- **5.** Pomerite džojstik **nagore**. Boja ekrana se menja u crvenu.
- **6.** Pregledajte da li na displeju ima nepravilnosti.
- **7.** Ponovite korake 5 i 6 da biste pregledali prikaz na zelenom, plavom, crnom, belom i ekranu sa tekstom.

Test je završen kada se pojavi ekran sa tekstom. Za izlazak, ponovo pomerite džojstik **nagore**.

# **Uvek uključeno USB-C punjenje (samo U2422HE)**

Monitor vam omogućuje da napunite svoj notebook računar ili mobilni uređaj preko USB-C kabla čak i kada je monitor isključen. Pogledajte [USB-C Charging 90W](#page-69-0)  [\(USB punjenje 90 W\) \(samo U2422HE\)](#page-69-0) za više informacija.

# **Ažuriranje firmvera monitora**

Možete da proverite trenutnu reviziju u [Firmware \(Firmver\)](#page-73-0). Ako ovo nije dostupno, idite na Dell lokaciju za podršku preuzimanja za najnoviji program za instalaciju aplikacija (**Monitor Firmware Update Utility.exe**) i pogledajte Uputstvo za korišćenje instrukcija za ažuriranje firmvera:<www.dell.com/U2422H>[,](www.dell.com/U2422HX) <www.dell.com/U2422HX> ili <www.dell.com/U2422HE>.

# **Uobičajeni problemi**

Sledeća tabela sadrži opšte informacije o uobičajenim problemima sa monitorom do kojih može doći i moguća rešenja:

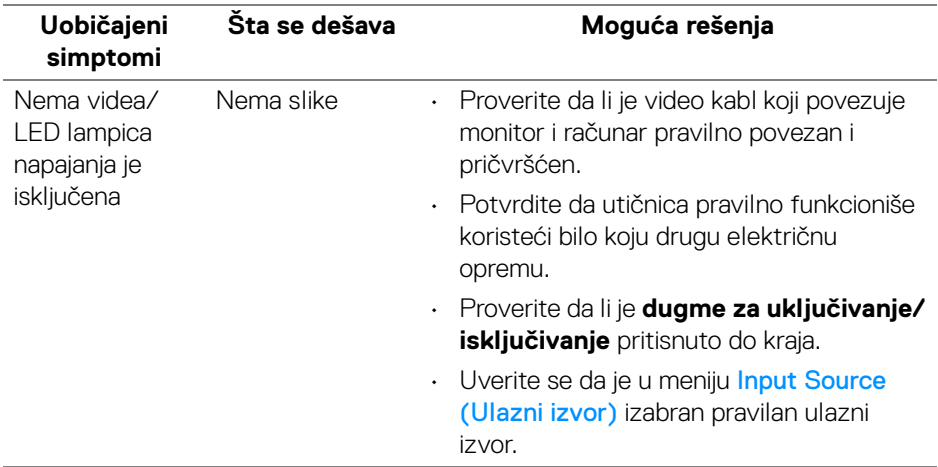

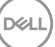

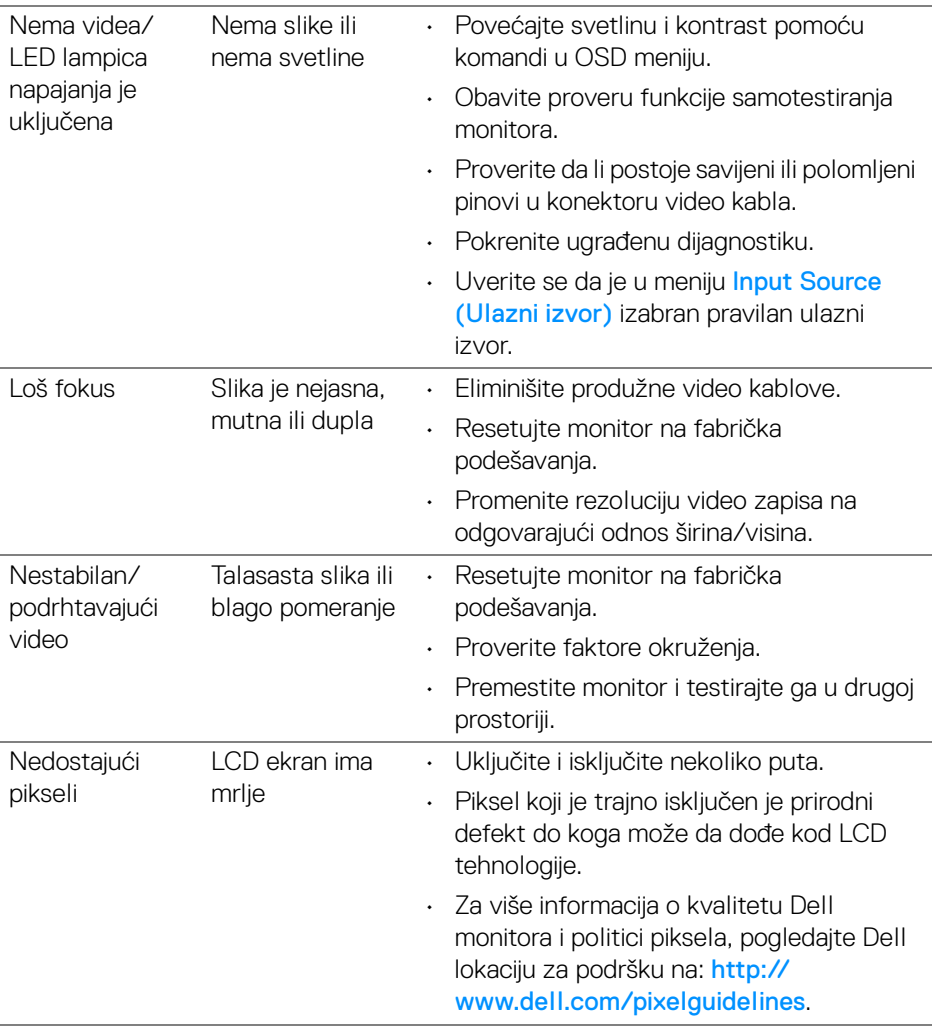

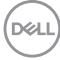

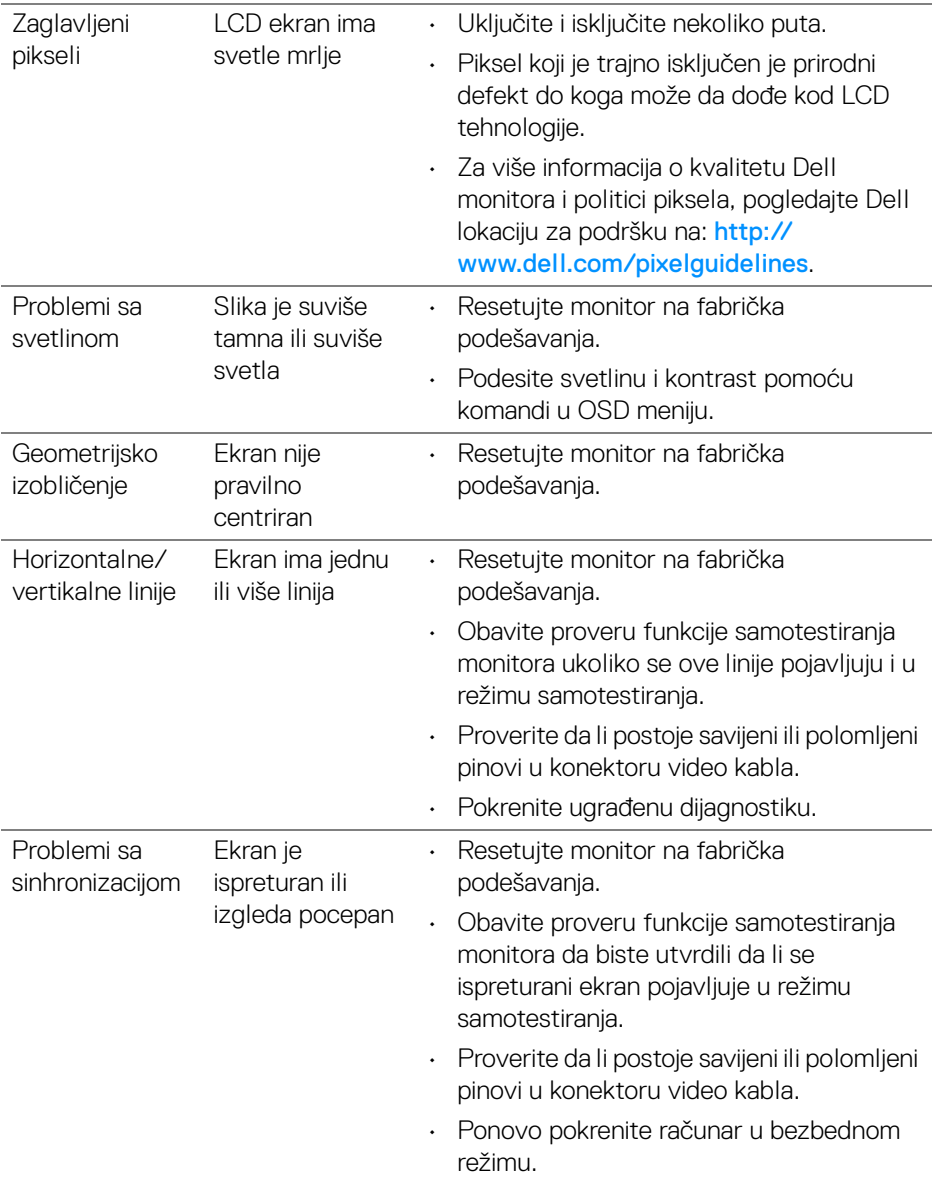

 $(\nabla \times L)$ 

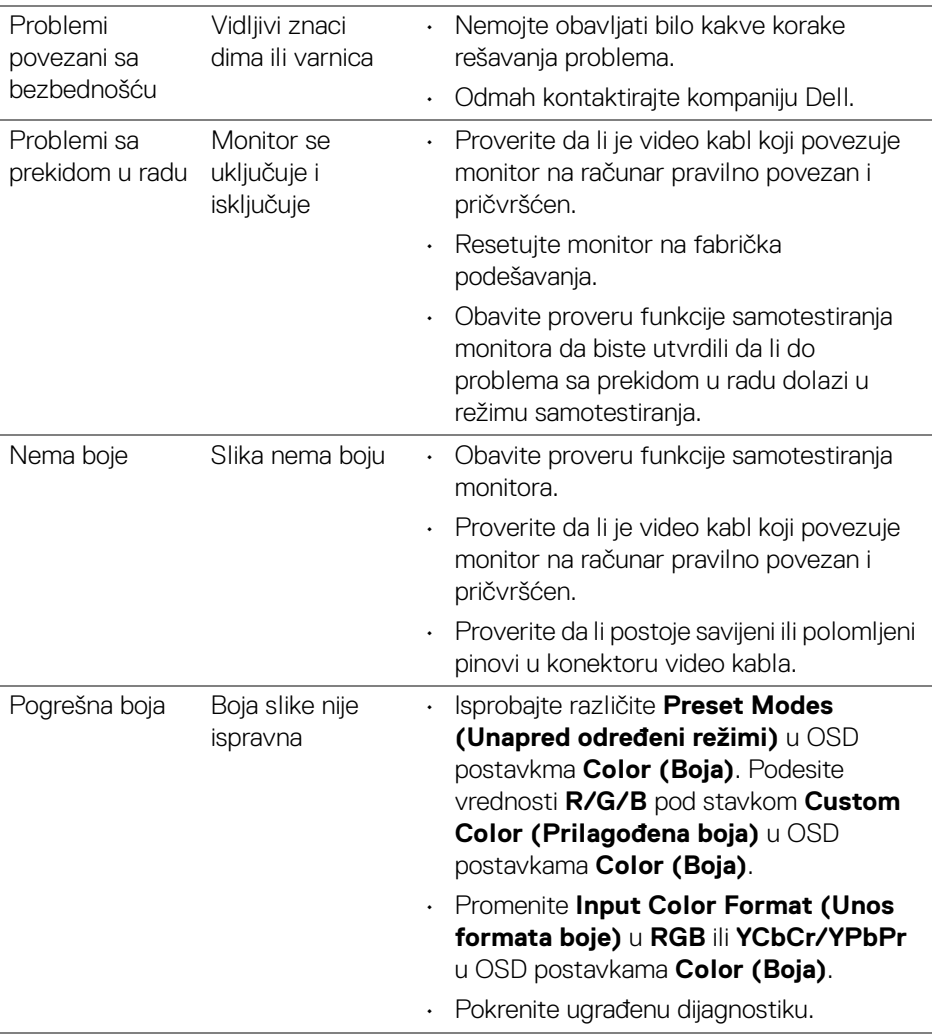

 $(\overline{DCL}$ 

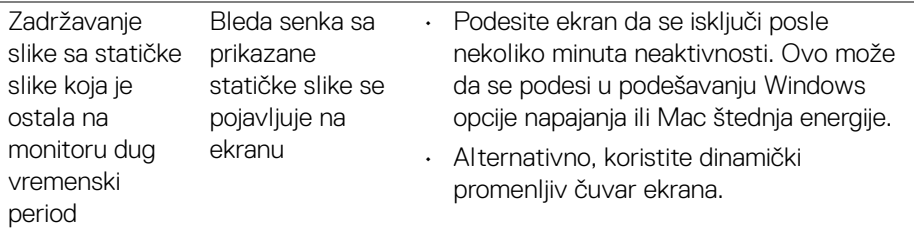

# **Problemi specifični za proizvod**

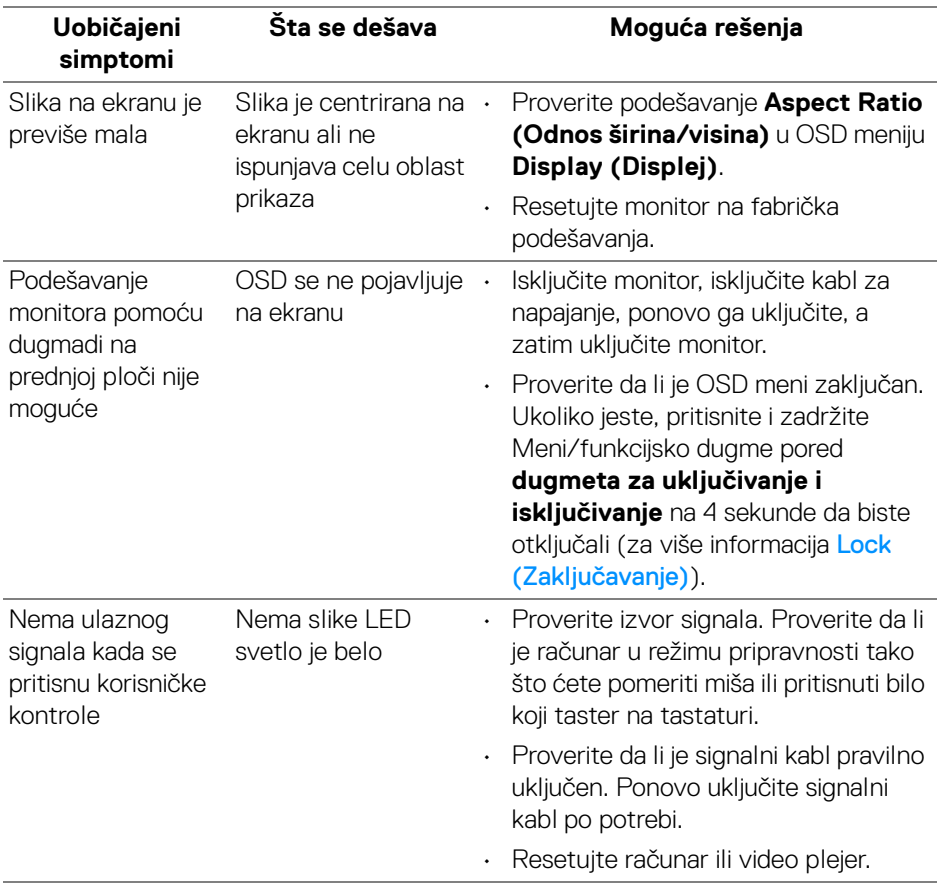

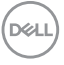

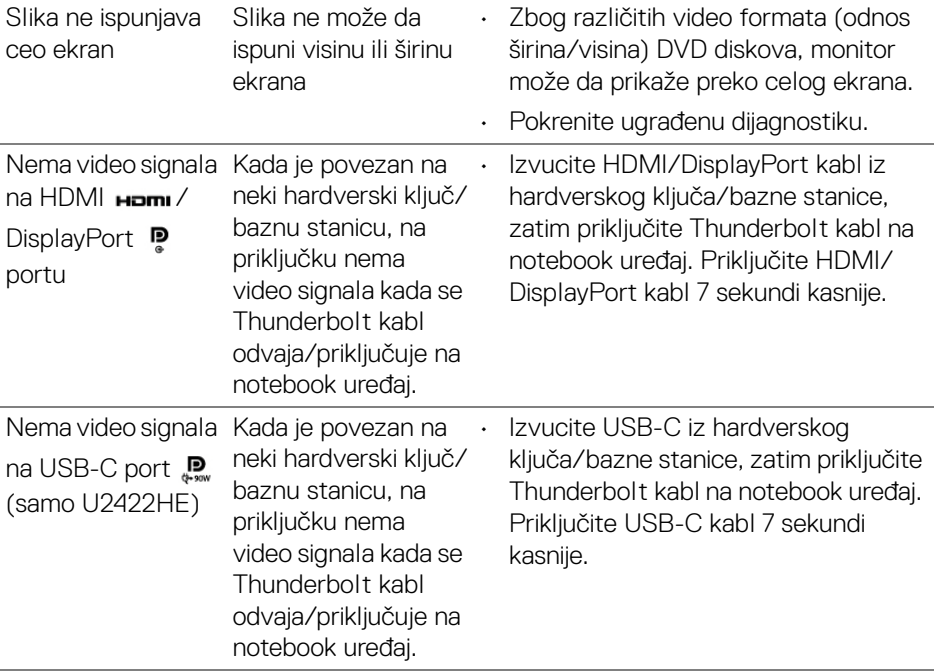

 $($ DELL

# **Problemi specifični za univerzalni serijski bus (USB) Uobičajeni Šta se dešava** Moguća rešenja

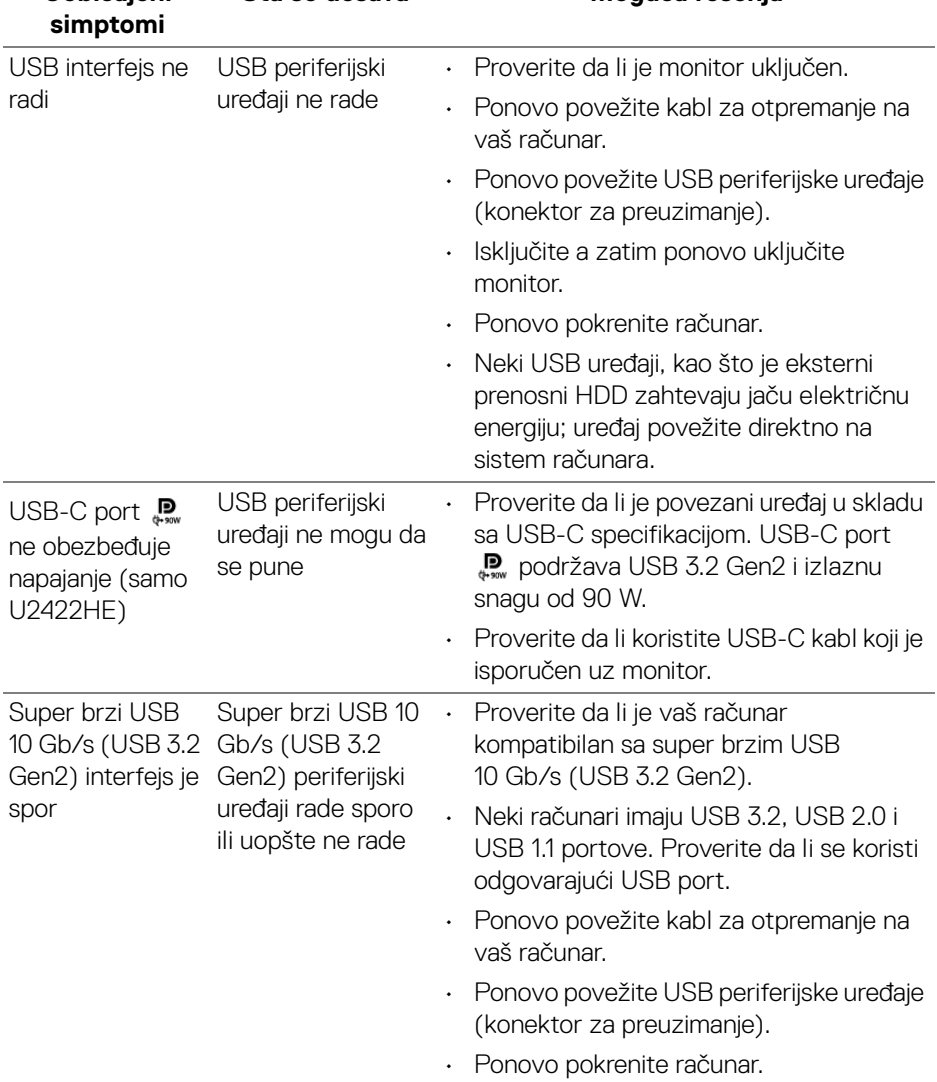

DELL

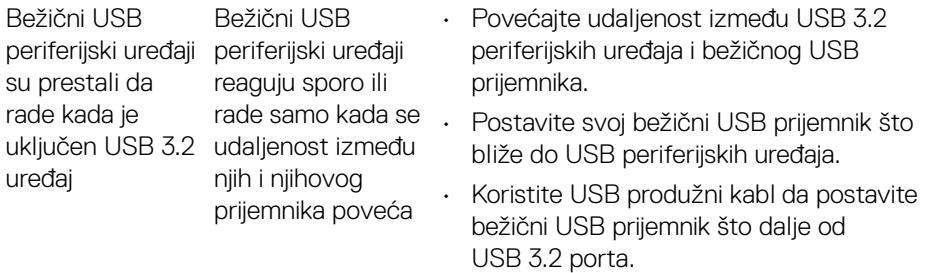

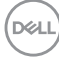

# **Dodatak**

### <span id="page-98-0"></span>**UPOZORENJE: Bezbednosna uputstva**

**UPOZORENJE: Korišćenje komandi, podešavanja ili procedura koje nisu navedene u dokumentaciji može dovesti do izloženosti strujnom udaru, električnim opasnostima i/ili mehaničkim opasnostima.**

Za informacije o bezbednosnim uputstvima, pogledajte Bezbednosne, regulativne i informacije o zaštiti životne sredine (SERI).

# **FCC obaveštenja (samo SAD) i druge regulatorne informacije**

Za FCC obaveštenja i druge regulatorne informacije, pogledajte veb lokaciju za usaglašenost sa propisima na [www.dell.com/regulatory\\_compliance](www.dell.com/regulatory_compliance).

# **Kontaktirajte Dell**

Za korisnike u Sjedinjenim Američkim Državama, pozovite 800-WWW-DELL (800- 999-3355).

**NAPOMENA: Ukoliko nemate aktivnu internet vezu, možete da pronađete informacije o kontaktu na svojoj fakturi, otpremnici, računu ili katalogu Dell proizvoda.**

**Dell obezbeđuje nekoliko opcija podrške i usluga na mreži ili preko telefonske linije. Dostupnost varira u odnosu na državu i proizvod i neke usluge možda neće biti dostupne u vašoj oblasti.**

- Tehnička pomoć na mreži <www.dell.com/support/monitors>
- Kontaktirajte Dell <www.dell.com/contactdell>

# **EU baza podataka proizvoda za energetsku oznaku i list sa informacijama o proizvodu**

U2422H:<https://eprel.ec.europa.eu/qr/414164> U2422H WOST:<https://eprel.ec.europa.eu/qr/419925> U2422HE:<https://eprel.ec.europa.eu/qr/414161>

DØLI